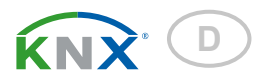

# KNX WS1000 Style Gebäudesteuerung

Artikelnummer 70193 (weiß)

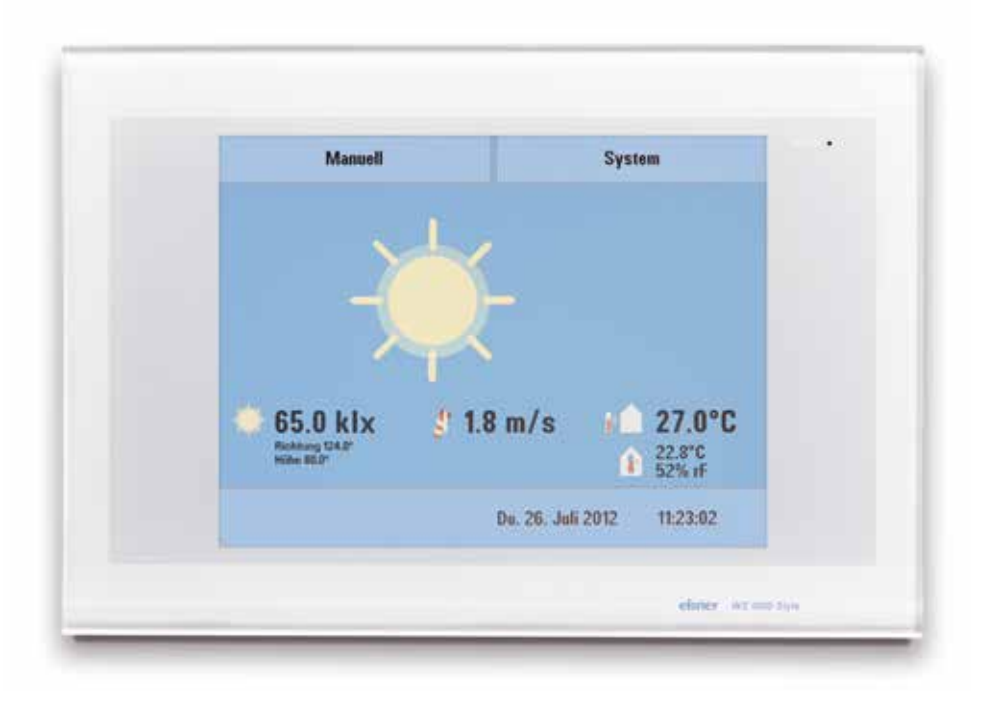

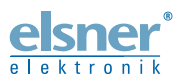

Installation und Bedienung

### 2. [Bedienung](#page-13-0) ................................................... 13

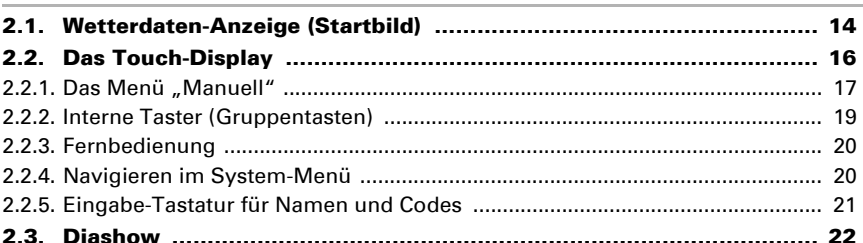

### 3. [Automatik](#page-23-0) ................................................... 23

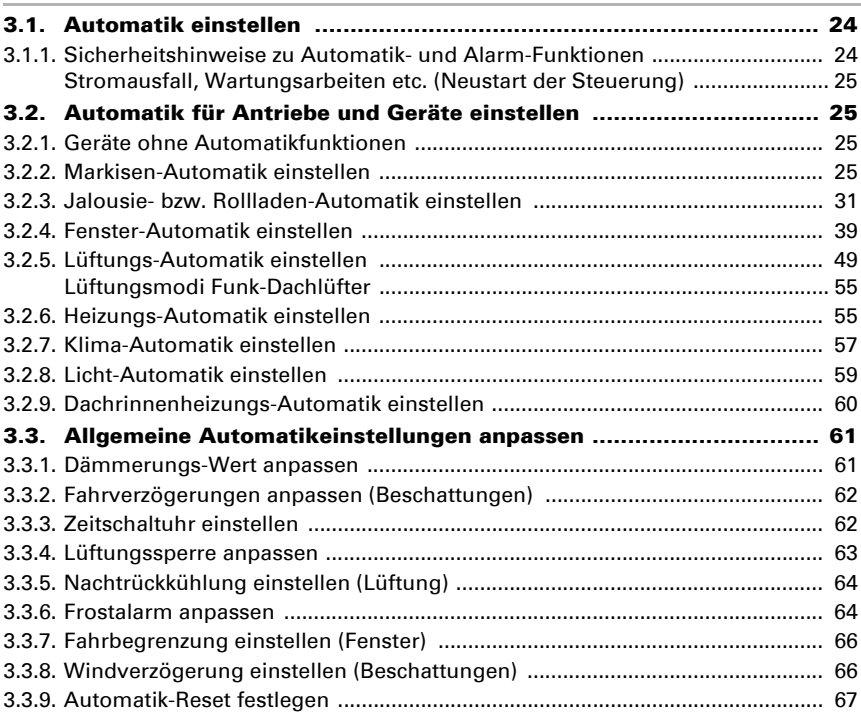

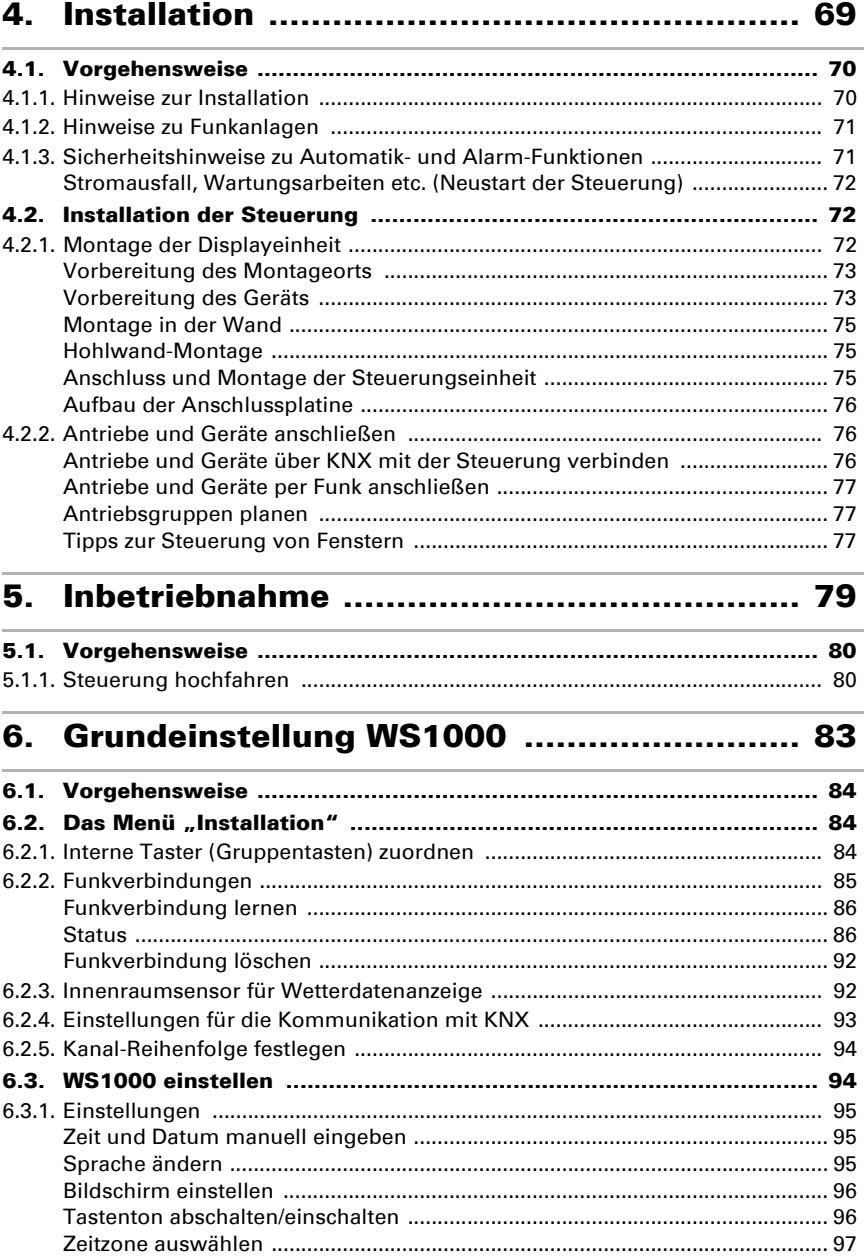

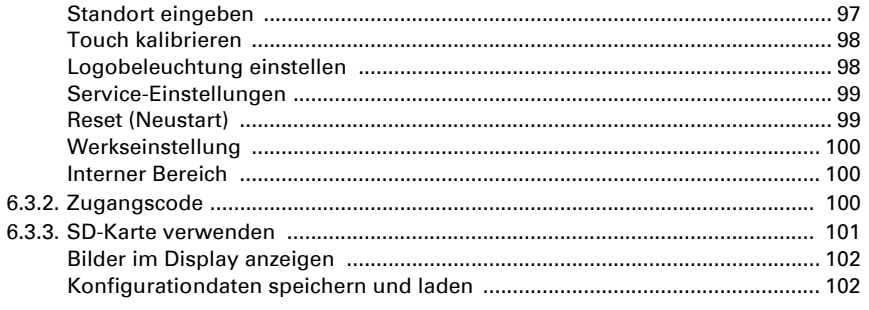

### 

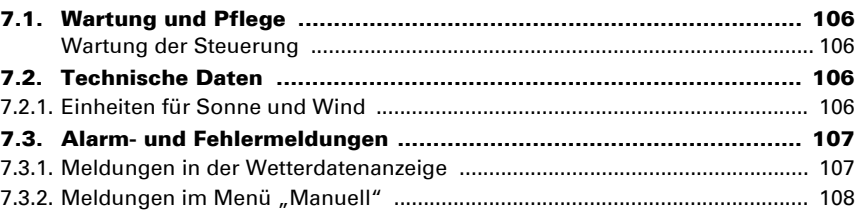

### 8. Grundeinstellung in der ETS ...................... 115

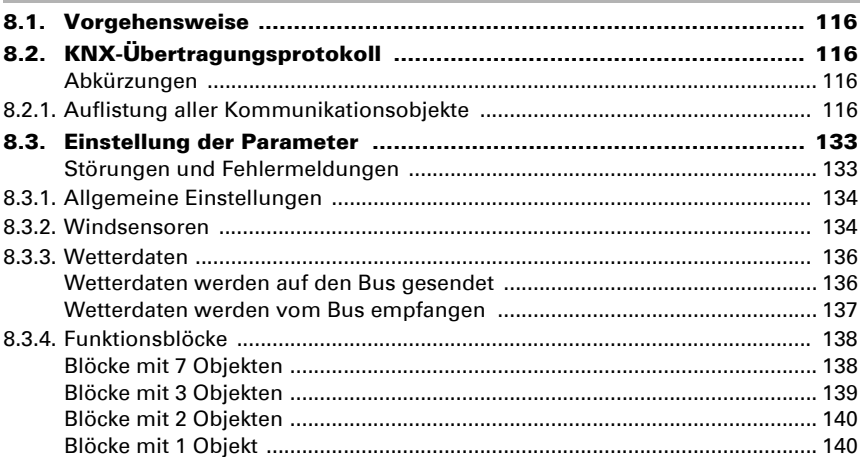

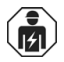

Installation, Prüfung, Inbetriebnahme und Fehlerbehebung des Geräts dürfen nur von einer Elektrofachkraft (lt. VDE 0100) durchgeführt werden.

Dieses Handbuch unterliegt Änderungen und wird an neuere Software-Versionen angepasst. Den Änderungsstand (Software-Version und Datum) finden Sie in der Fußzeile des Inhaltsverzeichnis.

Wenn Sie ein Gerät mit einer neueren Software-Version haben, schauen Sie bitte auf www.elsner-elektronik.de im Menübereich "Service", ob eine aktuellere Handbuch-Version verfügbar ist.

### Zeichenerklärungen für dieses Handbuch

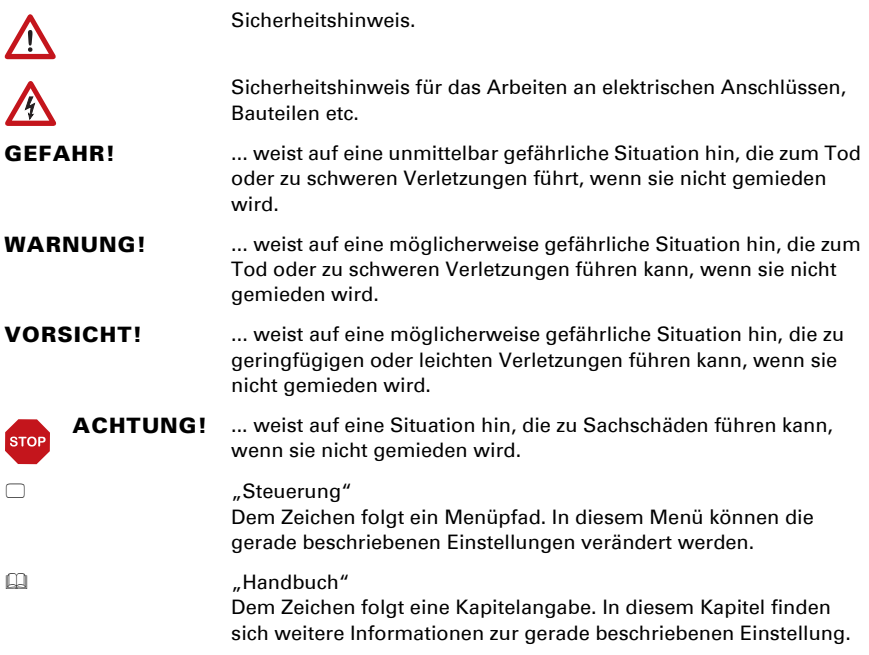

## <span id="page-5-0"></span>1. Beschreibung

### <span id="page-6-0"></span>1.1. Einsatzbereich

Die Steuerung KNX WS1000 Style ist eine Bedieneinheit für das KNX-Gebäudebus-System. Der grafische Touch-Bildschirm und die integrierten Automatikfunktionen erlauben eine einfache zentrale Einstellung und Bedienung der im Gebäuden installierten technischen Einrichtungen.

Benutzen Sie bitte diese Bedienungsanleitung, um die Automatikfunktionen auf Ihre Bedürfnisse abzustimmen und eine komfortable manuelle Bedienung zu ermöglichen.

### <span id="page-6-1"></span>1.1.1. Lieferumfang

- Zentrale Steuerungs- und Bedieneinheit
- Handbuch

<span id="page-7-0"></span>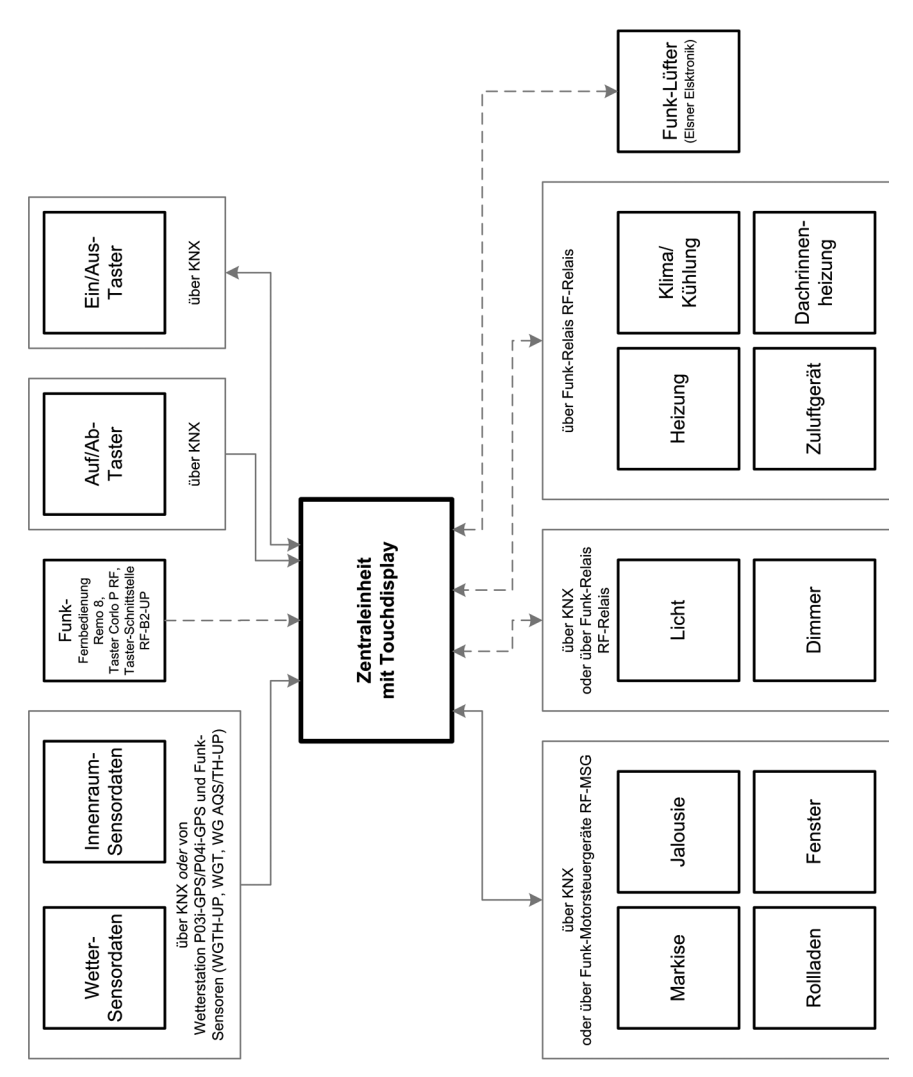

Folgende Sensorparameter können von der Automatik der Steuerung verarbeitet werden:

- Außen- und Innentemperatur
- Luftfeuchtigkeit innen
- CO2-Konzentration innen
- Beleuchtung (Intensität und Richtung, Dämmerung)
- Windgeschwindigkeit
- Niederschlag
- Uhrzeit/Datum, Standort (Position)

Die Wetter- und Innenraumdaten können entweder über KNX bezogen werden oder über Sensoren, die direkt an der Zentrale angeschlossen werden.

- Wetterstation P04i-GPS (für Außentemperatur, Beleuchtung, Windgeschwindigkeit, Niederschlag, Zeit, Standort). Anschluss kabelgebunden
- Innenraumsensor WGTH-UP (für Innentemperatur, Luftfeuchtigkeit) und Temperatursensor WGT (für Innentemperatur). Anschluss per Funkverbindung

Die Daten der direkt angeschlossenen Wetterstation können zum KNX-System übertragen und somit auch von anderen KNX-Teilnehmern genutzt werden.

Folgende im KNX-System vorhandene Antriebe und Geräte können von der KNX WS1000 Style gesteuert werden:

- Markisen
- Jalousien
- Rollläden
- Fenster und Schiebedächer
- **Beleuchtung**
- Dimmer

Folgende Geräte können über Elsner Funk-Motorsteuergeräte RF-MSG angeschlossen werden:

- Markisen
- Jalousien
- Rollläden
- Fenster und Schiebedächer

Folgende Geräte können über Elsner Funk-Relais RF-Relais angeschlossen werden:

- Heizung
- Kühlung
- Beleuchtung
- Dachrinnenheizung
- **Zuluftgeräte**
- Dimmer

Folgende Geräte können über eine Funkverbindung mit der Steuerung kommunizieren:

- Innenraumsensoren WGTH-UP und WG AQS/TH-UP für Temperatur-, Feuchteund CO<sub>2</sub>-Messung an verschiedenen Stellen im Raum. Dadurch können unterschiedliche Klimabereiche realisiert werden (z. B. Wohn- und Pflanzenbereich im Wintergarten)
- Temperatursensoren WGT für Temperaturmessung an verschiedenen Stellen im Raum und z. B. im Boden für die Steuerung der Fußbodenheizung
- Funk-Fernbedienung Remo 8/pro, Taster Corlo P RF, Tasterschnittstelle RF-B2- UP
- Elsner Lüftungsgeräte (WL400, WL800, WL-Z)
- Lüftermodule RF-VM zum Anschluss von Lüftern/Umluftheizungen anderer Hersteller
- RF-Relais (Funk-Relais, Ein/Aus)
- RF-MSG (Funk-Motorsteuergerät, Auf/Ab)
- RF-L (Funk-Dimmer)

Folgende Zusatzoptionen stehen zur Verfügung:

- Empfang von Taster-Befehlen aus dem KNX-System (Vor-Ort-Taster für Auf/Ab oder Ein/Aus)
- Abspielen einer Diashow von SD-Karte, Datenspeicherung auf SD-Karte

Automatikfunktionen im Überblick

Geräte, die der "Dimmen"-Funktion zugeordnet sind (z. B. Beleuchtung) haben keine Automatikfunktionen. Sie können jedoch über das Display manuell bedient werden.

### Automatikfunktionen für Fenster/Schiebedächer:

- Öffnen ab einer wählbaren Innentemperatur (abschaltbar)
- Öffnen ab einer wählbaren Luftfeuchtigkeit im Raum (abschaltbar)
- Öffnen nach  $CO<sub>2</sub>$ -Gehalt im Raum (nur mit  $CO<sub>2</sub>$ -Sensor, abschaltbar)
- Schließen wenn die Zulufttemperatur höher ist als die Raumtemperatur (abschaltbar)
- Nachtrückkühlung (Zeitraum einstellbar)
- Tägliche Zwangslüftung (Zeitraum einstellbar)
- Außentemperatur-Sperre: Sperren unterhalb einer wählbaren Außentemperatur (abschaltbar)
- Geschlossen halten in einem einstellbaren Zeitraum
- Frostalarm: Schließen bei Niederschlag unterhalb einer wählbaren Außentemperatur (abschaltbar)
- Windalarm: Bei Überschreiten einer wählbaren Windgeschwindigkeit schließen (abschaltbar)
- Regenalarm: Bei Niederschlag schließen oder bis auf einen Spalt zufahren (abschaltbar)
- Schließen bei aktivierter Kühlung/Klimaanlage

Stufenfenster werden schrittweise geöffnet. Bei Schiebefenstern kann eine Öffnungsposition eingestellt werden.

### Automatikfunktionen für Markisen:

- Ausfahren nach Helligkeit und Sonnenstand oder helligkeitsunabhängig eingefahren lassen (Ausfahren nur manuell) oder helligkeitsunabhängig ausgefahren lassen (Sichtschutz, automatisches Einfahren nur bei Regen- oder Windalarm)
- Fahrposition einstellbar
- Eingefahren lassen bis eine wählbare Innentemperatur erreicht ist (abschaltbar)
- Außentemperatur-Sperre: Sperren unterhalb einer wählbaren Außentemperatur (abschaltbar)
- Frostalarm: Einfahren bei Niederschlag unterhalb einer wählbaren Außentemperatur (abschaltbar)
- Windalarm: Einfahren bei Überschreiten einer wählbaren Windgeschwindigkeit (abschaltbar)
- Regenalarm: Einfahren bei Niederschlag (abschaltbar)

### Automatikfunktionen für Jalousien:

• Schließen nach Helligkeit und Sonnenstand oder helligkeitsunabhängig geöffnet halten (Schließen nur zeitgesteuert oder manuell)

oder helligkeitsunabhängig geschlossen halten (Sichtschutz, automatisch Einfahren nur bei Regen- oder Windalarm) mit Reversierung um Licht einzulassen

- Fahrposition und Lamellenstellung einstellbar (Lamellennachführung nach Sonnenhöhe möglich)
- Geöffnet lassen bis eine wählbare Innentemperatur erreicht ist (abschaltbar)
- Nachts/bei Dämmerung schließen (abschaltbar)
- Täglich schließen (Zeitraum einstellbar)
- Außentemperatur-Sperre: Sperren unterhalb einer wählbaren Außentemperatur (abschaltbar)
- Frostalarm: Einfahren bei Niederschlag unterhalb einer wählbaren Außentemperatur (abschaltbar)
- Windalarm: Einfahren bei Überschreiten einer wählbaren Windgeschwindigkeit (abschaltbar)
- Regenalarm: Einfahren bei Niederschlag (abschaltbar)

### Automatikfunktionen für Rollläden:

- Schließen nach Helligkeit und Sonnenstand oder helligkeitsunabhängig geöffnet halten (Schließen nur zeitgesteuert oder manuell) oder helligkeitsunabhängig geschlossen halten (Sichtschutz, automatisches
	- Einfahren nur bei Regen- oder Windalarm)
- Fahrposition einstellbar
- Geöffnet lassen bis eine wählbare Innentemperatur erreicht ist (abschaltbar)
- Nachts/bei Dämmerung schließen (abschaltbar)
- Täglich schließen (Zeitraum einstellbar)
- Außentemperatur-Sperre: Sperren unterhalb einer wählbaren Außentemperatur (abschaltbar)
- Frostalarm: Einfahren bei Niederschlag unterhalb einer wählbaren Außentemperatur (abschaltbar)
- Windalarm: Einfahren bei Überschreiten einer wählbaren Windgeschwindigkeit (abschaltbar)

• Regenalarm: Einfahren bei Niederschlag (abschaltbar)

### Automatikfunktionen für Heizungen:

- Tagsüber einschalten unterhalb einer wählbaren Innentemperatur
- Nachtabsenkung (mit Einstellung des Zeitraums und der Temperatur bis zu der abgesenkt werden soll)

### Automatikfunktionen für Kühlungen und Klimageräte:

- Tagsüber einschalten ab einer wählbaren Innentemperatur
- Nachtbetrieb (mit Einstellung des Zeitraums und der Temperatur bis zu der gekühlt werden soll)
- Lüftung unterbinden bei aktivierter Kühlung/Klimaanlage

### Automatikfunktionen für Belüftung:

- Lüftung ab einer wählbaren Innentemperatur (abschaltbar)
- Lüftung ab einer wählbaren Luftfeuchtigkeit im Raum (abschaltbar)
- Lüftung nach CO<sub>2</sub>-Gehalt im Raum (nur mit CO<sub>2</sub>-Sensor, abschaltbar)
- Winterschaltung: Zuluft wird unterhalb einer wählbaren Außentemperatur geschlossen (abschaltbar)
- Sommerschaltung: Zuluft wird geschlossen, wenn Außentemperatur höher als Raumtemperatur
- Mindest- und Maximaldrehzahl bei motorischen Lüftern einstellbar
- Nachtrückkühlung (Zeitraum einstellbar)
- Tägliche Zwangslüftung (Zeitraum einstellbar)
- Bei Dachlüftern WL610/305/800/400 zusätzlich: Umluft zum Wärmegewinn; Umluft zur Kondenswasservermeidung
- Lüftung unterbinden bei aktivierter Kühlung/Klimaanlage

### Automatikfunktionen für Licht:

- Täglich einschalten (Zeitraum einstellbar, mit und ohne Dämmerungserkennung)
- Einschalten bei Dämmerung
- Einschalten bei Alarm (Bewegungs-/Rauchmelder)

### Automatikfunktionen für Dachrinnenheizungen:

• Einschalten innerhalb eines einstellbaren Temperaturbereichs

## <span id="page-13-0"></span>2. Bedienung

### <span id="page-14-0"></span>2.1. Wetterdaten-Anzeige (Startbild)

Als Startbild zeigt die Steuerung die aktuellen Wetterdaten:

### Sonnendaten:

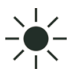

*Lichtstärke*: Helligkeit in Lux (lx) bzw. Kilolux (klx) *Richtung*: Himmelsrichtung (Azimut) in Grad *Höhe*: Erhebung (Elevation) über dem Horizont in Grad

### Wind:

Die Windgeschwindigkeit wird angezeigt in Metern pro Sekunde (m/s) und der Windsack verändert sich:

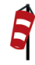

Windstille: bis 1,9 m/s

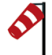

Schwacher Wind: 2,0 bis 9,9 m/s

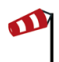

Starker Wind: ab 10,0 m/s

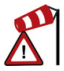

Wurde für einen Antrieb Windalarm ausgelöst, erscheint ein Warnzeichen neben dem Wind-Symbol.

### Außentemperatur:

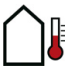

Außentemperatur an der Wetterstation in Grad Celsius (°C)

Beim Außentemperaturwert wird im Wechsel Nachtrückkühlung, Frostalarm und Fensterfahrbegrenzung angezeigt, sobald die entsprechende Funktion aktiv ist.

- 3.3. Nachtrückkühlung einstellen (Lüftung)
- **44 3.3. Frostalarm annassen**
- 3.3. Fahrbegrenzung einstellen (Fenster)

### Innenraumdaten:

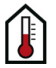

Temperatur in Grad Celsius (°C) Luftfeuchtigkeit in %rF

Sie können einstellen, welche Innenraumdaten angezeigt werden sollen (z. B. wenn mehrere Sensoren angeschlossen sind).

- □ System > Installation > Wetteranzeige
- 6.1. Innenraumsensor für Wetterdatenanzeige

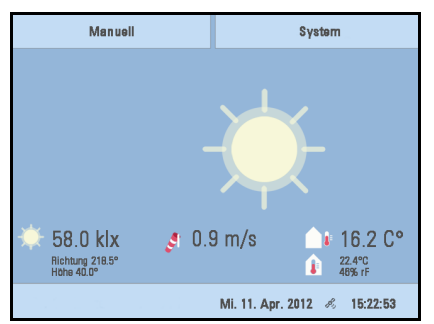

### Die allgemeine Wettersituation wird grafisch dargestellt:

### Sonnig oder bewölkt:

Die Sonne wandert entsprechend ihrer aktuellen Richtung und Höhe über den Himmel.

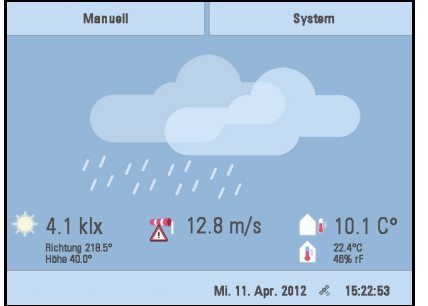

#### Regen:

Bei Niederschlagsmeldung und Temperaturen über -3 °C regnet es.

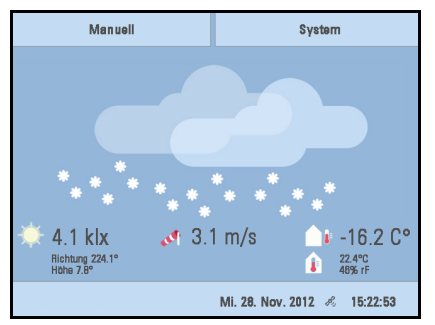

### Schnee:

Bei Niederschlagsmeldung und Temperaturen unter -3 °C schneit es.

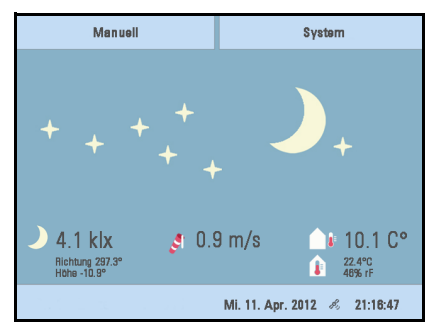

#### Nacht:

Bei Nacht (Dämmerung) wird das Display dunkler, anstelle der Sonne erscheinen Mond und Sterne.

Datum und Uhrzeit werden im Display rechts unten angezeigt. Je nachdem von welcher Quelle die Steuerung ein Zeitsignal erhält, werden folgende Symbole angezeigt:

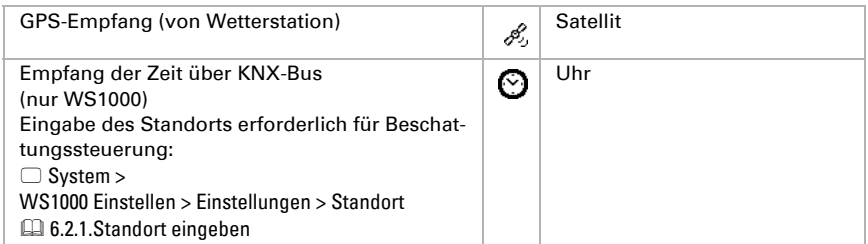

### <span id="page-16-0"></span>2.2. Das Touch-Display

Die manuelle Steuerung, sowie die Voreinstellung der Automatikfunktionen und der angeschlossenen Einrichtungen erfolgt über das fest installierte Touch-Display der Steuerung. Die Tasten-Flächen werden durch Berührung des Displays in diesem Bereich bedient. Bei Betätigung einer Taste erfolgt eine optische Rückmeldung und es ertönt ein kurzes Tonsignal. Der Tastenton kann abgeschaltet werden.

- System > WS1 / WS1000 Einstellen > Einstellungen > Tastenton
- 6.2.1. Einstellungen > Tastenton

Sollte die angezeigte Schaltfläche der Tasten nicht mit der berührungssensitiven Fläche übereinstimmen (Sie müssen "neben der Taste drücken"), so kann das Touchdisplay kalibriert werden.

- System > WS1 / WS1000 Einstellen > Einstellungen > Touch kalibrieren
- 6.2.1. Einstellungen > Touch kalibrieren

Die Bedienung des Displays mit langen Fingernägeln schadet dem Bildschirm und der Touch-Funktion nicht. Die Berührung mit sehr harten und spitzen Gegenständen (z. B. aus Glas, Edelstein oder Metall) sollte vermieden werden, da hierdurch Kratzer entstehen können.

Antriebe und Geräte manuell bedienen

### <span id="page-17-0"></span>2.2.1. Das Menü "Manuell"

Das Menü für die Bedienung der Antriebe und Geräte von Hand erreichen Sie über die Taste Manuell:

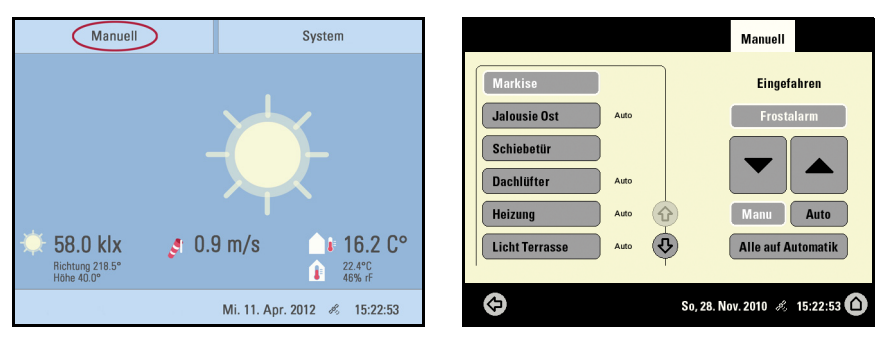

Hier können Sie Antriebe und Geräte direkt bedienen: Wählen Sie über die Tasten mit den Namen links den Antrieb oder das Gerät aus, dass Sie bedienen möchten. Die Reihenfolge der Liste können Sie im System-Menü verändern.

- System > Installation > Kanal-Reihenfolge
- 6.1. Kanal-Reihenfolge festlegen

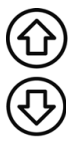

Benutzen Sie die Pfeiltasten um in der Liste zu blättern.

Das gewählte Gerät wird weiß markiert. Auf der rechten Seite erhalten Sie Informationen zum Status (z. B. an/aus, offen/geschlossen, Abluft Stufe, Fehlermeldungen) und verschiedene Bedienmöglichkeiten (Auf/Ab-Pfeiltasten oder An/Aus-Tasten).

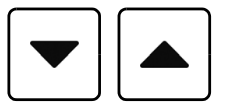

Die Tasten Auf und Ab sind mit einer Zeitautomatik ausgestattet.

### *Antriebe:*

Ein Antrieb kann durch kurzes Drücken (weniger als 1 Sekunde, kurzes Tonsignal) genau positioniert werden. Bei Jalousien und Rollläden wird dabei nur ein kurzer Schritt-Fahrbefehl abgegeben. Wird die Taste länger als 1 Sekunde gedrückt (höheres Tonsignal: Feststell-Signal), fährt der Antrieb selbsttätig in die Endstellung. Kurzes Drücken der Gegenrichtung stoppt den Antrieb.

Bei Beschattungen und Fenstern wird oberhalb der Auf-/Ab-Tasten die Fahrposition in Prozent angezeigt (bei Jalousien auch die Lamellenposition). Bei Antrieben an FunkMotorsteuergeräten kann die angezeigte Position um bis zu 2% von der in der Automatik eingestellten Fahrposition abweichen.

#### *Lüftungsgeräte WL400 und WL800:*

Lüftungsgeräte WL400 und WL800 werden durch kurzes Drücken (weniger als 1 Sekunde, kurzes Tonsignal) in 10%-Schritten geschaltet (insgesamt 10 Lüftungsstufen). Durch längeres Drücken einer Taste wird die Drehzahl kontinuierlich verändert. Wird die Taste losgelassen, stoppt die Drehzahländerung.

Hinweis: Durch Funkstörungen kann es in seltenen Fällen vorkommen, dass die Drehzahl sich nach dem Loslassen der Taste weiter verändert. Dann drücken Sie bitte einmal kurz die Gegenrichtung.

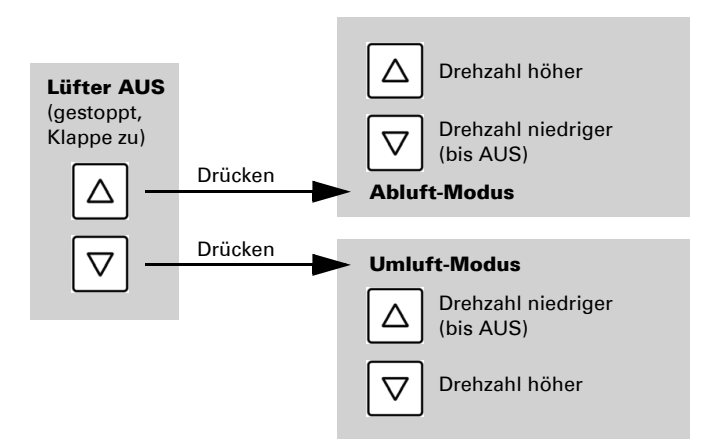

Jedes Mal, wenn der Zustand AUS erreicht wird, stoppt die Drehzahländerung automatisch, sodass kein direkter Wechsel zwischen Abluft- und Umluft-Modus möglich ist.

#### *Sperre durch Regen-, Wind- oder Frostalarm:*

Sollte eine Antriebsgruppe momentan durch Regen-, Wind- oder Frostalarm für die manuelle Bedienung gesperrt sein, sind die Pfeiltasten ausgegraut und können nicht verwendet werden. Die Meldung "Regenalarm" und/oder "Windalarm" wird angezeigt.

Der Frostalarm kann durch Drücken der entsprechenden Taste abgeschaltet werden (siehe Abbildung), die manuelle Bedienung ist dann wieder möglich. Die Frostsperre wird für diesen Antrieb erst wieder aktiv, wenn sie manuell wieder eingeschaltet wird oder wenn das nächste mal Frostalarm ausgelöst wird.

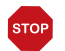

### ACHTUNG

Sachschaden durch Bewegen festgefrorener Beschattungen! Antrieb und Behang können beschädigt werden, wenn eine festgefrorene Außenbeschattung gefahren wird.

• Vor dem manuellen Abschalten des Frostalarms sicherstellen, dass Schienen nicht vereist sind.

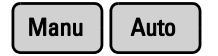

Ob ein Antrieb oder Gerät sich im Automatikmodus befindet oder manuell bedient wurde, erkennen Sie an der weißen Markierung der Tasten im rechten Bereich und am Text "Auto" neben der Namenstaste in der Liste im linken Bereich. Durch Tastendruck können Sie umschalten.

Nach einer manuellen Bedienung bleibt der Antrieb oder das Gerät im manuellen Modus. Die Automatikfunktionen sind dann abgeschaltet, lediglich Regen- und Windschutz werden ausgeführt. Erst Zurückstellen von Hand (Taste "Manu") oder der tägliche Automatik-Reset schaltet die Einrichtung wieder in den Automatikmodus. Der Automatik-Reset kann im Automatikmenü für jede Antriebsgruppe und jedes Gerät separat aktiviert werden.

### Automatik-Reset

Mit dieser Taste können Sie den Automatik-Reset von Hand ausführen. Alle Einrichtungen, für die ein Automatik-Reset eingestellt ist, werden dann in den Automatikmodus versetzt.

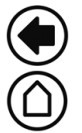

Zurück zur Wetterdaten-Anzeige (Startbild)

Externe Taster

Mit Wandtastern können Antriebe und Geräte auch vor Ort bedient werden. Externe Taster können als Bus-Taster in der ETS eingerichtet werden (Auf/Ab oder Ein/Aus). Im System-Menü der Steuerung können die einzelnen Taster beliebigen Antrieben oder Geräten zugeordnet werden.

- $\Box$  System > Installation > KNX-Einstellungen > Funktionsblöcke > [Taster]
- 8.2. Einstellungen für die Kommunikation mit KNX

### <span id="page-19-0"></span>2.2.2. Interne Taster (Gruppentasten)

Es besteht die Möglichkeit, mehrere Antriebe oder Geräte gleichzeitig über eine gemeinsame Gruppentaste (interner Software-Taster) zu bedienen. So können z. B. durch nur einen Tastendruck alle Fenster geschlossen werden. Diese Gruppentasten können Sie im System-Menü einrichten.

- $\Box$  System > Installation > Int. Taster
- 6.1. Interne Taster (Gruppentasten) zuordnen

### <span id="page-20-0"></span>2.2.3. Fernbedienung

Antriebe und Geräte können mit der Funk-Fernbedienung Remo 8 (pro) bedient werden, die als Zubehör erhältlich ist. Der Handsender muss als Funkteilnehmer an der Steuerung eingelernt werden, danach erfolgt die Zuordnung der Antriebe und Geräte zu den acht Fernbedienungs-Kanälen. An der Steuerung können mehrere Remo 8 (pro) eingelernt werden.

6.1. Funkverbindungen

### <span id="page-20-1"></span>2.2.4. Navigieren im System-Menü

Alle Einstellungen für die Funk-Kommunikation, die Automatik und die Steuerung selbst werden im System-Menü verändert (über KNX angeschlossene Geräte müssen zuerst in der ETS konfiguriert werden). Das System Menü der Steuerung erreichen Sie über die Taste System:

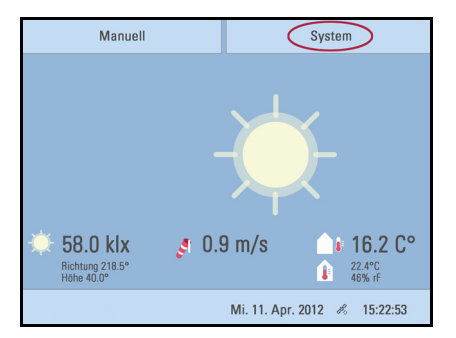

In drei Untermenüs können Sie folgende Einstellungen vornehmen:

#### *Installation:*

- KNX-Kommunikation einstellen
- Interne Taster (Gruppentasten) anlegen
- Funkverbindungen zu Geräten einlernen
- Sensor für Wetterdatenanzeige auswählen
- Reihenfolge festlegen, in der die Antriebe und Geräte angezeigt werden (z. B. im manuellen Menü)

#### *Automatik einstellen:*

• Automatikfunktionen der einzelnen Antriebe und Geräte festlegen

• Allgemeine Automatikeinstellungen anpassen: Dämmerungs-Wert, Fahrverzögerungen, Zwangsschließen, Lüftungssperre und Automatik-Reset

#### *Steuerung Einstellen:*

- Individuelle Daten wie Zeit/Datum und Standort ändern und die Bildschirmanzeige auf Ihre persönlichen Wünsche abstimmen
- Die Steuerung neu starten, auf Werkseinstellungen zurücksetzen und interne Einstellungen verändern
- Einen Zugangscode einstellen, der die Menüs "Installation" und "Automatik einstellen" vor unbefugter Änderung schützt

Folgende Tasten werden zur Navigation im System-Menü immer wieder benötigt:

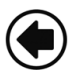

Zurück zur vorherigen Menüebene (nur bereits mit OK gespeicherte Einstellungen werden übernommen)

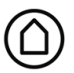

Zurück zur Wetterdaten-Anzeige (Startbild)

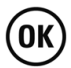

Bestätigt (speichert) vorgenommene Einstellungen

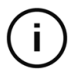

Info-Taste: Erscheint in manchen Menüs neben den Einstellungsmöglichkeiten. Drücken Sie die Taste um eine Erläuterung der Funktion im oberen Displaybereich anzeigen zu lassen. Drücken Sie nochmals, damit die Erläuterung wieder verschwindet.

Rechts oben wird unter dem System-Feld angezeigt, in welchem Menü Sie sich gerade befinden und über welchen Pfad Sie dort hin gekommen sind. Wenn Sie sich im Automatikmenü für die Lichtstärke der "Markise Süd" befinden, so ist der Pfad beispielsweise:

#### *System > Automatik > Markise > Markise Süd > Lichtstärke*

### <span id="page-21-0"></span>2.2.5. Eingabe-Tastatur für Namen und Codes

In einigen Menüs erscheint eine Eingabe-Tastatur für Namen und Codes. Die Wörter können ganz normal eingetippt werden.

Spezielle Tasten:

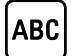

 $\textsf{ABC}{}|$  Wählt die Eingabe-Tastatur für Buchstaben und Zahlen.

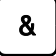

**& |** Wählt die Eingabe-Tastatur für Symbole und Umlaute.

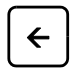

 $\leftarrow$  | Löschen. Entfernt das vorhergehende Zeichen.

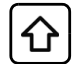

Umschalt-Taste. Schaltet zwischen Groß- und Kleinbuchstaben um.

### <span id="page-22-0"></span>2.3. Diashow

Die KNX WS1000 Style kann digital gespeicherte Bilddaten als Diashow abspielen. Dazu müssen die Bilddaten auf einer SD-Karte gespeichert sein und die folgenden Anforderungen erfüllen:

- Dateiformat Bitmap (BMP)
- Größe 640 x 480 Pixel
- Farbtiefe 24 Bit oder 16 Bit
- Keine Kompression (RLE)
- Die Dateien müssen auf der obersten Verzeichnisebene der Karte (Stammverzeichnis) gespeichert sein

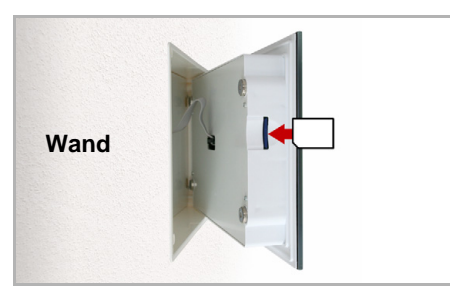

Der SD-Karten Steckplatz befindet sich an der Innenseite des Gehäuses.

Das Display wird von Magneten an der Wand gehalten. Es ist mit einem Kabel mit der Leistungselektronik im Unterputzkasten verbunden. Heben Sie das Displayteil nach vorne ab, ohne das Kabel abzureißen.

Die SD-Karte wird in die Aufnahme gesteckt, bis sie einrastet.

Die Karte wird automatisch erkannt. Sind Bilddaten auf der Karte gespeichert, erscheint in der Wetterdaten-Anzeige rechts unten das Symbol für "Abspielen":

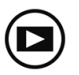

Drücken Sie "Abspielen" um die Diashow zu starten.

Der Bildwechsel erfolgt ca. alle 45 Sekunden (bei Bildern mit 24 Bit Farbtiefe). Um zur Wetterdatenanzeige zurückzukehren, berühren Sie den Bildschirm oder entfernen Sie die SD-Karte (Karte kurz nach unten drücken, damit sie herausspringt).

Weitere Informationen zur Bildanzeige finden Sie im Kapitel 6.2. SD-Karte verwenden

## <span id="page-23-0"></span>3. Automatik

### <span id="page-24-0"></span>3.1. Automatik einstellen

Im Menü System > Automatik einstellen können Sie folgende Einstellungen vornehmen:

- Automatikfunktionen der einzelnen Antriebe und Geräte festlegen
- Allgemeine Automatikeinstellungen anpassen: Dämmerungs-Wert, Fahrverzögerungen, Zeitschaltuhr, Lüftungssperre, Nachtrückkühlung, Frostalarm und Automatik-Reset

Um die Automatikfunktionen einstellen zu können, muss die Grundeinstellung in der ETS und im Steuerungsmenü System bereits erfolgt sein.

- 8. Grundeinstellung in der ETS
- 6. Grundeinstellung WS1000

Passen Sie die Einstellungen für Antriebe und Geräte bitte an die individuellen Gegebenheiten an. Nur so können Alarm- und Sperrfunktionen wie Regen- oder Windwarnung helfen, außenliegenden Markisen zu schützen oder das Eindringen von Regen durchs Fenster zu verhindern.

Wenn die Wetterdaten über den Bus empfangen werden (keinen Wetterstation direkt an der Steuerung), muss der Standort des Gebäudes eingegeben werden Nur dann können Beschattungen korrekt nach Sonnenrichtung und -höhe gesteuert werden.

□ System > WS1000 Einstellen > Einstellungen > Standort

6.2.1. Standort eingeben

### <span id="page-24-1"></span>3.1.1. Sicherheitshinweise zu Automatik- und Alarm-Funktionen

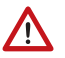

#### WARNUNG!

Verletzungsgefahr durch automatisch bewegte Komponenten! Durch die Automatiksteuerung können Anlagenteile anlaufen und Personen in Gefahr bringen.

- Im Fahrbereich von elektromotorisch bewegten Teilen dürfen sich keine Personen aufhalten.
- Entsprechende Bauvorschriften einhalten (siehe Richtlinie für kraftbetätigte Fenster, Türen und Tore BGR 232 u. a.).
- System zur Wartung und Reinigung immer vom Strom trennen (z. B. Sicherung ausschalten/entfernen).

#### *Regenalarm bei automatisch gesteuerten Fenstern:*

Bei einsetzendem Regen kann je nach Regenmenge und Außentemperatur etwas Zeit vergehen, bis von den Sensoren im System Regen erkannt wird. Zusätzlich muss für elektrisch betätigte Fenster oder Schiebedächer eine Schließzeit einkalkuliert werden. Feuchtigkeitsempfindliche Gegenstände sollten daher nicht in einen Bereich gestellt werden, in dem sie durch eindringenden Niederschlag beschädigt werden könnten. Bedenken Sie bitte auch, dass zum Beispiel bei Stromausfall und einsetzendem Regen die Fenster nicht mehr automatisch geschlossen werden, wenn kein Notstromaggregat montiert ist.

#### *Vereisen der Laufschienen von Beschattungen:*

Beachten Sie, dass die Schienen von Jalousien, Markisen und Rollläden, die außen montiert sind, vereisen können. Wird ein Antrieb dann bewegt, können Beschattung und Antriebe Schaden nehmen.

### <span id="page-25-0"></span>Stromausfall, Wartungsarbeiten etc. (Neustart der Steuerung)

Bei Stromausfall kann die Steuerung die angeschlossenen Antriebe nicht mehr ansteuern! Soll der volle Funktionsumfang auch bei ausgefallener Netzversorgung gewährleistet sein, ist ein Notstromaggregat mit entsprechender Umschaltung von Netz- auf Notbetrieb bauseits zu installieren.

Gespeicherte Einstellungen im Programm der Steuerung bleiben auch nach Stromausfall erhalten.

Hinweis: Nach jedem Neustart (z. B. bei Spannungswiederkehr nach Stromausfall oder beim manuellen Reset) befinden sich Antriebe und Geräte, für die ein Automatik-Reset eingestellt ist, im Automatikmodus.

Sollen Reinigungs- oder Wartungsarbeiten am Wintergarten/Gebäude durchgeführt werden, ist die Steuerung durch Abschalten der bauseitig installierten Sicherung spannungsfrei zu schalten und gegen Wiedereinschalten zu sichern. Sie stellen dadurch sicher, dass die angeschlossenen Antriebe nicht anlaufen können.

## <span id="page-25-1"></span>3.2. Automatik für Antriebe und Geräte einstellen

### <span id="page-25-2"></span>3.2.1. Geräte ohne Automatikfunktionen

Geräte, die der "Dimmen"-Funktion zugeordnet sind (z. B. Beleuchtung) haben keine Automatikfunktionen. Sie können jedoch über das Display manuell bedient werden.

### <span id="page-25-3"></span>3.2.2. Markisen-Automatik einstellen

Für angeschlossene Markisen oder Markisengruppen können Sie folgende Automatikeinstellungen verändern:

- Lichtstärke
- Sonnenrichtung
- Sonnenhöhe
- **Fahrposition**
- Innenraumsensor der für die Markise ausgewertet wird
- Innentemperatur-Sperre
- Außentemperatur-Sperre
- **Frostalarm**
- Windalarm
- Regenalarm
- Automatik-Reset ein-/ausschalten

### Alarm-Funktionen:

Die Alarm-Funktionen werden auf Markisen im manuellen Modus und im Automatikmodus angewendet.

Bei Frost-, Wind- oder Regenalarm werden Markisen eingefahren und können nicht manuell ausgefahren werden.

### Beschattungseinstellungen:

Die Einstellungen werden nur ausgeführt, wenn sich eine Markise im Automatikmodus befindet und keine der zuvor genannten Alarm-Funktionen aktiv ist.

Oberste Priorität hat die Außentemperatur-Sperre, gefolgt von der Innentemperatur-Sperre (einfahren).

Erst wenn Richtung und Höhe der Sonne stimmen und keine Sperre aktiv ist, wird die Beschattungsautomatik nach Lichtstärke ausgeführt.

### Automatik einstellen:

Die Markisen-Automatik erreichen Sie durch Drücken der Tasten:

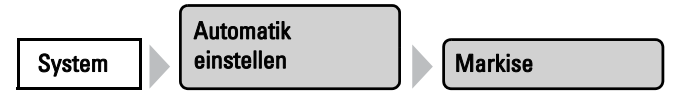

Nun können Sie die einzelnen Markisen auswählen und einstellen. Bei jeder Markise können folgende Einstellungen verändert werden:

### Lichtstärke

Drücken Sie die Taste um die Helligkeit einzustellen, ab der die Markise beschatten soll. Wert anpassen: Verändern Sie mit den Pfeiltasten den Wert entsprechend Ihren Wünschen. Voreinstellung: 40 kLux.

7.2. Einheiten für Sonne und Wind

Eingefahren lassen: Soll die Markise nicht auf die Helligkeit reagieren, wählen Sie Nie. Die Markise bleibt dann eingefahren, es sei denn, sie wird manuell bedient. Bestätigen Sie Ihre Einstellung mit der Taste OK.

Damit die Automatik reagiert, muss der eingestellte Lichtstärke-Wert für die Dauer der Verzögerungszeiten über- bzw. unterschritten werden. Hierdurch wird ständiges Einund Ausfahren der Markise bei schnell wechselnden Lichtverhältnissen vermieden. Die Fahrverzögerungen können angepasst werden.

- System > Automatik einstellen > Allgemeine Einstellungen > Fahrverzögerungen
- 3.3. Fahrverzögerungen anpassen (Beschattungen)

#### Sonnenrichtung

Drücken Sie die Taste um den Bereich (Sonnenrichtung) einzustellen, in dem die Sonne stehen muss, damit die Markise beschattet.

Alle Richtungen: Wenn die Sonnenrichtung für die Beschattung nicht ausschlaggebend ist, wählen Sie von Allen Seiten (Voreinstellung).

Himmelsrichtung: Wenn die Beschattung nur bei Sonne aus einer bestimmten Himmelsrichtung ausfahren soll, wählen Sie die passende aus: West, Süd-West, Süd, Süd-Ost oder Ost. Der verdickte Teil des Kreises in der Mitte zeigt den gewählten Bereich an.

Winkel eingeben: Um den Bereich, in dem beschattet werden soll, numerisch genau anzugeben, drücken Sie auf "von 0°" bzw. "bis 360°" und passen die Zahlenwerte mit den erscheinenden Pfeiltasten an.

Bestätigen Sie Ihre Einstellung mit der Taste OK.

Solange kein Zeitsignal empfangen und keine Uhrzeit manuell eingegeben wurde (im Display der Steuerung wird angezeigt "Bitte Uhr stellen!"), werden Beschattungen nur nach Lichtstärke, Temperatur und Alarmmeldungen gesteuert, der Sonnenstand wird nicht berücksichtigt.

#### Sonnenhöhe

Drücken Sie die Taste um den Bereich (Sonnenhöhe) einzustellen, in dem die Sonne stehen muss, damit die Markise beschattet.

Jede Höhe: Wenn die Sonnenhöhe für die Beschattung nicht ausschlaggebend ist, wählen Sie von Jeder Höhe (Voreinstellung).

Winkel eingeben: Um den Bereich, in dem beschattet werden soll, numerisch genau anzugeben, verändern Sie die Zahlenwerte "kleiner 90°" bzw. "größer 0°" mit den danebenstehenden Pfeiltasten. Der verdickte Teil der Grafik zeigt Ihnen den gewählten Bereich an.

Bestätigen Sie Ihre Einstellung mit der Taste OK.

Solange kein Zeitsignal empfangen und keine Uhrzeit manuell eingegeben wurde (im Display der Steuerung wird angezeigt "Bitte Uhr stellen!"), werden Beschattungen nur nach Lichtstärke, Temperatur und Alarmmeldungen gesteuert, der Sonnenstand wird nicht berücksichtigt.

### Fahrposition

Drücken Sie die Taste um die Fahrposition für den Automatikbetrieb einzustellen. Geben Sie mit den Pfeiltasten die Fahrposition in % an (0% = vollständig eingefahren, 100% = vollständig ausgefahren). Voreinstellung: 75%.

Bestätigen Sie Ihre Einstellung mit der Taste OK.

### Sensor-Auswahl

Drücken Sie die Taste um den Innenraumsensor auszuwählen, der für die Steuerung dieser Markise ausgewertet werden soll (Voreinstellung: erster Sensor in der Liste). Wenn "Kein Sensor" gewählt ist, wird die Innentemperatur für die Steuerung der Beschattung nicht berücksichtigt.

Bestätigen Sie Ihre Einstellung mit der Taste OK.

### Innentemperatur

Drücken Sie die Taste um die Innentemperatur-Sperre einzustellen. Solange kein Innenraumsensor gewählt ist, ist die Innentemperatur-Sperre nicht aktiv.

Durch die Innentemperatur-Sperre wird die Sonnenenergie zur Erwärmung des Raumes genutzt. Liegt die Innentemperatur z. B. morgens unter dem eingestellten Wert, dann bleibt die Beschattung trotz Sonne eingefahren.

Sobald die eingestellte Innentemperatur überschritten wird, wird die Sperre aufgehoben und die Beschattung freigegeben.

Sinkt die Innentemperatur wieder, dann wird die Sperre aktiv, sobald die Temperatur mehr als 3,0°C unter den eingestellten Wert liegt (Hysterese). Beachten Sie, dass die Beschattung erst eingefahren wird, wenn die Einfahrverzögerungzeit verstrichen ist.

System > Automatik einstellen > Allgemeine Einstellungen > Fahrverzögerungen 3.3. Fahrverzögerungen anpassen (Beschattungen)

Temperatur einstellen: Passen Sie mit den Pfeiltasten den Wert für die gewünschte Raumtemperatur an. Voreinstellung: 25, 0 °C.

Sperre abschalten: Soll die Markise von der Innentemperatur unabhängig beschatten, drücken Sie die Taste Aus.

Bestätigen Sie Ihre Einstellung mit der Taste OK.

### Außentemperatur

Drücken Sie die Taste um die Außentemperatur-Sperre einzustellen. Die Sperre gilt nur für den Automatikbetrieb, es findet dann keine Beschattung nach Lichtstärke und Sonnenstand statt. Auch bei aktiver Außentemperatur-Sperre reagiert der Antrieb auf Windalarm, Regenalarm und manuelle Fahrbefehle.

Beachten Sie, dass die Laufschienen der Beschattung oder andere mechanische Teile noch vereist sein können, auch wenn die Außentemperatur schon auf recht hohe Werte angestiegen ist.

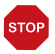

### ACHTUNG

Sachschaden durch Bewegen festgefrorener Beschattungen! Antrieb und Behang können beschädigt werden, wenn eine festgefrorene Außenbeschattung gefahren wird.

• Frostalarm-Funktion verwenden, um einen zuverlässigen Schutz vor Schäden durch Vereisung zu erreichen.

Temperatur einstellen: Soll die Markise bei tiefen Außentemperaturen gesperrt werden, stellen Sie den vom Hersteller empfohlenen Wert über die Pfeiltasten ein. Voreinstellung: 5,0 °C. Die Sperre wird erst wieder aufgehoben, wenn die Temperatur mehr als 2,0°C über den eingestellten Wert steigt (Hysterese).

Stellen Sie im nächsten Menüpunkt das Verhalten der Beschattung ein.

Sperre abschalten: Soll die Markise von der Außentemperatur unabhängig beschatten (z. B. bei Innenmarkisen), drücken Sie die Taste Aus.

Bestätigen Sie Ihre Einstellung mit der Taste OK.

Verhalten

Stellen Sie ein, wie die Beschattung sich verhalten soll, wenn die Außentemperatur-Sperre ausgelöst wird. Die Taste ist nur aktiv, wenn eine Außentemperatur festgelegt wurde.

Einfahren: Soll die Beschattung einfahren, wenn die eingestellte Außentemperatur unterschritten wird, wählen Sie Ja (Voreinstellung). Die Beschattung wird erst nach Ablauf der Fahrverzögerungszeit eingefahren.

In aktueller Position belassen: Soll die Beschattung sich nicht bewegen, wenn die eingestellte Außentemperatur unterschritten wird, wählen Sie Nein. Bei Regen- oder Windalarm wird die Beschattung dennoch eingefahren (Alarm hat Priorität vor Sperrtemperatur).

Bestätigen Sie Ihre Einstellung mit der Taste OK.

#### Frostalarm

Drücken Sie die Taste um den Frostalarm für diese Beschattung ein- oder auszuschalten. Der Frostalarm fährt den Sonnenschutz ein, wenn die Außentemperatur niedrig ist und es zugleich regnet/schneit. Dadurch werden Außenbeschattungen vor Schäden durch Vereisung und durch das Fahren bei vereisten Laufschienen geschützt.

Die Bedingungen für das Auslösen des Frostalarms (Außentemperatur, Zeitraum) werden im Menü "Allgemeine Einstellungen" festgelegt.

- System > Automatik einstellen > Allgemeine Einstellungen > Frostalarm
- **44 3.3. Frostalarm anpassen**

Bei Frostalarm ist die manuelle Bedienung der Beschattung zunächst gesperrt. Sie können die Sperre jedoch von Hand aufheben. Dazu wählen Sie im Manuell-Menü die entsprechende Beschattung aus und drücken die Taste Frostalarm. Wenn die Taste normal dargestellt wird (Schrift schwarz), ist die Sperre aufgehoben. Die Sperre wird für diesen Antrieb erst wieder aktiv, wenn sie manuell wieder eingeschaltet wird oder wenn das nächste mal Frostalarm ausgelöst wird. Beachten Sie, dass die Laufschienen der Beschattung oder andere mechanische Teile noch vereist sein können, auch wenn die Außentemperatur schon auf recht hohe Werte angestiegen ist.

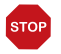

#### ACHTUNG

Sachschaden durch Bewegen festgefrorener Beschattungen! Antrieb und Behang können beschädigt werden, wenn eine festgefrorene Außenbeschattung gefahren wird.

- Bei empfindlichen Behängen Frostalarm-Bereich großzügig einstellen.
- Vor dem manuellen Abschalten des Frostalarms sicherstellen, dass Schienen nicht vereist sind.

Einschalten: Soll der Sonnenschutz bei Frostalarm eingefahren werden, wählen Sie Ja. Abschalten: Soll der Sonnenschutz unabhängig von Frostgefahr beschatten (z. B. bei Innenmarkisen), wählen Sie Nein (Voreinstellung).

Bestätigen Sie Ihre Einstellung mit der Taste OK.

### Windalarm

Drücken Sie die Taste um den Windalarm einzustellen. Der Windalarm schützt empfindliches Markisentuch vor Schäden, indem die Markise eingefahren wird.

Werte anpassen: Passen Sie mit den Pfeiltasten den Wert für die Windgeschwindigkeit und die Dauer der Überschreitung an.

Abschalten: Soll die Markise nicht auf Wind reagieren (z. B. bei Innenmarkisen), wählen Sie Nie einfahren (Voreinstellung).

Bestätigen Sie Ihre Einstellung mit der Taste OK.

Ein für den Antrieb ausgelöster Windalarm wird für 5 Minuten gehalten. Zusätzlich kann für Beschattungen eine Windverzögerung eingestellt werden. Nach Ende des Windalarms bleibt dann die Automatik für den festgelegten Zeitraum abgeschaltet. Die manuelle Bedienung ist aber bereits wieder möglich.

System > Automatik einstellen > Allgemeine Einstellungen > Windverzögerung

**3.3. Windverzögerung einstellen (Beschattungen)** 

### Regenalarm

Drücken Sie die Taste um den Regenalarm ein- oder auszuschalten. Der Regenalarm schützt empfindliches Markisentuch vor Schäden, indem die Markise eingefahren wird.

Einschalten: Bei feuchtigkeitsempfindlichen Außenmarkisen wählen Sie Ja (Markise soll bei Regen eingefahren werden).

Abschalten: Bei Innenmarkisen wählen Sie Nein (Markise soll bei Regen nicht eingefahren werden, Voreinstellung).

Bestätigen Sie Ihre Einstellung mit der Taste OK.

### Automatik-Reset

Drücken Sie die Taste um die Umstellung auf Automatikbetrieb zu einem festen Zeitpunkt oder nach einer manuellen Bedienung ein- oder auszuschalten.

Der allgemeine Automatik-Reset findet täglich zur gleichen Uhrzeit statt.

Einschalten: Wenn die Markise zum festgelegten Zeitpunkt auf Automatik gestellt werden soll, wählen Sie Ja (Voreinstellung).

Abschalten: Wenn der Reset für diese Markise abgeschaltet sein soll, wählen Sie Nein.

Alternativ kann die Automatik eine gewisse Zeitspanne nach einer manuellen Bedienung wieder aktiviert werden.

Einschalten: Wenn der Automatik-Reset nach einer manuellen Bedienung durchgeführt werden soll, wählen Sie Ja.

Abschalten: Wenn der Reset für diese Markise abgeschaltet sein soll, wählen Sie Nein (Voreinstellung).

Bestätigen Sie Ihre Einstellung mit der Taste OK.

Zeitpunkt bzw. Zeitspanne für die Automatik-Resets können Sie einstellen.

- System > Automatik einstellen > Allgemeine Einstellungen > Automatik-Reset
- **44 3.3. Automatik-Reset festlegen**

### <span id="page-31-0"></span>3.2.3. Jalousie- bzw. Rollladen-Automatik einstellen

Für angeschlossene Jalousien und Rollläden (oder Jalousien-/Rollladengruppen) können Sie folgende Automatikeinstellungen verändern:

- Lichtstärke
- Sonnenrichtung
- Sonnenhöhe
- **Fahrposition**
- Lamellenstellung (nur bei Jalousien)
- Innenraumsensor der für die Jalousie/den Rollladen ausgewertet wird
- Innentemperatur-Sperre
- Nachtschließen
- Zeitschließen
- Außentemperatur-Sperre
- Frostalarm
- Windalarm
- Regenalarm
- Automatik-Reset ein-/ausschalten

### Alarm-Funktionen:

Die Alarm-Funktionen werden auf Beschattungen im manuellen Modus und im Automatik-modus angewendet.

Bei Frost-, Wind- oder Regenalarm werden Beschattungen eingefahren und können nicht manuell ausgefahren werden.

### Beschattungseinstellungen:

Die Einstellungen werden nur ausgeführt, wenn sich eine Beschattung im Automatikmodus befindet und keine der zuvor genannten Alarm-Funktionen aktiv ist.

Oberste Priorität hat die Außentemperatur-Sperre, gefolgt von Zeitschließen (ausfahren), Nachtschließen (ausfahren) und Temperatur-Sperre (eingefahren halten).

Erst wenn Richtung und Höhe der Sonne stimmen und keine Sperre aktiv ist, wird die Beschattungsautomatik nach Lichtstärke ausgeführt.

### Automatik einstellen:

Die Jalousie-Automatik erreichen Sie durch Drücken der Tasten:

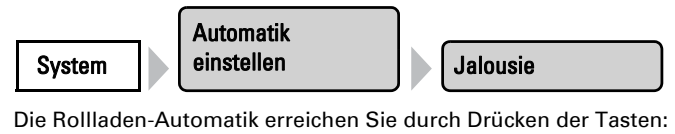

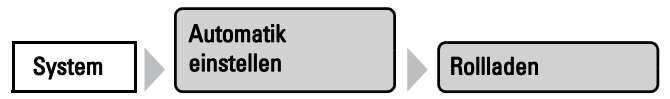

Nun können Sie die einzelnen Jalousien bzw. Rollläden auswählen und einstellen. Bei jeder Beschattung können folgende Einstellungen verändert werden:

### Lichtstärke

Drücken Sie die Taste um die Helligkeit einzustellen, ab der die Jalousie bzw. der Rollladen beschatten soll.

Wert anpassen: Verändern Sie mit den Pfeiltasten den Wert entsprechend Ihren Wünschen. Voreinstellung: 40 kLux.

7.2. Einheiten für Sonne und Wind

Geschlossen halten: Soll die Jalousie bzw. der Rollladen bei jeder Helligkeit geschlossen sein, wählen Sie Immer. Die Beschattung bleibt dann geschlossen und wird nur bei Regen- und Windalarm eingefahren, falls diese Funktionen aktiviert sind. Lamellenstellung (bei Jalousien) und Fahrposition können individuell eingestellt werden. Das manuelle Öffnen ist möglich.

Geöffnet lassen: Soll die Jalousie bzw. der Rollladen nicht auf die Helligkeit reagieren, wählen Sie Nie. Die Beschattung wird dann nur in den von Ihnen eingestellten Nachtschließen- und Zeitschließen-Zeiträumen geschlossen. Das manuelle Schließen ist möglich.

Bestätigen Sie Ihre Einstellung mit der Taste OK.

Damit die Automatik reagiert, muss der eingestellte Lichtstärke-Wert für die Dauer der Verzögerungszeiten über- bzw. unterschritten werden. Hierdurch wird ständiges Hochund Herunterfahren der Beschattung bei schnell wechselnden Lichtverhältnissen vermieden. Die Fahrverzögerungen können angepasst werden.

System > Automatik einstellen > Allgemeine Einstellungen > Fahrverzögerungen

3.3. Fahrverzögerungen anpassen (Beschattungen)

### Sonnenrichtung

Drücken Sie die Taste um den Bereich (Sonnenrichtung) einzustellen, in dem die Sonne stehen muss, damit die Jalousie bzw. der Rollladen beschattet.

Alle Richtungen: Wenn die Sonnenrichtung für die Beschattung nicht ausschlaggebend ist, wählen Sie von Allen Seiten (Voreinstellung).

Himmelsrichtung: Wenn die Beschattung nur bei Sonne aus einer bestimmten Himmelsrichtung geschlossen werden soll, wählen Sie die passende aus: West, Süd-West, Süd, Süd-Ost oder Ost. Der verdickte Teil des Kreises in der Mitte zeigt Ihnen den gewählten Bereich an.

Winkel eingeben: Um den Bereich, in dem beschattet werden soll, numerisch genau anzugeben, drücken Sie auf "von 0°" bzw. "bis 360°" und passen die Zahlenwerte mit den erscheinenden Pfeiltasten an.

Bestätigen Sie Ihre Einstellung mit der Taste OK.

Solange kein Zeitsignal empfangen und keine Uhrzeit manuell eingegeben wurde (im Display der Steuerung wird angezeigt "Bitte Uhr stellen!"), werden Beschattungen nur nach Lichtstärke, Temperatur und Alarmmeldungen gesteuert, der Sonnenstand wird nicht berücksichtigt.

### Sonnenhöhe

Drücken Sie die Taste um den Bereich (Sonnenhöhe) einzustellen, in dem die Sonne stehen muss, damit die Jalousie bzw. der Rollladen beschattet.

Jede Höhe: Wenn die Sonnenhöhe für die Beschattung nicht ausschlaggebend ist, wählen Sie von Jeder Höhe (Voreinstellung).

Winkel eingeben: Um den Bereich, in dem beschattet werden soll, numerisch genau anzugeben, verändern Sie die Zahlenwerte "kleiner 90°" bzw. "größer 0°" mit den danebenstehenden Pfeiltasten an. Der verdickte Teil der Grafik zeigt Ihnen den gewählten Bereich an.

Bestätigen Sie Ihre Einstellung mit der Taste OK.

Solange kein Zeitsignal empfangen und keine Uhrzeit manuell eingegeben wurde (im Display der Steuerung wird angezeigt "Bitte Uhr stellen!"), werden Beschattungen nur nach Lichtstärke, Temperatur und Alarmmeldungen gesteuert, der Sonnenstand wird nicht berücksichtigt.

### Fahrposition

Drücken Sie die Taste um die Fahrposition für die automatische Beschattung einzustellen. Geben Sie mit den Pfeiltasten die Fahrposition in % an (0% = vollständig eingefahren, 100% = vollständig ausgefahren). Voreinstellung: 100%.

Bestätigen Sie Ihre Einstellung mit der Taste OK.

#### Lamellenstellung | Nur bei Jalousien!

Drücken Sie die Taste um die Winkeleinstellung der Lamellen einzustellen.

Fester Winkel: Sollen die Lamellen nach Erreichen der Fahrposition in einem festen Winkel geöffnet werden, belassen Sie die Taster-Stellung Nein (Nicht der Sonnenhöhe folgen). Geben Sie mit den Pfeiltasten die Lamellenstellung in % an (0% = geschlossen, 50% = horizontal, 100% = geschlossen). Voreinstellung: 75% (leicht geöffnet).

Nachführung nach Sonnenstand: Sollen die Lamellen der Sonnenhöhe entsprechend geöffnet werden, Drücken Sie auf den Taster, so dass er zu Ja wechselt. Für die verschiedenen Sonnenwinkel können Sie nun die Lamellenöffnung anpassen. Benutzen Sie dazu die Pfeiltasten neben den %-Angaben.

Voreinstellung: 0° bis 15°: 100% (geschlossen), 15° bis 30°: 80%, 30° bis 45°: 65%, 45° bis 90°: 50% (waagerecht).

Bestätigen Sie Ihre Einstellung mit der Taste OK.

#### Sensor-Auswahl

Drücken Sie die Taste um den Innenraumsensor auszuwählen, der für die Steuerung dieser Jalousie bzw. dieses Rollladens ausgewertet werden soll (Voreinstellung: erster Sensor in der Liste). Wenn "Kein Sensor" gewählt ist, wird die Innentemperatur für die Steuerung der Beschattung nicht berücksichtigt.

Bestätigen Sie Ihre Einstellung mit der Taste OK.

#### Innentemperatur

Drücken Sie die Taste um die Innentemperatur-Sperre einzustellen. Solange kein Innenraumsensor gewählt ist, ist die Innentemperatur-Sperre nicht aktiv.

Durch die Innentemperatur-Sperre wird die Sonnenenergie zur Erwärmung des Raumes genutzt. Liegt die Innentemperatur z. B. morgens unter dem eingestellten Wert, dann bleibt die Beschattung trotz Sonne eingefahren.

Sobald die eingestellte Innentemperatur überschritten wird, wird die Sperre aufgehoben und die Beschattung freigegeben.

Sinkt die Innentemperatur wieder, dann wird die Sperre aktiv, sobald die Temperatur mehr als 3,0°C unter den eingestellten Wert liegt (Hysterese). Beachten Sie, dass die Beschattung erst eingefahren wird, wenn die Einfahrverzögerungzeit verstrichen ist.

System > Automatik einstellen > Allgemeine Einstellungen > Fahrverzögerungen 3.3. Fahrverzögerungen anpassen (Beschattungen)

Temperatur einstellen: Passen Sie mit den Pfeiltasten den Wert für die gewünschte Raumtemperatur an. Voreinstellung: 25, 0 °C.

Sperre abschalten: Soll die Jalousie bzw. der Rollladen von der Innentemperatur unabhängig beschatten, drücken Sie die Taste Aus.

Bestätigen Sie Ihre Einstellung mit der Taste OK.

#### Nachtschließen

Drücken Sie die Taste um das Schließen der Jalousie bzw. des Rollladens bei Nacht ein- oder auszuschalten.

Einschalten: Soll die Jalousie bzw. der Rollladen bei Nacht geschlossen werden, wählen Sie Ja.

Abschalten: Soll die Jalousie bzw. der Rollladen bei Nacht geöffnet bleiben, wählen Sie Nein (Voreinstellung).

Bestätigen Sie Ihre Einstellung mit der Taste OK.

Der Grenzwert, ab dem Dämmerung/Nacht erkannt wird, kann angepasst werden.

- System > Automatik einstellen > Allgemeine Einstellungen > Dämmerung
- **3.3. Dämmerungs-Wert anpassen**

#### Hinweis zur Nachtschließen-Funktion und Außentemperatur-Sperre:

Liegt die Außentemperatur unterhalb der Sperrtemperatur (s. u. Einstellung "Außentemperatur"), dann werden Jalousien und Rollläden zwar automatisch geschlossen, aber nicht mehr geöffnet. Falls die Jalousie/der Rollladen morgens nicht mehr hochfährt, prüfen Sie bitte, ob der Behang festgefroren ist oder die Laufschienen vereist sind. Wenn die Beschattung frei ist, können Sie den Behang manuell hochfahren.

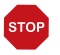

### ACHTUNG

Sachschaden durch Bewegen festgefrorener Beschattungen! Antrieb und Behang können beschädigt werden, wenn eine festgefrorene Außenbeschattung gefahren wird.

• Vor dem manuellen Fahren sicherstellen, dass Schienen nicht vereist sind.
### Zeitschließen

Drücken Sie die Taste um das Zeitschließen einzustellen. Drücken Sie Auswählen um die Zeiträume auszuwählen, in denen die Jalousie bzw. der Rollladen geschlossen sein soll. Aktivieren Sie einen oder mehrere Zeiträume in der Liste. Die Zeiträume können Sie individuell anpassen (s. u.).

Bestätigen Sie Ihre Einstellung mit der Taste OK.

Wenn Sie die Zeiträume verändern möchten, drücken Sie Zeitschaltuhr. 3.3. Zeitschaltuhr einstellen

### Hinweis zur Zeitschließen-Funktion und Außentemperatur-Sperre:

Liegt die Außentemperatur unterhalb der Sperrtemperatur (s. u. Einstellung "Außentemperatur"), werden Jalousien und Rollläden zwar automatisch geschlossen, aber nicht mehr geöffnet. Falls die Jalousie/der Rollladen nach Ablauf des eingestellten Zeitraums nicht mehr hochfährt, prüfen Sie bitte, ob der Behang festgefroren ist oder die Laufschienen vereist sind. Wenn die Beschattung frei ist, können Sie den Behang manuell hochfahren.

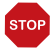

### ACHTUNG

Sachschaden durch Bewegen festgefrorener Beschattungen! Antrieb und Behang können beschädigt werden, wenn eine festgefrorene Außenbeschattung gefahren wird.

• Vor dem manuellen Fahren sicherstellen, dass Schienen nicht vereist sind.

### Außentemperatur

Drücken Sie die Taste um die Außentemperatur-Sperre einzustellen. Die Sperre gilt nur für den Automatikbetrieb, es findet dann keine Beschattung nach Lichtstärke und Sonnenstand statt. Auch bei aktiver Außentemperatur-Sperre reagiert der Antrieb auf Windalarm, Regenalarm und manuelle Fahrbefehle.

Beachten Sie, dass die Laufschienen der Beschattung oder andere mechanische Teile noch vereist sein können, auch wenn die Außentemperatur schon auf recht hohe Werte angestiegen ist.

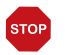

### ACHTUNG

Sachschaden durch Bewegen festgefrorener Beschattungen! Antrieb und Behang können beschädigt werden, wenn eine festgefrorene Außenbeschattung gefahren wird.

• Frostalarm-Funktion verwenden, um einen zuverlässigen Schutz vor Schäden durch Vereisung zu erreichen.

Temperatur einstellen: Soll die Jalousie bzw. der Rollladen bei tiefen Außentemperaturen gesperrt werden, stellen Sie den vom Hersteller empfohlenen Wert über die Pfeiltasten ein. Voreinstellung: 5,0 °C. Die Sperre wird erst wieder aufgehoben, wenn die Temperatur mehr als 2,0°C über den eingestellten Wert steigt (Hysterese).

Stellen Sie im nächsten Menüpunkt das **Verhalten** der Beschattung ein.

Sperre abschalten: Soll die Markise von der Außentemperatur unabhängig beschatten (z. B. bei Innenmarkisen), drücken Sie die Taste Aus.

Bestätigen Sie Ihre Einstellung mit der Taste OK.

### Verhalten

Stellen Sie ein, wie die Beschattung sich verhalten soll, wenn die Außentemperatur-Sperre ausgelöst wird. Die Taste ist nur aktiv, wenn eine Außentemperatur festgelegt wurde.

Einfahren: Soll die Beschattung einfahren, wenn die eingestellte Außentemperatur unterschritten wird, wählen Sie Ja (Voreinstellung). Die Beschattung wird erst nach Ablauf der Fahrverzögerungszeit eingefahren.

In aktueller Position belassen: Soll die Beschattung sich nicht bewegen, wenn die eingestellte Außentemperatur unterschritten wird, wählen Sie Nein. Bei Regen- oder Windalarm wird die Beschattung dennoch eingefahren (Alarm hat Priorität vor Sperrtemperatur).

Bestätigen Sie Ihre Einstellung mit der Taste OK.

### Zeitöffnen

Drücken Sie die Taste um Zeiträume einzustellen, in denen nicht beschattet werden soll. Die Beschattung wird beim Beginn des Zeitöffnens hochgefahren, kann aber weiterhin manuell geschlossen werden. Nach dem Zeitöffnen wird wieder die normale Beschattungsautomatik ausgeführt.

Drücken Sie Auswählen um die Zeiträume auszuwählen. Aktivieren Sie einen oder mehrere Zeiträume in der Liste. Die Zeiträume können Sie individuell anpassen (s. u.).

Bestätigen Sie Ihre Einstellung mit der Taste OK.

Wenn Sie die Zeiträume verändern möchten, drücken Sie Zeitschaltuhr. **42.3.2.** Zeitschaltuhr einstellen

### Frostalarm

Drücken Sie die Taste um den Frostalarm für diese Beschattung ein- oder auszuschalten. Der Frostalarm fährt den Sonnenschutz ein, wenn die Außentemperatur niedrig ist und es zugleich regnet/schneit. Dadurch werden Außenbeschattungen vor Schäden durch Vereisung und durch das Fahren bei vereisten Laufschienen geschützt.

Die Bedingungen für das Auslösen des Frostalarms (Außentemperatur, Zeitraum) werden im Menü "Allgemeine Einstellungen" festgelegt.

- System > Automatik einstellen > Allgemeine Einstellungen > Frostalarm
- **44 3.3. Frostalarm anpassen**

Bei Frostalarm ist die manuelle Bedienung der Beschattung zunächst gesperrt. Sie können die Sperre jedoch von Hand aufheben. Dazu wählen Sie im Manuell-Menü die entsprechende Beschattung aus und drücken die Taste Frostalarm. Wenn die Taste normal dargestellt wird (Schrift schwarz), ist die Sperre aufgehoben. Die Sperre wird für diesen Antrieb erst wieder aktiv, wenn sie manuell wieder eingeschaltet wird oder wenn das nächste mal Frostalarm ausgelöst wird. Beachten Sie, dass die Laufschienen der Beschattung oder andere mechanische Teile noch vereist sein können, auch wenn die Außentemperatur schon auf recht hohe Werte angestiegen ist.

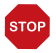

### ACHTUNG

## Sachschaden durch Bewegen festgefrorener Beschattungen!

Antrieb und Behang können beschädigt werden, wenn eine festgefrorene Außenbeschattung gefahren wird.

- Bei empfindlichen Behängen Frostalarm-Bereich großzügig einstellen.
- Vor dem manuellen Abschalten des Frostalarms sicherstellen, dass Schienen nicht vereist sind.

Einschalten: Soll der Sonnenschutz bei Frostalarm eingefahren werden, wählen Sie Ja. Abschalten: Soll der Sonnenschutz unabhängig von Frostgefahr beschatten, wählen Sie Nein (Voreinstellung).

Bestätigen Sie Ihre Einstellung mit der Taste OK.

### Windalarm

Drücken Sie die Taste um den Windalarm einzustellen. Der Windalarm schützt die Anlage vor Schäden, indem die Jalousie bzw. der Rollladen eingefahren wird.

Werte anpassen: Passen Sie mit den Pfeiltasten den Wert für die Windgeschwindigkeit und die Dauer der Überschreitung an.

Abschalten: Soll die Jalousie bzw. der Rollladen nicht auf Wind reagieren, wählen Sie Nie einfahren (Voreinstellung).

Bestätigen Sie Ihre Einstellung mit der Taste OK.

Ein für den Antrieb ausgelöster Windalarm wird für 5 Minuten gehalten. Zusätzlich kann für Beschattungen eine Windverzögerung eingestellt werden. Nach Ende des Windalarms bleibt dann die Automatik für den festgelegten Zeitraum abgeschaltet. Die manuelle Bedienung ist aber bereits wieder möglich.

- System > Automatik einstellen > Allgemeine Einstellungen > Windverzögerung
- 3.3. Windverzögerung einstellen (Beschattungen)

### Regenalarm

Drücken Sie die Taste um den Regenalarm ein- oder auszuschalten. Der Regenalarm schützt vor Feuchtigkeitsschäden, indem die Jalousie bzw. der Rollladen eingefahren wird.

Einschalten: Wenn die Beschattung bei Regen eingefahren werden soll, wählen Sie Ja. Abschalten: Wenn die Beschattung bei Regen geschlossen bleiben kann, wählen Sie Nein. (Voreinstellung).

Bestätigen Sie Ihre Einstellung mit der Taste OK.

### Automatik-Reset

Drücken Sie die Taste um die Umstellung auf Automatikbetrieb zu einem festen Zeitpunkt oder nach einer manuellen Bedienung ein- oder auszuschalten.

Der allgemeine Automatik-Reset findet täglich zur gleichen Uhrzeit statt.

Einschalten: Wenn die Jalousie bzw. der Rollladen zum festgelegten Zeitpunkt auf Automatik gestellt werden soll, wählen Sie Ja (Voreinstellung).

Abschalten: Wenn der Reset für diese Jalousie bzw. diesen Rollladen abgeschaltet sein soll, wählen Sie Nein.

Alternativ kann die Automatik eine gewisse Zeitspanne nach einer manuellen Bedienung wieder aktiviert werden.

Einschalten: Wenn der Automatik-Reset nach einer manuellen Bedienung durchgeführt werden soll, wählen Sie Ja.

Abschalten: Wenn der Reset für diese Jalousie bzw. diesen Rollladen abgeschaltet sein soll, wählen Sie Nein (Voreinstellung).

Bestätigen Sie Ihre Einstellung mit der Taste OK.

Zeitpunkt bzw. Zeitspanne für die Automatik-Resets können Sie einstellen.

System > Automatik einstellen > Allgemeine Einstellungen > Automatik-Reset

3.3. Automatik-Reset festlegen

## 3.2.4. Fenster-Automatik einstellen

Für angeschlossene Fenster, Schiebefenster, Stufenfenster oder Fenstergruppen können Sie folgende Automatikeinstellungen verändern:

- Innenraumsensor der für das Fenster ausgewertet wird
- Innentemperatur
- **Luftfeuchtigkeit**
- $CO<sub>2</sub>$  (nur wenn ein  $CO<sub>2</sub>$ -Sensor installiert ist)
- **Zulufttemperatur**
- Nachtrückkühlung (und Innentemperatur und Fahrposition für Nachtrückkühlung)
- Fahrposition (Nur bei Schiebefenstern)
- Stufenanzahl (Nur bei Stufenfenstern)
- Zeitlüften
- Außentemperatur
- Zeitschließen
- Frostalarm
- Windalarm
- Regenalarm
- Spaltlüften
- **Spaltposition**
- Automatik-Reset ein-/ausschalten

### Alarm-Funktionen:

Die Alarm-Funktionen werden auf Fenster im manuellen Modus und im Automatikmodus angewendet.

Bei Frost-, Wind- oder Regenalarm werden alle Fenster geschlossen und können nicht manuell geöffnet werden. Eine Ausnahme bildet die Spaltlüftung bei Regenalarm, die im Automatikmodus nur den Fahrbereich des Fensters begrenzt.

Sobald eine angeschlossene Klimaanlage aktiviert wird, werden alle Fenster geschlossen. Sie befinden sich dann im Automatik-Modus, können jedoch sofort wieder bedient werden.

Die Verzögerungszeit für die Lüftungssperre durch eine Klimaanlage kann eingestellt werden.

- System > Automatik einstellen > Allgemeine Einstellungen > Lüftungssperre
- **42 3.3. Lüftungssperre anpassen**

### Lüftungseinstellungen:

Die Einstellungen werden nur ausgeführt, wenn sich ein Fenster im Automatikmodus befindet und keine der zuvor genannten Alarm-Funktionen aktiv ist.

Oberste Priorität hat das Zeitschließen, gefolgt von der Außentemperatur-Sperre (geschlossen halten), dem Zeitlüften (öffnen), der Zulufttemperatur-Sperre (geschlossen halten) und der Nachtrückkühlung (öffnen).

Das heißt, dass z. B. Zeitlüften oder Nachtrückkühlung nur stattfinden, wenn die Außentemperatur über dem eingestellten Wert der Außentemperatur-Sperre liegt.

Die Lüftungsautomatik nach Temperatur oder Luftfeuchtigkeit wird nur ausgeführt, wenn keine Sperre aktiv ist.

### Automatik einstellen:

Die Fenster-Automatik erreichen Sie durch Drücken der Tasten:

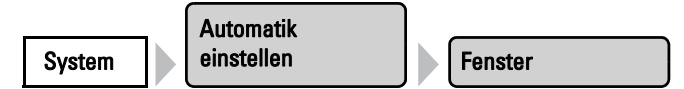

Nun können Sie die einzelnen Fenster auswählen und einstellen. Bei jedem Fenster können folgende Einstellungen verändert werden:

### Sensor-Auswahl

Drücken Sie die Taste um den Innenraumsensor auszuwählen, der für die Steuerung dieses Fensters ausgewertet werden soll (Voreinstellung: erster Sensor in der Liste). Wenn "Kein Sensor" gewählt ist, werden Innentemperatur und Luftfeuchtigkeit nicht berücksichtigt.

Bestätigen Sie Ihre Einstellung mit der Taste OK.

### Innentemperatur

Drücken Sie die Taste um die Innentemperatur einzustellen, ab der das Fenster geöffnet wird. Solange kein Innenraumsensor gewählt ist, wird die Innentemperatur nicht berücksichtigt.

Temperatur einstellen: Passen Sie mit den Pfeiltasten den Wert für die gewünschte Raumtemperatur an. Voreinstellung: 25, 0 °C.

Das Fenster wird geöffnet, sobald die Temperatur über dem eingestellten Wert liegt. Es wird jedoch erst wieder geschlossen, wenn die Temperatur mehr als 2,0°C unter den eingestellten Wert sinkt (Hysterese).

Lüftung abschalten: Soll von der Innentemperatur unabhängig gelüftet werden, drücken Sie die Taste Aus.

Bestätigen Sie Ihre Einstellung mit der Taste OK.

### **Luftfeuchtigkeit**

Drücken Sie die Taste um die Luftfeuchtigkeit einzustellen, ab der das Fenster geöffnet wird. Solange kein Innenraumsensor mit Feuchtigkeitsmessung gewählt ist, wird die Luftfeuchtigkeit nicht berücksichtigt.

Luftfeuchtigkeit einstellen: Passen Sie mit den Pfeiltasten den Wert für die gewünschte Feuchte an. Voreinstellung: 80%.

Das Fenster wird geöffnet, sobald die Luftfeuchtigkeit über dem eingestellten Wert liegt. Es wird jedoch erst wieder geschlossen, wenn die Feuchtigkeit mehr als 3,0% unter den eingestellten Wert sinkt (Hysterese).

Lüftung abschalten: Soll von der Luftfeuchtigkeit unabhängig gelüftet werden, drücken Sie die Taste Aus.

Bestätigen Sie Ihre Einstellung mit der Taste OK.

### CO2

Drücken Sie die Taste um den CO<sub>2</sub>-Gehalt der Raumluft einzustellen, bei dem gelüftet wird. Solange kein  $CO_2$ -Sensor gewählt ist, wird der  $CO_2$ -Gehalt nicht beachtet.

CO<sub>2</sub> einstellen: Stellen Sie mit den oberen Pfeiltasten den Wert ein, ab dem das Fenster geöffnet werden soll. Voreinstellung: 850 ppm.

Stellen Sie mit den unteren Pfeiltasten den Wert ein, bei die Lüftung aufgrund von  $CO<sub>2</sub>$ beendet wird. Voreinstellung: 700 ppm.

Lüftung abschalten: Soll vom CO<sub>2</sub>-Gehalt unabhängig gelüftet werden, drücken Sie die Taste Aus.

Bestätigen Sie Ihre Einstellung mit der Taste OK.

### **Zulufttemperatur**

Drücken Sie die Taste um die Zulufttemperatur-Sperre (Wärmeschutz) einzustellen.

Einschalten: Soll das Fenster geschlossen werden, wenn die Zulufttemperatur größer ist als die Raumtemperatur, wählen Sie Ja.

Die Zulufttemperatur-Sperre wird aktiv, sobald die Zulufttemperatur über der Raumtemperatur liegt. Die Sperre wird jedoch erst wieder deaktiviert, wenn die Zulufttemperatur mehr als 3,0°C unter die Raumtemperatur sinkt (Hysterese).

Abschalten: Soll das Fenster auch dann geöffnet werden/bleiben, wenn die Zulufttemperatur größer ist als die Raumtemperatur, wählen Sie Nein (Voreinstellung).

Bestätigen Sie Ihre Einstellung mit der Taste OK.

### Fahrposition | Nur bei Schiebefenstern.

Drücken Sie die Taste um die Fahrposition für ein Schiebefenster im Automatikbetrieb einzustellen. Das Fenster kann von Hand weiterhin ganz geöffnet werden.

Geben Sie mit den Pfeiltasten die Fahrposition in % an (0% = geschlossen, 100% = vollständig geöffnet). Voreinstellung: 100%.

Bestätigen Sie Ihre Einstellung mit der Taste OK.

### Stufenanzahl | Nur bei Stufenfenstern.

Drücken Sie die Taste um die Zahl der Fahrstufen eines Stufenfensters im Automatikbetrieb einzustellen. Bei Stufenfenstern prüft die Steuerung alle 3 Minuten, ob die eingestellte Raumtemperatur bzw. Luftfeuchtigkeit immer noch überschritten ist und fährt dann gegebenenfalls noch eine Stufe weiter auf.

Geben Sie mit den Pfeiltasten die gewünschte Stufenanzahl an. Voreinstellung: 5.

Bestätigen Sie Ihre Einstellung mit der Taste OK.

### Nachtrückkühlung

Drücken Sie die Taste um Zeiten für die Nachtrückkühlung festzulegen. Die Taste ist nur aktiv, wenn die allgemeinen Einstellungen für die Nachtrückkühlung bereits vorgenommen wurden.

- System > Automatik einstellen > Allgemeine Einstellungen > Nachtrückkühlung
- 3.3. Nachtrückkühlung einstellen (Lüftung)

Drücken Sie Auswählen um die Zeiträume auszuwählen, in denen die Nachtrückkühlung aktiv sein soll. Aktivieren Sie einen oder mehrere Zeiträume in der Liste. Bestätigen Sie Ihre Einstellung mit der Taste OK.

Wenn Sie die Zeiträume verändern möchten, drücken Sie Zeitschaltuhr. **42.3. Zeitschaltuhr einstellen** 

Achten Sie darauf, dass die Nachtrückkühlung nicht durch die Einstellungen für das Zeitschließen unterbunden wird.

### NRK Innentemp.

Drücken Sie die Taste um die Innentemperatur einzustellen, bis zu der gekühlt werden soll (Nachtrückkühlung). Die Taste ist nur aktiv, wenn ein Nachtrückkühlungs-Zeitraum eingestellt wurde.

Verändern Sie mit den Pfeiltasten den Wert entsprechend Ihren Wünschen. Voreinstellung: 16,0°C.

Bestätigen Sie Ihre Einstellung mit der Taste OK.

### NRK Fahrposition

Drücken Sie die Taste um die Fahrposition für die Nachtrückkühlung einzustellen. Die Taste ist nur aktiv, wenn ein Nachtrückkühlungs-Zeitraum eingestellt wurde.

Geben Sie mit den Pfeiltasten die Fahrposition in % an (0% = geschlossen, 100% = vollständig geöffnet). Voreinstellung: 30%.

Bestätigen Sie Ihre Einstellung mit der Taste OK.

### Zeitlüften

Drücken Sie die Taste um Lüftungszeiträume einzustellen. Das Fenster wird jedoch nur geöffnet, wenn die eingestellte Außentemperatur erreicht ist. Am Ende des Lüftungszeitraums wird wieder die normale Lüftungsautomatik nach Temperatur und Luftfeuchtigkeit ausgeführt.

Drücken Sie Auswählen um die Zeiträume auszuwählen. Aktivieren Sie einen oder mehrere Zeiträume in der Liste. Die Zeiträume können Sie individuell anpassen (s. u.).

Bestätigen Sie Ihre Einstellung mit der Taste OK.

Wenn Sie die Zeiträume verändern möchten, drücken Sie Zeitschaltuhr. **3.3. Zeitschaltuhr einstellen** 

### **Fahrbegrenzung**

Drücken Sie die Taste um die Fahrbereichsbegrenzung bei niedrigen Außentemperaturen für dieses Fenster ein- oder auszuschalten.

Die Bedingungen für das Auslösen der Fahrbegrenzung (Außentemperatur, Zeitraum) werden im Menü "Allgemeine Einstellungen" festgelegt.

- System > Automatik einstellen > Allgemeine Einstellungen > Fahrbegrenzung
- 3.3. Fahrbegrenzung einstellen (Fenster)

Bestätigen Sie Ihre Einstellung mit der Taste OK.

### bis Position

Drücken Sie die Taste um die Fahrposition bei aktiver Fahrbegrenzung einzustellen. Die Taste ist nur aktiv, wenn ein die Fahrbereichsbegrenzung eingeschaltet wurde.

Geben Sie mit den Pfeiltasten die maximale Fahrposition in % an (0% = geschlossen, 100% = vollständig geöffnet). Voreinstellung: 50%.

Das Fenster kann von Hand weiterhin ganz geöffnet werden.

Bestätigen Sie Ihre Einstellung mit der Taste OK.

### Außentemperatur

Drücken Sie die Taste um die Außentemperatur-Sperre einzustellen. Die Sperre bewirkt, dass das Fenster in der aktuellen Position verbleibt. Die Außentemperatur-Sperre kann z. B. verwendet werden, wenn das Fenster im Winter nicht zum Lüften verwendet werden soll (Kälteschutz für Pflanzen).

Die Außentemperatur-Sperre gilt nur für den Automatikbetrieb, es wird dann nicht gelüftet. Bei Regen- oder Windalarm wird das Fenster trotz Außentemperatur-Sperre geschlossen (Alarm hat Priorität vor Sperrtemperatur).

Die manuelle Bedienung bleibt weiterhin möglich, auch wenn das Fenster wegen niedriger Außentemperatur gesperrt ist.

Wert einstellen: Verändern Sie mit den Pfeiltasten den Wert entsprechend Ihren Wünschen. Voreinstellung: 5,0°C.

Die Außentemperatur-Sperre wird aktiv, sobald die Temperatur unter den eingestellten Wert sinkt. Die Sperre wird jedoch erst wieder deaktiviert, wenn die Temperatur mehr als 2,0°C über dem eingestellten Wert liegt (Hysterese).

Sperre abschalten: Soll das Fenster von der Außentemperatur unabhängig gesteuert werden, drücken Sie die Taste Aus.

Bestätigen Sie Ihre Einstellung mit der Taste OK.

### Zeitschließen

Drücken Sie die Taste um das Zeitschließen einzustellen. Durch das Zeitschließen wird z. B. verhindert, dass Fenster nachts auf- und zufahren und Lärm verursachen. Beachten Sie, dass während des eingestellten Zeitraums keine Nachtrückkühlung möglich ist.

Drücken Sie Auswählen um die Zeiträume auszuwählen, in denen das Fenster geschlossen sein soll. Aktivieren Sie einen oder mehrere Zeiträume in der Liste. Die Zeiträume können Sie individuell anpassen (s. u.).

Bestätigen Sie Ihre Einstellung mit der Taste OK.

Wenn Sie die Zeiträume verändern möchten, drücken Sie Zeitschaltuhr. 3.3. Zeitschaltuhr einstellen

### Frostalarm

Drücken Sie die Taste um den Frostalarm für dieses Fenster ein- oder auszuschalten. Der Frostalarm schließt das Fenster, wenn die Außentemperatur niedrig ist und es zugleich regnet/schneit. Dadurch werden Schäden durch Eis vermieden (z. B. an der Dichtung).

Die Bedingungen für das Auslösen des Frostalarms (Außentemperatur, Zeitraum) werden im Menü "Allgemeine Einstellungen" festgelegt.

- System > Automatik einstellen > Allgemeine Einstellungen > Frostalarm
- **44 3.3. Frostalarm anpassen**

Bei Frostalarm ist die manuelle Bedienung des Fensters zunächst gesperrt. Sie können die Sperre jedoch von Hand aufheben. Dazu wählen Sie im Manuell-Menü das entsprechende Fenster aus und drücken die Taste Frostalarm. Wenn die Taste normal dargestellt wird (Schrift schwarz), ist die Sperre aufgehoben. Die Sperre wird für diesen Antrieb erst wieder aktiv, wenn sie manuell wieder eingeschaltet wird oder wenn das nächste mal Frostalarm ausgelöst wird.

Einschalten: Soll das Fenster bei Frostalarm geschlossen werden, wählen Sie Ja. Abschalten: Soll mit dem Fenster unabhängig von Frostgefahr gelüftet werden, wählen Sie Nein (Voreinstellung).

### Windsensor

Drücken Sie die Taste um den Windsensor auszuwählen, der für die Steuerung dieses Fensters ausgewertet werden soll. Die Taste des gewählten Windsensors ist weiß markiert (Voreinstellung: Wetterstation an der Steuerung "WS"). Sind mehrere Tasten gewählt, wird der Ist keine Taste markiert, dann reagiert das Fenster nicht auf Wind.

Stellen Sie die Reaktionszeit für Windalarm (und die Windlüftung bei Stufenfenstern) mit den Pfeiltasten ein. Voreinstellung: 1 Sekunde.

Bestätigen Sie Ihre Einstellung mit der Taste OK.

### **Windlüftung**

### Nur bei Stufenfenstern.

Drücken Sie die Taste um einzustellen, ab welcher Windstärke das Fenster bis auf einen Spalt zufahren soll. Wählen Sie einen Wert, der unter dem Windalarm-Wert liegt. Erst bei Windalarm fährt das Fenster ganz zu (s. u.).

Wert anpassen: Passen Sie mit den Pfeiltasten den Wert für die Windgeschwindigkeit an.

Abschalten: Soll das Fenster nicht auf geringe Windgeschwindigkeiten reagieren, wählen Sie Reagiert nicht auf Wind (Voreinstellung).

Bestätigen Sie Ihre Einstellung mit der Taste OK.

### **Windrichtung**

### Nur bei Stufenfenstern

Die Windrichtung muss über den Bus empfangen werden. Die Taste ist nur aktiv, wenn ein Wert für die Windlüftung vorgegeben wurde.

Drücken Sie die Taste um den Bereich (Windrichtung) einzustellen, aus dem der Wind kommen muss, damit das Fenster in die Windlüftungsposition fährt.

Alle Richtungen: Wenn die Windrichtung für die Windlüftung nicht ausschlaggebend ist, wählen Sie von Allen Seiten (Voreinstellung).

Himmelsrichtung: Wenn das Fenster nur bei Wind aus einer bestimmten Himmelsrichtung auf Windlüftungsposition fahren soll, wählen Sie die passende aus: West, Süd-West, Süd, Süd-Ost oder Ost. Der verdickte Teil des Kreises in der Mitte zeigt Ihnen den gewählten Bereich an.

Winkel eingeben: Um den Bereich, in dem die Windlüftung aktiviert wird, numerisch genau anzugeben, drücken Sie auf "von 0°" bzw. "bis 360°" und passen die Zahlenwerte mit den erscheinenden Pfeiltasten an.

### **Windposition**

### Nur bei Stufenfenstern.

Drücken Sie die Taste um die Fahrposition für die Lüftung bei Wind einzustellen. Die Taste ist nur aktiv, wenn ein Wert für die Windlüftung vorgegeben wurde.

Geben Sie mit den Pfeiltasten die maximale Fahrposition in % an (0% = geschlossen, 100% = vollständig geöffnet). Voreinstellung: 15%.

Das Fenster kann von Hand weiterhin ganz geöffnet werden.

Bestätigen Sie Ihre Einstellung mit der Taste OK.

### Windalarm

Drücken Sie die Taste um den Windalarm einzustellen. Der Windalarm schützt die Anlage und Einrichtung vor Schäden, indem das Fenster geschlossen wird. Auch manuell geöffnete Fenster werden bei Windalarm geschlossen.

Wert anpassen: Passen Sie mit den Pfeiltasten den Wert für die Windgeschwindigkeit an (Voreinstellung 8 m/s).

Abschalten: Soll das Fenster nicht auf Wind reagieren, wählen Sie Nie schließen.

Bestätigen Sie Ihre Einstellung mit der Taste OK.

Ein für den Antrieb ausgelöster Windalarm wird für 5 Minuten gehalten. Wird während diesen 5 Minuten der gespeicherte Wert überschritten, beginnt die Haltezeit von vorne.

### Regenalarm

Drücken Sie die Taste um den Regenalarm ein- oder auszuschalten. Der Regenalarm schützt vor Feuchtigkeitsschäden, indem das Fenster geschlossen wird. Auch manuell geöffnete Fenster werden bei Regenalarm geschlossen.

Einschalten: Wenn das Fenster bei Regen geschlossen werden soll, wählen Sie Ja. Abschalten: Wenn das Fenster bei Regen geöffnet bleiben soll, wählen Sie Nein (Voreinstellung).

Bestätigen Sie Ihre Einstellung mit der Taste OK.

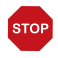

### **ACHTUNG**

### Sachschaden durch eindringenden Niederschlag!

Je nach Regenmenge und Temperatur vergeht etwas Zeit, bis von der Wetterstation Niederschlag erkannt wird.

- Feuchtigkeitsempfindliche Gegenstände nicht im Bereich automatischer Fenster aufstellen.
- Fahrzeit zum Schließen des Fensters einkalkulieren.

### Spaltlüftung

Drücken Sie die Taste um das Spaltöffnen bei Regenalarm ein- oder auszuschalten. Die Funktion ist nur aktiv, wenn der Regenalarm eingeschaltet ist. Beim Spaltöffnen kann das Fenster trotz Regenalarm ein Stück weit geöffnet werden.

Einschalten: Wenn das Spaltöffnen bei Regen aktiv sein soll, wählen Sie Ja. Abschalten: Wenn das Fenster bei Regen vollständig geschlossen werden soll, wählen Sie Nein (Voreinstellung).

Bestätigen Sie Ihre Einstellung mit der Taste OK.

Bitte beachten Sie, dass die Spaltlüftung nicht möglich ist, wenn bei der Grundeinstellung des Fensters im Installationsmenü die MSG-Steuerung (Dauersignal) aktiviert wurde.

6.1. Antriebe und Antriebsgruppen einstellen

### **Spaltposition**

Drücken Sie die Taste um die Fahrposition für das Öffnen bei Regenalarm einzustellen. Die Funktion ist nur aktiv, wenn die Spaltlüftung eingeschaltet ist.

Geben Sie mit den Pfeiltasten die Fahrposition in % an (0% = geschlossen, 100% = vollständig geöffnet). Voreinstellung: 5%.

Bestätigen Sie Ihre Einstellung mit der Taste OK.

### Automatik-Reset

Drücken Sie die Taste um die Umstellung auf Automatikbetrieb zu einem festen Zeitpunkt oder nach einer manuellen Bedienung ein- oder auszuschalten.

Der allgemeine Automatik-Reset findet täglich zur gleichen Uhrzeit statt.

Einschalten: Wenn das Fenster zum festgelegten Zeitpunkt auf Automatik gestellt werden soll, wählen Sie Ja (Voreinstellung).

Abschalten: Wenn der Reset für dieses Fenster abgeschaltet sein soll, wählen Sie Nein.

Alternativ kann die Automatik eine gewisse Zeitspanne nach einer manuellen Bedienung wieder aktiviert werden.

Einschalten: Wenn der Automatik-Reset nach einer manuellen Bedienung durchgeführt werden soll, wählen Sie Ja.

Abschalten: Wenn der Reset für dieses Fenster abgeschaltet sein soll, wählen Sie Nein (Voreinstellung).

Zeitpunkt bzw. Zeitspanne für die Automatik-Resets können Sie einstellen

- System > Automatik einstellen > Allgemeine Einstellungen > Automatik-Reset
- **44.3.3. Automatik-Reset festlegen**

## 3.2.5. Lüftungs-Automatik einstellen

Für angeschlossene Dachlüftungsgeräte, Zuluftgeräte und Frischluft/Heizungs-Kombinationen können Sie folgende Automatikeinstellungen verändern:

- Innenraumsensor der für den Lüfter ausgewertet wird
- **Innentemperatur**
- **Luftfeuchtigkeit**
- CO<sub>2</sub>-Gehalt (nur bei Empfang von CO<sub>2</sub>-Werten über den Bus oder wenn ein CO2-Sensor installiert ist)
- Zulufttemperatur (nur bei Zuluftgeräten)
- Lüftungsstufen bzw. Abluftstärke (nur bei Dachlüftern WL400/800 und Lüftern am RF-VM)
- Nachtrückkühlung (und Innentemperatur für Nachtrückkühlung) bzw. Nachtbetrieb
- Zeitlüften (und Stufe für Zeitlüften)
- Außentemperatur (nur bei WL-Z)
- Umluft zum Wärmegewinn (nur Dachlüfter WL400/WL800)
- Umluft zur Kondenswasser-Verringerung (nur Dachlüfter WL400/WL800)
- Temperatur für Heizung (nur bei Frischluft/Heizungs-Kombinationen an RF-VM)
- Automatik-Reset ein-/ausschalten

Sobald eine angeschlossene Klimaanlage aktiviert wird, wird die Lüftung unterbunden, auch die manuell gestarteten Lüfter. Die Lüfter können sofort wieder manuell bedient werden. Die Verzögerungszeit für die Lüftungssperre kann eingestellt werden.

- System > Automatik einstellen > Allgemeine Einstellungen > Lüftungssperre
- **42 3.3. Lüftungssperre anpassen**

Die Lüftung nach Temperatur, Luftfeuchtigkeit und CO<sub>2</sub> wird im Sekundentakt geprüft. Bei Abluftgeräten (Funk-Dachlüfter, Lüfter an RF-VM) wird die Luftleistung erhöht, je mehr einer der Werte über dem Sollwert liegt. Die Luftleistung wird jedoch erst wieder reduziert, wenn die neue geforderte Lüftungsstärke 20% niedriger ist als die aktuelle (Verzögerung/Hysterese). Die eingestellte minimale und maximale Lüftungsstärke wird dabei eingehalten.

Bei Zuluftgeräten (WL-Z, Lüfter am MF-Ausgang oder Funk-Relais) wird die Lüftungsklappe geöffnet, sobald einer der Werte über dem eingestellten Sollwert liegt. Sie wird jedoch erst wieder geschlossen, wenn die neue geforderte Lüftungsstärke 20% niedriger ist als die aktuelle (Verzögerung/Hysterese).

Die Lüftungs-Automatik erreichen Sie durch Drücken der Tasten:

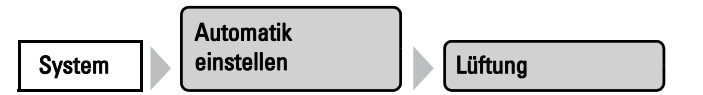

Nun können Sie die einzelnen Lüfter auswählen und einstellen. Bei jedem Lüfter können folgende Einstellungen verändert werden:

### Sensor-Auswahl

### Bei allen Lüftern.

Drücken Sie die Taste um den Innenraumsensor auszuwählen, der für die Steuerung dieses Lüfters ausgewertet werden soll (Voreinstellung: erster Sensor in der Liste). Wenn "Kein Sensor" gewählt ist, werden Innentemperatur und Luftfeuchtigkeit für die Steuerung der Lüftung nicht berücksichtigt.

Bestätigen Sie Ihre Einstellung mit der Taste OK.

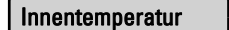

Temperatur Lüften

### Bei allen Lüftern.

Drücken Sie die Taste um die Innentemperatur einzustellen, ab der die Lüftung gestartet wird. Solange kein Innenraumsensor gewählt ist, wird die Innentemperatur nicht beachtet.

Temperatur einstellen: Passen Sie mit den Pfeiltasten den Wert für die gewünschte Raumtemperatur an. Voreinstellung: 21, 0 °C.

Lüftung abschalten: Soll von der Innentemperatur unabhängig gelüftet werden, drücken Sie die Taste Aus.

Bestätigen Sie Ihre Einstellung mit der Taste OK.

$$
{\sf Luftfeuchtigkeit}
$$

Feuchte Lüften

Bei allen Lüftern.

Drücken Sie die Taste um die Luftfeuchtigkeit einzustellen, ab der die Lüftung gestartet wird. Solange kein Innenraumsensor gewählt ist, wird die Luftfeuchtigkeit nicht beachtet.

Luftfeuchtigkeit einstellen: Passen Sie mit den Pfeiltasten den Wert für die gewünschte Feuchte an. Voreinstellung: 80%.

Lüftung abschalten: Soll von der Luftfeuchtigkeit unabhängig gelüftet werden, drücken Sie die Taste Aus.

Bestätigen Sie Ihre Einstellung mit der Taste OK.

## CO2 Nur bei Lüftern an MF-Ausgängen und RF-Relais.

Drücken Sie die Taste um den CO<sub>2</sub>-Gehalt der Raumluft einzustellen, bei dem gelüftet wird. Solange kein Innenraumsensor mit  $CO_2$ -Messung gewählt ist, wird der  $CO_2$ -Gehalt nicht beachtet.

CO<sub>2</sub> einstellen: Stellen Sie mit den oberen Pfeiltasten den Wert ein, ab dem die Lüftung mit kleinster vorgegebener Drehzahl beginnt. Voreinstellung: 700 ppm.

Stellen Sie mit den unteren Pfeiltasten den Wert ein, bei dem mit höchster vorgegebener Drehzahl gelüftet wird. Voreinstellung: 1500 ppm.

Zwischen den beiden Werten wird die Drehzahl automatisch angepasst.

Lüftung abschalten: Soll von dem CO<sub>2</sub>-Gehalt unabhängig gelüftet werden, drücken Sie die Taste Aus.

Bestätigen Sie Ihre Einstellung mit der Taste OK.

### **Zulufttemperatur**

### Nur bei WL-Z und Lüftern an RF-Relais/RF-VM.

Drücken Sie die Taste um die Zulufttemperatur-Sperre einzustellen (Sommerschaltung). Bei Zuluftgeräten WL-Z wird die Zulufttemperatur von einem im WL-Z integrierten Thermometer erfasst. Bei Geräten anderer Hersteller wird die Außentemperatur an der Wetterstation als Wert der Zulufttemperatur verwendet.

Einschalten: Soll das Lüftungsgerät geschlossen werden, wenn die Zuluft wärmer ist als die Raumtemperatur, wählen Sie Ja.

Abschalten: Soll das Lüftungsgerät auch dann geöffnet werden/bleiben, wenn die Zuluft wärmer ist als die Raumtemperatur, wählen Sie Nein (Voreinstellung).

Bestätigen Sie Ihre Einstellung mit der Taste OK.

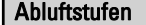

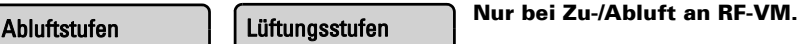

Drücken Sie die Taste um die Lüftungsstufen von motorischen Dachlüftern einzustellen. Je höher die Innentemperatur und die Luftfeuchtigkeit über den Soll-Werten liegen, desto höher schaltet der Lüfter.

Verändern Sie mit den Pfeiltasten den Start- und den Maximalwert entsprechend Ihren Wünschen. Voreinstellung: Start mit Stufe 1, Maximal Stufe 8 (volle Stufenausnutzung).

Bestätigen Sie Ihre Einstellung mit der Taste OK.

Min. Abluftstärke Max. Abluftstärke Nur bei WL400/800.

Drücken Sie die Taste um die minimale und maximale Abluftstärke von motorischen Dachlüftern einzustellen. Je höher Innentemperatur, Luftfeuchtigkeit und  $CO<sub>2</sub>$  über den Soll-Werten liegen, desto höher schaltet der Lüfter.

Verändern Sie mit den Pfeiltasten den Start- und den Maximalwert entsprechend Ihren Wünschen. Voreinstellungen: Minimal 0%, Maximal 100% (volle Ausnutzung des Leistungsbereichs).

## Nachtrückkühlung Nicht bei Frischluft/Heizungs-Kombis an RF-VM.

Drücken Sie die Taste um die Nachtrückkühlung einzustellen. Dazu müssen die allgemeinen Einstellungen für die Nachtrückkühlung festgelegt worden sein.

- System > Automatik einstellen > Allgemeine Einstellungen > Nachtrückkühlung
- 3.3. Nachtrückkühlung einstellen (Lüftung)

Drücken Sie Auswählen um die Zeiträume auszuwählen, in denen die Nachtrückkühlung aktiv sein soll. Aktivieren Sie einen oder mehrere Zeiträume in der Liste.

Bestätigen Sie Ihre Einstellung mit der Taste OK.

Wenn Sie die Zeiträume verändern möchten, drücken Sie Zeitschaltuhr. **42.3.2.** Zeitschaltuhr einstellen

Achten Sie darauf, dass die Nachtrückkühlung nicht durch die Einstellungen für das Zeitschließen unterbunden wird! Auch eine eingestellte Zulufttemperatur-Sperre kann die Nachtrückkühlung verhindern.

### NRK Innentemp.

Drücken Sie die Taste um die Innentemperatur einzustellen, bis zu der gekühlt werden soll (Nachtrückkühlung). Die Taste ist nur aktiv, wenn ein Nachtrückkühlungs-Zeitraum eingestellt wurde.

Verändern Sie mit den Pfeiltasten den Wert entsprechend Ihren Wünschen. Voreinstellung: 16,0°C.

Bestätigen Sie Ihre Einstellung mit der Taste OK.

NRK Abluftstufe NRK Stärke Nur bei WL400/800.

Drücken Sie die Taste um die Lüftungsstufe (Stärke) von motorischen Dachlüftern für die Nachtrückkühlung einzustellen. Die Taste ist nur aktiv, wenn ein Nachtrückkühlungs-Zeitraum eingestellt wurde.

Verändern Sie mit den Pfeiltasten die Stufe entsprechend Ihren Wünschen. Voreinstellung: 45%.

Bestätigen Sie Ihre Einstellung mit der Taste OK.

### Zeitlüften

### Bei allen Lüftern.

Drücken Sie die Taste um das Zeitlüften einzustellen. Drücken Sie Auswählen um die Zeiträume auszuwählen, in denen gelüftet werden soll. Zuluftklappen werden allerdings nur geöffnet, wenn die eingestellte Außentemperatur erreicht ist. Aktivieren Sie einen oder mehrere Zeiträume in der Liste.

Wenn Sie die Zeiträume verändern möchten, drücken Sie Zeitschaltuhr. 3.3. Zeitschaltuhr einstellen

Zeitlüften Stärke Nur bei WL400/800.

Drücken Sie die Taste um die Lüftungsstufe (Stärke) von motorischen Dachlüftern für das Zeitlüften einzustellen. Die Taste ist nur aktiv, wenn ein Lüftungszeitraum eingestellt wurde.

Verändern Sie mit den Pfeiltasten die Stufe entsprechend Ihren Wünschen. Voreinstellung: 30%.

Bestätigen Sie Ihre Einstellung mit der Taste OK.

### Außentemperatur

### Nur bei WL-Z und Lüftern an RF-Relais.

Drücken Sie die Taste um die Außentemperatur einzustellen, ab der das Lüftungsgerät geschlossen bleiben soll (Winterschaltung). Verändern Sie mit den Pfeiltasten den Wert entsprechend Ihren Wünschen. Voreinstellung: 1,0°C.

Bestätigen Sie Ihre Einstellung mit der Taste OK.

### Wärmegewinn

### Nur bei WL400/800.

Drücken Sie die Taste um die Umluftfunktion zum Wärmegewinn einzustellen. Durch Umwälzen kann die erhitzte Luft aus dem Firstbereich im gesamten Raum verteilt und so bei Bedarf zur Erwärmung genutzt werden. Grundsätzlich startet die Umluft-Funktion nur, wenn die Temperatur am Lüfter mindestens 3° wärmer ist als die Innentemperatur.

Wählen Sie Ja um die Wärmegewinn-Funktion zu aktivieren (bei Nein ist die Funktion abgeschaltet). Stellen Sie mit den erscheinenden Pfeiltasten die Innentemperatur ein, unterhalb der umgewälzt werden soll und die Stufe mit der der Lüfter laufen soll.

Voreinstellung: Innentemperatur kleiner 10,0°C; mit 30%.

Bestätigen Sie Ihre Einstellung mit der Taste OK.

### Kondenswasser

### Nur bei WL400/800.

Drücken Sie die Taste um die Umluftfunktion zur Kondenswasser-Verringerung einzustellen. Durch Umwälzen der Luft kann das Absetzen von Kondenswasser an den Scheiben verringert werden.

Wählen Sie Ja um die Kondenswasser-Vermeidungs-Funktion zu aktivieren (bei Nein ist die Funktion abgeschaltet). Stellen Sie mit den erscheinenden Pfeiltasten den U-Wert des verwendeten Glases ein (erfragen Sie den Wert bei Ihrem Fensterbauer oder Wintergartenanbieter) und die Stufe mit der der Lüfter laufen soll.

Voreinstellung: U-Wert 1,0; mit 30%.

Bestätigen Sie Ihre Einstellung mit der Taste OK.

## Temp. Heizen Nur bei Frischluft/Heizungs-Kombis an RF-VM.<br>Temp. Heizen

Drücken Sie die Taste um die Innentemperatur einzustellen, ab der die Umluftheizung gestartet wird. Solange kein Innenraumsensor gewählt ist, wird die Innentemperatur nicht beachtet. Passen Sie mit den Pfeiltasten den Wert für die gewünschte Raumtemperatur an. Voreinstellung: 16,0 °C.

Bestätigen Sie Ihre Einstellung mit der Taste OK.

## **Nur bei Frischluft/Heizungs-Kombis an RF-VM.**<br>Nachtbetrieb

Drücken Sie die Taste um Zeiten für den Nachtbetrieb der Umluftheizung einzustellen. Drücken Sie Auswählen. Aktivieren Sie einen oder mehrere Zeiträume in der Liste.

Bestätigen Sie Ihre Einstellung mit der Taste OK.

Wenn Sie die Zeiträume verändern möchten, drücken Sie Zeitschaltuhr. 3.3. Zeitschaltuhr einstellen

### Innentemp. Nacht

Drücken Sie die Taste um die Innentemperatur einzustellen, unterhalb der auch im Nachbetrieb geheizt werden soll. Die Taste ist nur aktiv, wenn ein Nachtrückkühlungs-Zeitraum eingestellt wurde.

Verändern Sie mit den Pfeiltasten den Wert entsprechend Ihren Wünschen. Voreinstellung: 9,0°C.

Bestätigen Sie Ihre Einstellung mit der Taste OK.

### Automatik-Reset

### Bei allen Lüftern.

Drücken Sie die Taste um die Umstellung auf Automatikbetrieb zu einem festen Zeitpunkt oder nach einer manuellen Bedienung ein- oder auszuschalten.

Der allgemeine Automatik-Reset findet täglich zur gleichen Uhrzeit statt.

Einschalten: Wenn der Lüfter zum festgelegten Zeitpunkt auf Automatik gestellt werden soll, wählen Sie Ja (Voreinstellung).

Abschalten: Wenn der Reset für diesen Lüfter abgeschaltet sein soll, wählen Sie Nein.

Alternativ kann die Automatik eine gewisse Zeitspanne nach einer manuellen Bedienung wieder aktiviert werden.

Einschalten: Wenn der Automatik-Reset nach einer manuellen Bedienung durchgeführt werden soll, wählen Sie Ja.

Abschalten: Wenn der Reset für diesen Lüfter abgeschaltet sein soll, wählen Sie Nein (Voreinstellung).

Bestätigen Sie Ihre Einstellung mit der Taste OK.

Zeitpunkt bzw. Zeitspanne für die Automatik-Resets können Sie einstellen.

- System > Automatik einstellen > Allgemeine Einstellungen > Automatik-Reset
- **3.3. Automatik-Reset festlegen**

### Lüftungsmodi Funk-Dachlüfter

Lüftungsmodi bei WL400 und WL800:

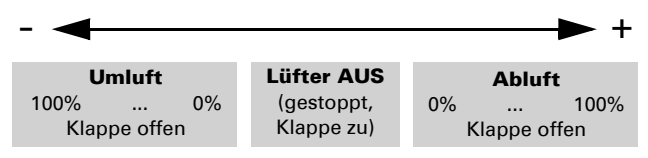

Jedes Mal, wenn der Zustand AUS erreicht wird, stoppt die Drehzahländerung automatisch, sodass kein direkter Wechsel zwischen Abluft- und Umluft-Modus möglich ist.

## 3.2.6. Heizungs-Automatik einstellen

Für angeschlossene Heizungen können Sie folgende Automatikeinstellungen verändern:

- Innenraumsensor der für die Heizung ausgewertet wird
- Innentemperatur Tag
- Nachtbetrieb (Zeitraum) und Innentemperatur Nacht
- Automatik-Reset ein-/ausschalten

Die Heizungs-Automatik erreichen Sie durch Drücken der Tasten:

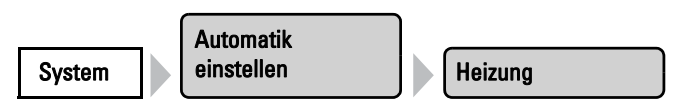

Nun können Sie die einzelnen Heizungen auswählen und einstellen. Bei jeder Heizung können folgende Einstellungen verändert werden:

### Sensor-Auswahl

Drücken Sie die Taste um den Innenraumsensor auszuwählen, der für die Steuerung dieser Heizung ausgewertet werden soll (Voreinstellung: erster Sensor in der Liste). Wenn "Kein Sensor" gewählt ist, wird die Innentemperatur für die Steuerung der Heizung nicht berücksichtigt, d. h. es findet keine Automatiksteuerung statt.

### Innentemp. Tag

Drücken Sie die Taste um die Innentemperatur einzustellen, ab der die Heizung tagsüber eingeschaltet wird. Solange kein Innenraumsensor gewählt wurde, ist die Heizungsautomatik deaktiviert. Verändern Sie mit den Pfeiltasten den Wert entsprechend Ihren Wünschen. Voreinstellung: 20,0°C.

Bestätigen Sie Ihre Einstellung mit der Taste OK.

Die Heizung wird eingeschaltet, sobald die Temperatur unter den eingestellten Wert sinkt und wird wieder ausgeschaltet, wenn die Temperatur mehr als 0,5°C über dem eingestellten Wert liegt (Hysterese).

### **Nachtbetrieb**

Drücken Sie die Taste um den Nachtbetrieb einzustellen. Drücken Sie Auswählen um die Zeiträume auszuwählen, in denen der Nachtbetrieb aktiv sein soll. Aktivieren Sie einen oder mehrere Zeiträume in der Liste. Die Zeiträume können Sie individuell anpassen (s. u.).

Bestätigen Sie Ihre Einstellung mit der Taste OK.

Wenn Sie die Zeiträume verändern möchten, drücken Sie Zeitschaltuhr. **12.3. Zeitschaltuhr einstellen** 

### Innentemp. Nacht

Drücken Sie die Taste um die Innentemperatur einzustellen, ab der die Heizung nachts eingeschaltet wird. Die Taste ist nur aktiv, wenn ein Nachtbetriebszeitraum eingestellt wurde. Verändern Sie mit den Pfeiltasten den Wert entsprechend Ihren Wünschen. Voreinstellung: 16,0°C.

Bestätigen Sie Ihre Einstellung mit der Taste OK.

Die Heizung wird eingeschaltet, sobald die Temperatur unter den eingestellten Wert sinkt und wird wieder ausgeschaltet, wenn die Temperatur mehr als 0,5°C über dem eingestellten Wert liegt (Hysterese).

### Automatik-Reset

Drücken Sie die Taste um die Umstellung auf Automatikbetrieb zu einem festen Zeitpunkt oder nach einer manuellen Bedienung ein- oder auszuschalten.

Der allgemeine Automatik-Reset findet täglich zur gleichen Uhrzeit statt.

Einschalten: Wenn die Heizung zum festgelegten Zeitpunkt auf Automatik gestellt werden soll, wählen Sie Ja (Voreinstellung).

Abschalten: Wenn der Reset für diese Heizung abgeschaltet sein soll, wählen Sie Nein.

Alternativ kann die Automatik eine gewisse Zeitspanne nach einer manuellen Bedienung wieder aktiviert werden.

Einschalten: Wenn der Automatik-Reset nach einer manuellen Bedienung durchgeführt werden soll, wählen Sie Ja.

Abschalten: Wenn der Reset für diese Heizung abgeschaltet sein soll, wählen Sie Nein (Voreinstellung).

Bestätigen Sie Ihre Einstellung mit der Taste OK.

Zeitpunkt bzw. Zeitspanne für die Automatik-Resets können Sie einstellen.

- System > Automatik einstellen > Allgemeine Einstellungen > Automatik-Reset
- **42.3. Automatik-Reset festlegen**

## 3.2.7. Klima-Automatik einstellen

Für angeschlossene Kühlungen/Klimageräte können Sie folgende Automatikeinstellungen verändern:

- Innenraumsensor der für die Kühlung ausgewertet wird
- Innentemperatur Tag
- Nachtbetrieb (Zeitraum) und Innentemperatur Nacht
- Automatik-Reset ein-/ausschalten

Fenster werden automatisch geschlossen und Lüfter abgeschaltet, sobald eine Kühlung/Klimaanlage aktiviert wird. Die Verzögerungszeit hierfür kann eingestellt werden.

- System > Automatik einstellen > Allgemeine Einstellungen > Lüftungssperre
- **42 3.3. Lüftungssperre anpassen**

Die Klima-Automatik erreichen Sie durch Drücken der Tasten:

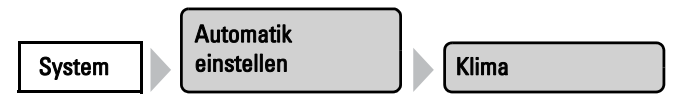

Nun können Sie die einzelnen Klimageräte auswählen und einstellen. Bei jedem Klimagerät können folgende Einstellungen verändert werden:

### Sensor-Auswahl

Drücken Sie die Taste um den Innenraumsensor auszuwählen, der für die Steuerung dieser Kühlung ausgewertet werden soll (Voreinstellung: erster Sensor in der Liste). Wenn "Kein Sensor" gewählt ist, wird die Innentemperatur für die Steuerung des Klimageräts nicht berücksichtigt, d. h. es findet keine Automatiksteuerung statt.

### Innentemp. Tag

Drücken Sie die Taste um die Innentemperatur einzustellen, ab der die Kühlung tagsüber eingeschaltet wird. Solange kein Innenraumsensor gewählt wurde, ist die Kühlungsautomatik deaktiviert. Verändern Sie mit den Pfeiltasten den Wert entsprechend Ihren Wünschen. Voreinstellung: 30,0°C.

Bestätigen Sie Ihre Einstellung mit der Taste OK.

Die Kühlung wird eingeschaltet, sobald die Temperatur den eingestellten Wert überschreitet und wird wieder ausgeschaltet, wenn die Temperatur mehr als 2°C unter dem eingestellten Wert liegt (Hysterese).

### **Nachtbetrieb**

Drücken Sie die Taste um den Nachtbetrieb einzustellen. Drücken Sie Auswählen um die Zeiträume auszuwählen, in denen der Nachtbetrieb aktiv sein soll. Aktivieren Sie einen oder mehrere Zeiträume in der Liste. Die Zeiträume können Sie individuell anpassen (s. u.).

Bestätigen Sie Ihre Einstellung mit der Taste OK.

Wenn Sie die Zeiträume verändern möchten, drücken Sie Zeitschaltuhr. **42.3. Zeitschaltuhr einstellen** 

### Innentemp. Nacht

Drücken Sie die Taste um die Innentemperatur einzustellen, ab der die Kühlung nachts eingeschaltet wird. Die Taste ist nur aktiv, wenn ein Nachtbetriebszeitraum eingestellt wurde. Verändern Sie mit den Pfeiltasten den Wert entsprechend Ihren Wünschen. Voreinstellung: 34,0°C.

Bestätigen Sie Ihre Einstellung mit der Taste OK.

Die Kühlung wird eingeschaltet, sobald die Temperatur den eingestellten Wert überschreitet und wird wieder ausgeschaltet, wenn die Temperatur mehr als 2°C unter dem eingestellten Wert liegt (Hysterese).

### Automatik-Reset

Drücken Sie die Taste um die Umstellung auf Automatikbetrieb zu einem festen Zeitpunkt oder nach einer manuellen Bedienung ein- oder auszuschalten.

Der allgemeine Automatik-Reset findet täglich zur gleichen Uhrzeit statt.

Einschalten: Wenn das Klimagerät zum festgelegten Zeitpunkt auf Automatik gestellt werden soll, wählen Sie Ja (Voreinstellung).

Abschalten: Wenn der Reset für dieses Klimagerät abgeschaltet sein soll, wählen Sie Nein.

Alternativ kann die Automatik eine gewisse Zeitspanne nach einer manuellen Bedienung wieder aktiviert werden.

Einschalten: Wenn der Automatik-Reset nach einer manuellen Bedienung durchgeführt werden soll, wählen Sie Ja.

Abschalten: Wenn der Reset für dieses Klimagerät abgeschaltet sein soll, wählen Sie Nein (Voreinstellung).

Bestätigen Sie Ihre Einstellung mit der Taste OK.

Zeitpunkt bzw. Zeitspanne für die Automatik-Resets können Sie einstellen.

System > Automatik einstellen > Allgemeine Einstellungen > Automatik-Reset

**3.3. Automatik-Reset festlegen** 

## 3.2.8. Licht-Automatik einstellen

Für angeschlossene Leuchten können Sie folgende Automatikeinstellungen verändern:

- Zeitschalten
- Dämmerungsschaltung
- Automatik-Reset ein-/ausschalten

Die Licht-Automatik erreichen Sie durch Drücken der Tasten:

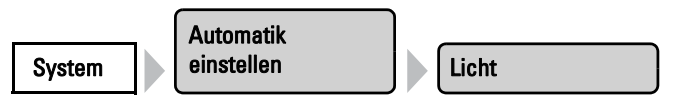

Nun können Sie die einzelnen Leuchten auswählen und einstellen. Bei jeder Leuchte können folgende Einstellungen verändert werden:

### **Zeitschalten**

Drücken Sie die Taste um das Zeitschalten einzustellen. Drücken Sie Auswählen um die Zeiträume auszuwählen, in denen die Beleuchtung eingeschaltet sein soll. Sobald Sie zusätzlich die Dämmerungsschaltung (s. u.) aktivieren, wird das Licht nur bei Dämmerung in den gewählten Zeiträumen eingeschaltet. Aktivieren Sie einen oder mehrere Zeiträume in der Liste.

Bestätigen Sie Ihre Einstellung mit der Taste OK.

Wenn Sie die Zeiträume verändern möchten, drücken Sie Zeitschaltuhr. **42.3. Zeitschaltuhr einstellen** 

### Dämmerung

Drücken Sie die Taste um die Dämmerungs-/Nachtschaltung ein- oder auszuschalten. Ist die Dämmerungsschaltung aktiv, dann wird das Licht nur bei Dämmerung in den oben gewählten Zeiträumen eingeschaltet. Voreinstellung: Nein (Dämmerungsschaltung aus). Bestätigen Sie Ihre Einstellung mit der Taste OK.

Der Grenzwert, ab dem Dämmerung/Nacht erkannt wird, kann angepasst werden.

- System > Automatik einstellen > Allgemeine Einstellungen > Dämmerung
- **42 3.3. Dämmerungs-Wert anpassen**

### Automatik-Reset

Drücken Sie die Taste um die Umstellung auf Automatikbetrieb zu einem festen Zeitpunkt oder nach einer manuellen Bedienung ein- oder auszuschalten.

Der allgemeine Automatik-Reset findet täglich zur gleichen Uhrzeit statt.

Einschalten: Wenn die Leuchte zum festgelegten Zeitpunkt auf Automatik gestellt werden soll, wählen Sie Ja (Voreinstellung).

Abschalten: Wenn der Reset für diese Leuchte abgeschaltet sein soll, wählen Sie Nein.

Alternativ kann die Automatik eine gewisse Zeitspanne nach einer manuellen Bedienung wieder aktiviert werden.

Einschalten: Wenn der Automatik-Reset nach einer manuellen Bedienung durchgeführt werden soll, wählen Sie Ja.

Abschalten: Wenn der Reset für diese Leuchte abgeschaltet sein soll, wählen Sie Nein (Voreinstellung).

Bestätigen Sie Ihre Einstellung mit der Taste OK.

Zeitpunkt bzw. Zeitspanne für die Automatik-Resets können Sie einstellen.

- System > Automatik einstellen > Allgemeine Einstellungen > Automatik-Reset
- **44 3.3. Automatik-Reset festlegen**

## 3.2.9. Dachrinnenheizungs-Automatik einstellen

Für angeschlossene Dachrinnenheizungen können Sie folgende Automatikeinstellungen verändern:

- Temperaturbereich in dem die Heizung eingeschaltet wird
- Automatik-Reset ein-/ausschalten

Die Dachrinnen-Automatik erreichen Sie durch Drücken der Tasten:

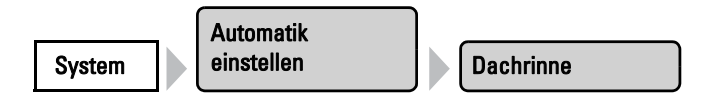

Nun können Sie die einzelnen Dachrinnenheizungen auswählen und einstellen. Bei jeder Heizung können folgende Einstellungen verändert werden:

### Temperaturbereich

Stellen Sie mit den Pfeiltasten den Temperaturbereich ein, in dem die Dachrinnenheizung eingeschaltet sein soll. Sind die Temperaturen sehr kalt, entsteht kein Tauwasser und die Heizung kann abgeschaltet bleiben. Voreinstellung: 5,0°C bis -5,0°C.

Bestätigen Sie Ihre Einstellung mit der Taste OK.

### Automatik-Reset

Drücken Sie die Taste um die Umstellung auf Automatikbetrieb zu einem festen Zeitpunkt oder nach einer manuellen Bedienung ein- oder auszuschalten.

Der allgemeine Automatik-Reset findet täglich zur gleichen Uhrzeit statt.

Einschalten: Wenn die Dachrinnenheizung zum festgelegten Zeitpunkt auf Automatik gestellt werden soll, wählen Sie Ja (Voreinstellung). Abschalten: Wenn der Reset für diese Heizung abgeschaltet sein soll, wählen Sie Nein.

Alternativ kann die Automatik eine gewisse Zeitspanne nach einer manuellen Bedienung wieder aktiviert werden.

Einschalten: Wenn der Automatik-Reset nach einer manuellen Bedienung durchgeführt werden soll, wählen Sie Ja.

Abschalten: Wenn der Reset für diese Heizung abgeschaltet sein soll, wählen Sie Nein (Voreinstellung).

Bestätigen Sie Ihre Einstellung mit der Taste OK.

Zeitpunkt bzw. Zeitspanne für die Automatik-Resets können Sie einstellen.

- System > Automatik einstellen > Allgemeine Einstellungen > Automatik-Reset
- **3.3. Automatik-Reset festlegen**

## 3.3. Allgemeine Automatikeinstellungen anpassen

Die hier vorgenommenen Einstellungen werden für alle Antriebe und Geräte verwendet oder sie gelten für bestimmte im entsprechenden Kapitel genannte Antriebstypen (z. B. für alle Beschattungen).

## 3.3.1. Dämmerungs-Wert anpassen

Sie können den Schwellwert, ab dem Dämmerung/Nacht erkannt wird anpassen. Beachten Sie, dass in Mondnächten Helligkeitswerte von knapp unter 10 Lux erreicht werden können. Wenn der Dämmerungswert unter 10 Lux eingestellt wird, können darum Beschattungen, für die "Nachtschließen" eingestellt ist, wegen des Mondscheins offen bleiben oder in der Nacht auffahren.

Die Dämmerungs-Einstellungen erreichen Sie durch Drücken der Tasten:

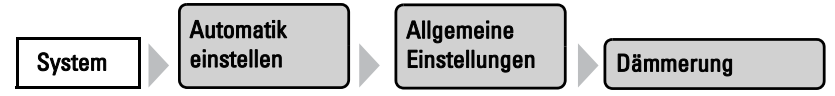

Stellen Sie mit den Pfeiltasten den Wert ein, ab dem die Steuerung Dämmerung bzw. Nacht erkennen soll. Voreinstellung: 10 Lux.

Bestätigen Sie Ihre Einstellung mit der Taste OK.

## 3.3.2. Fahrverzögerungen anpassen (Beschattungen)

Sie können die Verzögerungszeit für Beschattungen anpassen. Durch die Fahrverzögerung wird erreicht, dass der Sonnenschutz bei schnell wechselnden Beleuchtungsverhältnissen nicht ständig aus- und einfährt.

Die Helligkeit muss für die eingestellte Ausfahrverzögerungs-Zeit (z. B. 1 Minute) ununterbrochen über dem für den Sonnenschutz eingestellten Lichtstärkewert liegen, damit die Beschattung ausfährt. Bis die Beschattung wieder einfährt, muss die Lichtstärke für die eingestellte Einfahrverzögerungs-Zeit (z. B. 12 Minuten) ununterbrochen unter dem Wert liegen. Durch geschickte Wahl der Verzögerung werden vorbeiziehende Wolken "ausgeblendet" und die Beschattung reagiert trotzdem schnell auf Sonne.

Die Fahrverzögerungs-Einstellungen erreichen Sie durch Drücken der Tasten:

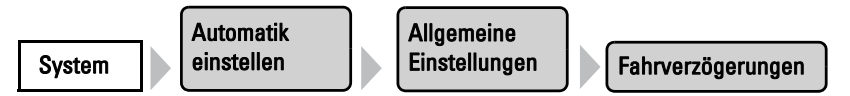

Stellen Sie mit den Pfeiltasten die Werte für die Ausfahrverzögerung und die Einfahrverzögerung ein. Voreinstellung: Ausfahren 1 Minute, Einfahren 12 Minuten.

Bestätigen Sie Ihre Einstellung mit der Taste OK.

## 3.3.3. Zeitschaltuhr einstellen

In der Wochenuhr können 16 Zeiträume festgelegt werden, die für verschiedene Automatikfunktionen verwendet werden können. Für jeden Zeitraum werden Start- und Endzeitpunkt und Wochentage eingestellt.

Die Zeitschaltuhr erreichen Sie durch Drücken der Tasten:

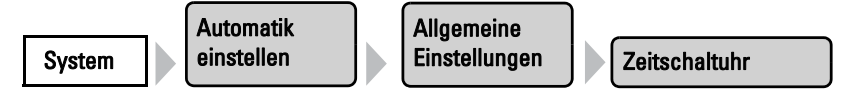

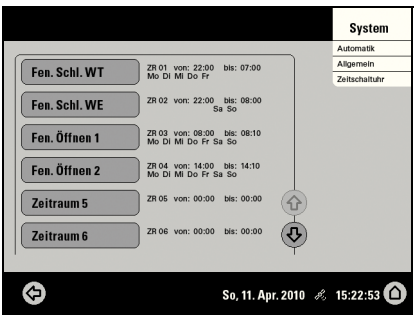

In der Abbildung wurden bereits Zeiträume für das Zwangsschließen und -öffnen der Fenster an Wochentagen und Wochenenden eingestellt.

Wählen Sie den Zeitraum, den Sie anpassen möchten. Für jeden Zeitraum können folgende Einstellungen verändert werden:

### Name des Zeitraums:

### Zeitraum 1

Drücken Sie die Taste um den Namen zu verändern. Geben Sie den gewünschten Namen über das erscheinende Tastenfeld ein. 2.4. Eingabe-Tastatur für Namen und Codes

### Beginn / Ende:

Stellen Sie Beginn und Ende des Zeitraums ein, indem Sie nacheinander die Stundenbzw. Minutenfelder drücken und mit den Pfeiltasten die Zeit einstellen.

### Wochentag:

Wählen Sie die Wochentage, an denen der Zeitraum aktiv sein soll. Es können auch mehrere Tage gewählt werden.

Bestätigen Sie Ihre Einstellung mit der Taste OK.

## 3.3.4. Lüftungssperre anpassen

Sobald eine Kühlung/Klimaanlage aktiviert wird, werden Fenster geschlossen und Lüfter abgeschaltet. Wird die Kühlung wieder abgeschaltet, bleibt die Lüftung noch eine Weile unterbunden, damit die gekühlte Luft nicht gleich wieder durch Fenster oder Lüfter abgeführt wird. Die Verzögerungszeit hierfür können Sie anpassen.

Die Lüftungssperre wird auch durch Geräte ausgelöst, die als Klimamelder an einem Multifunktions-Eingang angeschlossen sind.

Die Lüftungssperre erreichen Sie durch Drücken der Tasten:

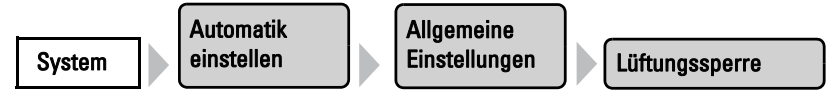

Stellen Sie mit den Pfeiltasten ein, wie viele Minuten die Lüftung durch Fenster oder Lüfter gesperrt bleiben soll nachdem ein Klimagerät abgeschaltet wurde.Voreinstellung: 120 Minuten.

Bestätigen Sie Ihre Einstellung mit der Taste OK.

## 3.3.5. Nachtrückkühlung einstellen (Lüftung)

Die Nachtrückkühlung über Fenster und Lüftungsgeräte wird aktiviert, wenn eine festgelegte Außentemperatur über einen längeren Zeitraum überschritten wird.

In der Wetterdaten-Anzeige (Startbild) wird dann beim Außentemperaturwert angezeigt "Nachtrückkühlung". Die Anzeige erfolgt gegebenenfalls im Wechsel mit "Frostalarm" und "Fensterfahrbegrenzung".

2.1. Wetterdaten-Anzeige (Startbild)

Welche Fenster und Lüfter für die Nachtrückkühlung verwendet werden und in welchem Zeitraum gekühlt wird, stellen Sie bei den Automatikfunktionen der einzelnen Fenster und Lüfter ein.

Die Nachtrückkühlungs-Einstellungen erreichen Sie durch Drücken der Tasten:

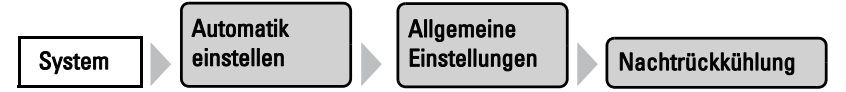

Stellen Sie mit den Pfeiltasten ein, wie hoch die Außentemperatur in den letzten Stunden mindestens gewesen sein muss, um die Kühlung zu starten (z. B. höher als 20°C). Stellen Sie auch den Zeitraum ein, in dem die Außentemperatur über der Mindesttemperatur gelegen haben muss (Auslösezeitraum, z. B. länger als 48 Stunden).

Bestätigen Sie Ihre Einstellung mit der Taste OK.

Die Nachtrückkühlung wird beendet, wenn die eingestellte Außentemperatur für eine bestimmt Zeitspanne um 2°C unterschritten wird. Diese Zeitspanne ist abhängig vom eingestellten Auslösezeitraum und von der Dauer der Temperaturüberschreitung. Sie beträgt maximal ein Drittel des eingestellten Auslöse-Zeitraums (z. B. max. 12 Stunden bei Auslösezeitraum 48 Stunden).

## 3.3.6. Frostalarm anpassen

Der Frostalarm für Beschattungen und Fenster wird aktiv, wenn während oder nach einem Niederschlag eine festgelegte Außentemperatur unterschritten wird.

In der Wetterdaten-Anzeige (Startbild) wird dann beim Außentemperaturwert angezeigt "Frostalarm". Die Anzeige erfolgt gegebenenfalls im Wechsel mit "Nachtrückkühlung" und "Fensterfahrbegrenzung".

2.1. Wetterdaten-Anzeige (Startbild)

Welche Beschattungen bei Frostalarm eingefahren und welche Fenster geschlossen werden, stellen Sie bei den Automatikfunktionen der einzelnen Beschattungen und Fenster ein. Der Frostalarm sperrt für diese Antriebe alle Automatikfunktionen und die manuelle Bedienung.

### Folgende Situationen lösen den Frostalarm aus:

- Die Außentemperatur liegt unterhalb der eingestellten Frostalarm-Temperatur und es fängt an zu regnen/schneien.
- Die Außentemperatur fällt unter die eingestellte Frostalarm-Temperatur während es regnet/schneit.
- Es hat geregnet/geschneit. Innerhalb des eingestellten Bereitschaftszeitraums nach Ende des Niederschlags fällt die Außentemperatur unter die eingestellte Frostalarm-Temperatur.

### Folgende Situation beendet den Frostalarm:

• Die Außentemperatur bleibt für den eingestellten Zeitraum über der eingestellten Tau-Temperatur.

### Frostalarm einstellen:

Die Frostalarm-Einstellungen erreichen Sie durch Drücken der Tasten:

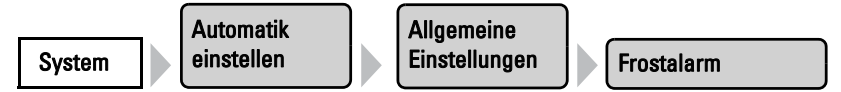

Legen Sie zunächst fest, wann der Frostalarm ausgelöst wird. Stellen Sie mit den Pfeiltasten die Außentemperatur ein, die unterschritten werden muss, um Frostalarm auszulösen (z. B. 2,0°C).

Stellen Sie dann ein, wie viele Stunden nach einem Niederschlag die Bereitschaft für Frostalarm aktiv sein soll (z. B. 5 h). Wählen Sie den Bereitschaftszeitraum so, dass danach alle Feuchtigkeit des vorangegangenen Niederschlags getrocknet ist.

Nun geben Sie noch die Bedingungen für das Ende des Frostalarms an. Stellen Sie ein, welche Außentemperatur überschritten werden muss (z. B. 5,0°C), und wie lange (z. B. 5 h). Wählen Sie den Zeitraum so, dass danach Eis komplett abgetaut ist.

Mit der Taste Aus können Sie den Frostalarm für alle Beschattungen und Fenster abschalten.

## 3.3.7. Fahrbegrenzung einstellen (Fenster)

Die Fahrbegrenzung legt fest, dass ein Fenster bei tiefen Außentemperaturen nur ein Stück weit öffnet. Dadurch wird ein schnelles Auskühlen des Raumes verhindert.

In der Wetterdaten-Anzeige (Startbild) wird dann beim Außentemperaturwert angezeigt "Fensterfahrbegrenzung". Die Anzeige erfolgt gegebenenfalls im Wechsel mit "Nachtrückkühlung" und "Frostalarm".

2.1. Wetterdaten-Anzeige (Startbild)

Wie weit die Öffnung eingeschränkt wird, stellen Sie bei den Automatikfunktionen für die einzelnen Fenstern ein.

Die Fahrbegrenzungs-Einstellungen erreichen Sie durch Drücken der Tasten:

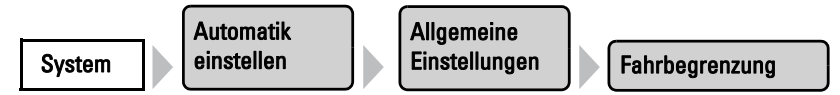

Legen Sie zunächst fest, unterhalb welcher Außentemperatur der Fahrbereich der Fenster eingeschränkt werden soll (z. B. 2,0°C).

Stellen Sie dann ein, wie lange die Außentemperatur über dem eingestellten Grenzwert liegen muss, damit die Fahrbegrenzung wieder aufgehoben wird (z. B. 8 Stunden).

Mit der Taste Aus können Sie die Fahrbegrenzung für alle Fenster abschalten.

Bestätigen Sie Ihre Einstellung mit der Taste OK.

## 3.3.8. Windverzögerung einstellen (Beschattungen)

Wird der Windgrenzwert für einen Antrieb überschritten, dann wird für 5 Minuten Windalarm ausgelöst. Wird der Windwert innerhalb dieses Zeitraums erneut überschritten, dann beginnt die Haltezeit von 5 Minuten von vorne.

Bei Beschattungen kann zusätzlich eine Verzögerungszeit nach dem Windalarm eingestellt werden, in der die Beschattungsautomatik gesperrt ist. Das heißt, wenn sich die Beschattung vor dem Windalarm im Automatikmodus befand, dann bleibt die Automatik nach dem Windalarm zunächst abgeschaltet. Die manuelle Bedienung ist aber bereits wieder möglich.

Die Einstellung der Windverzögerungszeit erreichen Sie durch Drücken der Tasten:

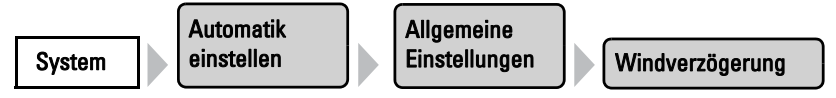

Stellen Sie mit den Pfeiltasten die Dauer der Beschattungssperre nach einem Windalarm ein (0-360 Minuten, Voreinstellung: 0 Minuten).

Bestätigen Sie Ihre Einstellung mit der Taste OK.

## 3.3.9. Automatik-Reset festlegen

Nach einer manuellen Bedienung bleibt der betreffende Antrieb oder das Gerät stets im manuellen Modus, die Automatik ist abgeschaltet. Zum Zeitpunkt des allgemeinen Automatik-Reset werden Antriebe und Geräte wieder auf Automatik gestellt. Zusätzlich kann vorgegeben werden, dass nach einer manuellen Bedienung ebenfalls wieder auf Automatik geschaltet wird. Die Zeitspanne hierfür kann eingestellt werden.

Durch die Automatik-Resets wird verhindert, dass Antriebe manuell bedient werden und dann in einer ungünstigen Stellung verbleiben (Fenster bleibt versehentlich offen stehen, Jalousie bleibt trotz Sonne eingefahren).

Der allgemeine Automatik-Reset und der Reset nach einer manuellen Bedienung kann im Automatikmenü für jede Antriebsgruppe und jedes Gerät separat aktiviert und deaktiviert werden.

Die Automatik-Reset-Einstellungen erreichen Sie durch Drücken der Tasten:

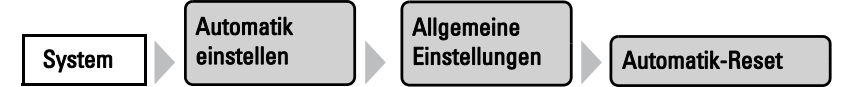

### Allgemeiner Automatik-Reset:

Stellen Sie den Zeitpunkt ein, indem Sie das Stunden- bzw. das Minutenfeld drücken und mit den Pfeiltasten die Zeit einstellen. Voreinstellung: 3:00 Uhr.

### Automatik-Reset nach manueller Bedienung:

Stellen Sie mit den Pfeiltasten die Zeitspanne ein, nach der die Automatik wieder aktiviert werden soll.Voreinstellung: 60 Minuten.

Bestätigen Sie Ihre Einstellung mit der Taste OK.

Steuerung KNX WS1000 Style • Version: 08.05.2017 • Technische Änderungen und Irrtümer vorbehalten.

# 4. Installation

## 4.1. Vorgehensweise

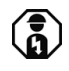

### Installation, Prüfung, Inbetriebnahme und Fehlerbehebung der Steuerung dürfen nur von einer Elektrofachkraft (lt. VDE 0100) durchaeführt werden.

Gehen Sie bei der Installation der Steuerung wie folgt vor:

- 1. Installation
- 2. Inbetriebnahme
- 3. Grundeinstellung in der ETS und im Menü System > Installation (ggf. Eingabe des Standorts im Menü System > WS1000 einstellen).
- 4. Einstellung der Automatik im Menü System > Automatik einstellen.

Dieses Kapitel beschreibt die Installation. Lesen Sie die Hinweise und die Anweisungen bei den einzelnen Komponenten genau durch. Montieren Sie zunächst alle Komponenten und verkabeln Sie Steuerung, Antriebe und Geräte. Überprüfen Sie dann die Anschlüsse und fahren Sie mit der Inbetriebnahme fort.

## 4.1.1. Hinweise zur Installation

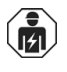

Installation, Prüfung, Inbetriebnahme und Fehlerbehebung des Geräts dürfen nur von einer Elektrofachkraft (lt. VDE 0100) durchgeführt werden.

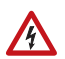

### GEFAHR!

Lebensgefahr durch elektrische Spannung (Netzspannung)! Im Innern des Geräts befinden sich ungeschützte spannungs-

führende Bauteile.

- Die VDE-Bestimmungen beachten.
- Alle zu montierenden Leitungen spannungslos schalten und Sicherheitsvorkehrungen gegen unbeabsichtigtes Einschalten treffen.
- Das Gerät bei Beschädigung nicht in Betrieb nehmen.
- Das Gerät bzw. die Anlage außer Betrieb nehmen und gegen unbeabsichtigten Betrieb sichern, wenn anzunehmen ist, dass ein gefahrloser Betrieb nicht mehr gewährleistet ist.

Das Gerät ist ausschließlich für den sachgemäßen Gebrauch bestimmt. Bei jeder unsachgemäßen Änderung oder Nichtbeachten der Bedienungsanleitung erlischt jeglicher Gewährleistungs- oder Garantieanspruch.

Nach dem Auspacken ist das Gerät unverzüglich auf mechanische Beschädigungen zu untersuchen. Wenn ein Transportschaden vorliegt, ist unverzüglich der Lieferant davon in Kenntnis zu setzen.

Das Gerät darf nur als ortsfeste Installation betrieben werden, das heißt nur in montiertem Zustand und nach Abschluss aller Installations- und Inbetriebnahmearbeiten und nur im dafür vorgesehenen Umfeld.

Für Änderungen der Normen und Standards nach Erscheinen der Bedienungsanleitung ist Elsner Elektronik nicht haftbar.

## 4.1.2. Hinweise zu Funkanlagen

Bei der Planung von Anlagen mit Geräten, die über Funk kommunizieren, muss auf ausreichenden Funkempfang geachtet werden. Die Reichweite von Funksteuerungen wird begrenzt durch die gesetzlichen Bestimmungen für Funkanlagen und durch die baulichen Begebenheiten. Vermeiden Sie Störquellen und Hindernisse zwischen Sender und Empfänger, die zur Störung der Funk-Kommunikation führen. Dies sind beispielsweise:

- Wände und Decken (besonders Beton und Sonnenschutzverglasung).
- Metallische Flächen in der Nähe der Funkteilnehmer (z. B. Alu-Konstruktion eines Wintergartens).
- Andere Funkteilnehmer und starke lokale Sendeanlagen (z. B. Funk-Kopfhörer), die auf der gleichen Frequenz (868,2 MHz) senden. Halten Sie darum einen Mindestabstand von 30 cm zwischen Funksendern ein.

Die Sendeleistung und die Empfindlichkeit des Empfangs kann durch eine externe Antenne verbessert werden. Bei der Installation sollte darum ein Leerrohr unterhalb des Unterputzkastens angebracht werden, in dem die externe Antenne platziert werden kann.

## 4.1.3. Sicherheitshinweise zu Automatik- und Alarm-Funktionen

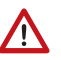

### **WARNUNG!**

## Verletzungsgefahr durch automatisch bewegte Komponenten!

Durch die Automatiksteuerung können Anlagenteile anlaufen und Personen in Gefahr bringen.

- Im Fahrbereich von elektromotorisch bewegten Teilen dürfen sich keine Personen aufhalten.
- Entsprechende Bauvorschriften einhalten (siehe Richtlinie für kraftbetätigte Fenster, Türen und Tore BGR 232 u. a.).
- System zur Wartung und Reinigung immer vom Strom trennen (z. B. Sicherung ausschalten/entfernen).

### *Regenalarm bei automatisch gesteuerten Fenstern:*

Bei einsetzendem Regen kann je nach Regenmenge und Außentemperatur etwas Zeit vergehen, bis von den Sensoren im System Regen erkannt wird. Zusätzlich muss für elektrisch betätigte Fenster oder Schiebedächer eine Schließzeit einkalkuliert werden. Feuchtigkeitsempfindliche Gegenstände sollten daher nicht in einen Bereich gestellt
werden, in dem sie durch eindringenden Niederschlag beschädigt werden könnten. Bedenken Sie bitte auch, dass zum Beispiel bei Stromausfall und einsetzendem Regen die Fenster nicht mehr automatisch geschlossen werden, wenn kein Notstromaggregat montiert ist.

#### *Vereisen der Laufschienen von Beschattungen:*

Beachten Sie, dass die Schienen von Jalousien, Markisen und Rollläden, die außen montiert sind, vereisen können. Wird ein Antrieb dann bewegt, können Beschattung und Antriebe Schaden nehmen.

#### Stromausfall, Wartungsarbeiten etc. (Neustart der Steuerung)

Bei Stromausfall kann die Steuerung die angeschlossenen Antriebe nicht mehr ansteuern! Soll der volle Funktionsumfang auch bei ausgefallener Netzversorgung gewährleistet sein, ist ein Notstromaggregat mit entsprechender Umschaltung von Netz- auf Notbetrieb bauseits zu installieren.

Gespeicherte Einstellungen im Programm der Steuerung bleiben auch nach Stromausfall erhalten.

Hinweis: Nach jedem Neustart (z. B. bei Spannungswiederkehr nach Stromausfall oder beim manuellen Reset) befinden sich Antriebe und Geräte, für die ein Automatik-Reset eingestellt ist, im Automatikmodus.

Sollen Reinigungs- oder Wartungsarbeiten am Wintergarten/Gebäude durchgeführt werden, ist die Steuerung durch Abschalten der bauseitig installierten Sicherung spannungsfrei zu schalten und gegen Wiedereinschalten zu sichern. Sie stellen dadurch sicher, dass die angeschlossenen Antriebe nicht anlaufen können.

## 4.2. Installation der Steuerung

Die Zentraleinheit wird fest in der Wand installiert. Die Magnethalterung der Displayeinheit ermöglicht die flache Anbringung an der Wand und den einfachen Zugang zum SD-Karten-Steckplatz. Die Displayeinheit kann nicht als tragbares Gerät verwendet werden.

### 4.2.1. Montage der Displayeinheit

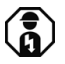

Achtung Netzspannung! Die VDE-Bestimmungen sind zu beachten. Installation, Prüfung, Inbetriebnahme und Fehlerbehebung des Geräts dürfen nur von einer Elektrofachkraft (lt. VDE 0100) durchgeführt werden.

#### Vorbereitung des Montageorts

Œ

Das Gerät darf nur in trockenen Innenräumen installiert und betrieben werden. Betauung vermeiden.

Ausschnittmaß Unterputzkasten: B = 248 mm +1 -0 | H = 165 mm +1 -0 | T = 84 mm

Um die Funk-Kommunikation zu verbessern, kann eine externe Antenne angeschlossen werden. Bei der Installation sollte darum ein 50 cm langes Leerrohr unterhalb des Unterputzkastens angebracht werden, in dem die externe Antenne platziert werden kann (Gesamtgröße der Antenne ca. 565 x 8 x 5, L × B × H in mm):

*Leerrohr schräg nach unten (Bei Kabelzuführung von oben oder von unten)*

*Leerrohr senkrecht nach unten (Nur bei Kabelzuführung von oben!)*

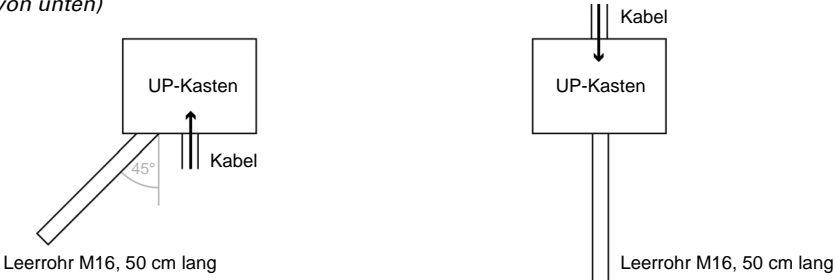

#### Vorbereitung des Geräts

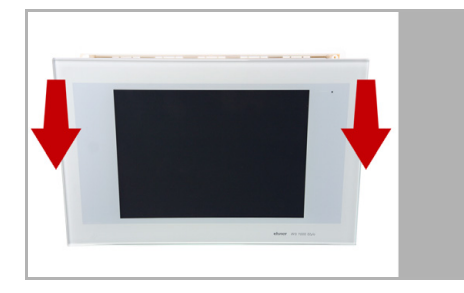

Die Display-Einheit wird von Magneten am Unterputzkasten gehalten. Nehmen Sie das Frontteil ab.

Vorsicht: Das Display ist mit einem Flachbandkabel mit der Platine im Unterputzkasten verbunden.

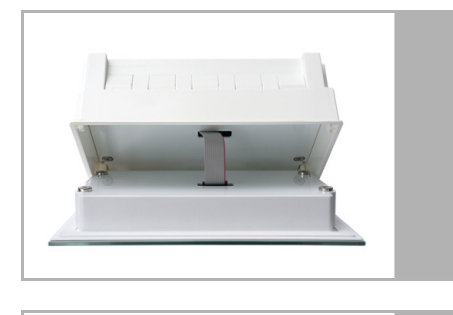

Lösen Sie den Stecker um die Display-Einheit entfernen zu können.

Entfernen Sie alle Teile der Transportsicherung/Verpackung.

Die Schutzabdeckung im Unterputzkasten ist mit vier Schrauben befestigt. Lösen Sie die Schrauben und nehmen Sie die Schutzabdeckung ab.

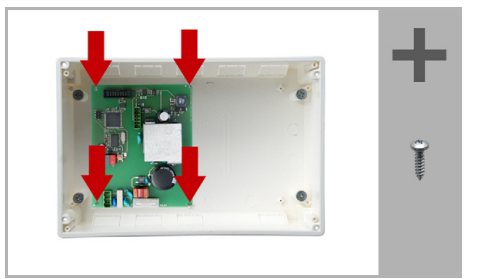

Entfernen Sie zum Montieren des Unterputzkastens die Platine und bewahren Sie sie an einem schmutzgeschützten Ort auf. Sie darf niemals Staub oder Feuchtigkeit ausgesetzt werden!

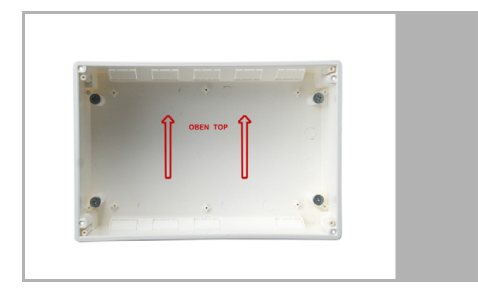

Setzen Sie den Unterputzkasten in die Wand, sodass die Pfeile nach Oben weisen.

#### Montage in der Wand

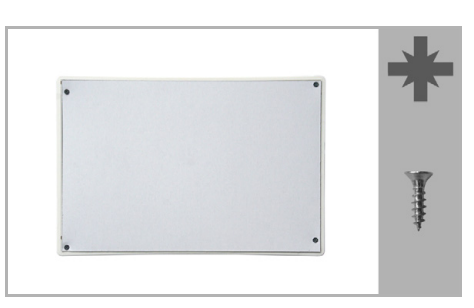

Zum Einputzen schrauben Sie die Putzabdeckung (Pappe) mit den beiliegenden Schrauben auf den Unterputzkasten auf.

#### Hohlwand-Montage

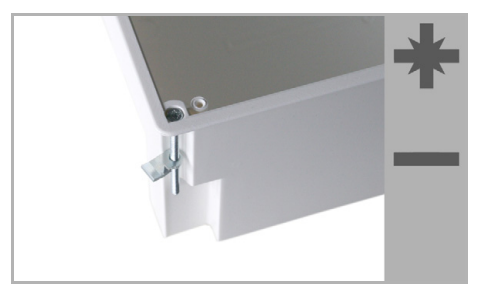

Klemmen Sie den Unterputzkasten mit den vier beiliegenden Schrauben an der Wand fest.

Der Beutel mit den Montageschrauben befinden sich bei Auslieferung im Unterputzkasten der Steuerung.

#### Anschluss und Montage der Steuerungseinheit

Bitte führen Sie bei der elektrischen Montage alle Anschlussleitungen durch die untere oder obere Seitenwand in den Unterputzkasten ein. Halten Sie dabei die einzelnen Anschlussdrähte kurz, um Reserveschleifen zu verhindern.

Nach der Verkabelung schrauben Sie die Schutzabdeckung in den Unterputzkasten

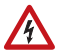

#### WARNUNG! Gefahr durch elektrische Spannung (Netzspannung)!

Im Unterputzkasten befinden sich ungeschützte spannungsführende Bauteile.

• Schutzabdeckung anbringen, bevor die Steuerung in Betrieb genommen wird.

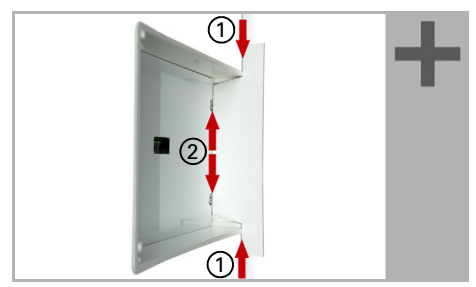

Richten Sie die Magnethalterungs-Schrauben mithilfe der beiliegenden Schablone aus. Jede der vier Schrauben muss in der Höhe individuell angepasst werden.

Wenn die Schablonen-Kante auf der Wand aufliegt (1), muss die Schablone auch auf den Halterungsschrauben aufliegen (2).

Durch das Anpassen der Halterungsschrauben sitzt die Displayeinheit später flach auf der Wand und wird sicher von den Magneten gehalten.

Schließen Sie das Flachbandkabel am Display an und setzen Sie die Display-Einheit auf den Unterputzkasten. Die Magnete müssen deutlich von den Halterungsschrauben angezogen werden und die Display-Einheit fest auf dem Unterputzkasten aufsitzen.

#### Aufbau der Anschlussplatine

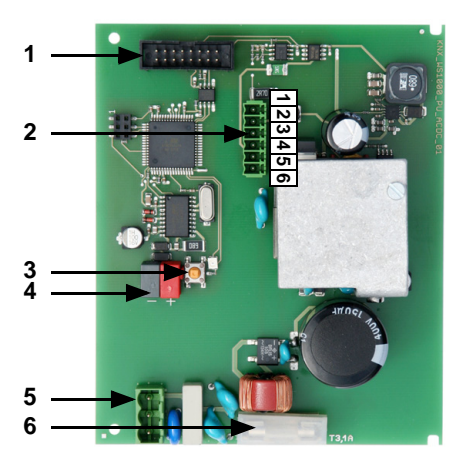

- *1 Steckbuchse für Flachkabel zur Frontplatine*
- *2 Wetterstation: Klemme 1 (GND) und 2 (+). Spannungsversorgung (z. B. Innenraumsensor): Klemme 3 (12 V) und 4 (0 V) oder 5 (12 V) und 6 (0 V), max. insg. 400 mA*
- *3 Programmier-Taste KNX*
- *4 KNX-Bussteckklemme +/-*
- *5 Netzanschluss L/N/PE 230 V/50 Hz*
- *6 Feinsicherung T630 mA*

### 4.2.2. Antriebe und Geräte anschließen

Antriebe und Geräte die von der KNX WS1000 Style gesteuert werden sollen, werden über KNX oder Funk (Elsner RF-Relais, RF-MSG) mit der Steuerung verbunden.

#### Antriebe und Geräte über KNX mit der Steuerung verbinden

8. Grundeinstellung in der ETS

#### Antriebe und Geräte per Funk anschließen

Der Anschluss von Geräten und Antrieben per Funk erfolgt über Elsner Funk-Module (RF-Relais, RF-MSG). Elsner Elektronik Lüftungsgeräte können ohne Zusatzgerät an der Steuerung eingelernt werden. Bitte beachten Sie die den Funk-Relais, -Motorsteuergeräten und Lüftungsgeräten beiliegenden Installationshinweise.

**6.1. Funkverbindungen** 

#### Antriebsgruppen planen

Jeder Antrieb und jedes Gerät, das einzeln gesteuert werden soll, muss separat in der Steuerung angelegt sein (z. B. Beschattungen mit unterschiedlicher Ausrichtung nach Ost, Süd, West). Einzelsteuerung von Antrieben, die in einer Gruppe geschaltet sind, ist nicht möglich.

Jalousien vor Türen und Markisen über Fenstern bitte besonders beachten. Kombinations-Regeln zweier Antriebsgruppen wie "Fenster nur öffnen, wenn Markise oben" sind nicht möglich.

Beachten Sie bei Parallelschaltung von Motoren an RF-MSGs, ob vom Motorenhersteller ein Gruppensteuerrelais vorgeschrieben ist. Gruppensteuerrelais können von Elsner Elektronik oder dem Motorenhersteller bezogen werden. Es können nur Antriebe gleicher Funktion (nur Fenster, nur Markisen, nur Jalousien, nur Rollläden) zu Gruppen zusammengefasst werden.

#### Werden Motoren parallel geschaltet, die hierfür nicht geeignet sind, werden diese und das Motorsteuergerät beschädigt.

Für Gleichstromantriebe bieten wir entsprechende Netzgeräte an. Im Bedarfsfall bitten wir um Angabe des Motorentyps, des Herstellers und – wenn vorhanden – der technischen Daten.

#### Tipps zur Steuerung von Fenstern

Bei Fenstern kann die Frischluftzufuhr über die Konfiguration als Stufenfenster sehr gut geregelt werden: Die Steuerung prüft dabei alle 3 Minuten die Raumtemperatur. Liegt die Temperatur neben dem Sollwert wird das Fenster schrittweise geöffnet oder geschlossen. Die Stufenanzahl können Sie im Automatikmenü anpassen (Taste "Stufenanzahl").

Bei Schiebedächern ist es im normalen Lüftungsbetrieb nicht nötig, den ganzen Hub auszunützen. Darum können Sie bei dieser Einstellung die Öffnungsgröße im Automatikmenü anpassen (Taste "Fahrposition"). Wenn das Schiebedach ganz geöffnet werden soll, kann dies manuell geschehen.

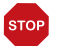

#### ACHTUNG

Sachschaden durch Verwendung von Stufen-/ Schiebedachbetrieb bei ungeeigneten Fenstermotoren! Nicht alle Fenster-Motoren sind für Stufen/Schrittbetrieb oder Schiebedachbetrieb geeignet.

• Verwenden Sie diese Funktionen nur bei Motoren, die vom Hersteller für Schritt-/Schiebedachbetrieb empfohlen werden.

# 5. Inbetriebnahme

## 5.1. Vorgehensweise

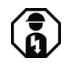

#### Installation, Prüfung, Inbetriebnahme und Fehlerbehebung der Steuerung dürfen nur von einer Elektrofachkraft (lt. VDE 0100) durchaeführt werden.

Gehen Sie bei der Installation der Steuerung wie folgt vor:

- **Installation**
- Inbetriebnahme
- Grundeinstellung in der ETS und im Menü System > Installation
- Einstellung der Automatik im Menü System > Automatik einstellen

Dieses Kapitel beschreibt die **Inbetriebnahme**. Vor der Inbetriebnahme müssen alle Komponenten installiert (montiert und verkabelt) sein. Lesen Sie die Hinweise und Anweisungen genau durch.

### 5.1.1. Steuerung hochfahren

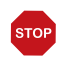

#### ACHTUNG

#### Schäden am Gerät durch Kurzschluss!

Feuchtigkeit im Gerät kann einen Kurzschluss verursachen, z. B. Kondenswasser, dass sich bildet, wenn das Gerät aus einem kalten in einen warmen Raum gebracht wurde.

• Gerät gegebenenfalls vor der Inbetriebnahme abtrocknen lassen.

Nach der Installation, Verkabelung der Anlage und Überprüfung aller Anschlüsse schalten Sie die Netzspannung ein.

Die Steuerung startet und im Display erscheinen zunächst Modell und Seriennummer. Dann wird angezeigt

- "Lese Antrieb Parameter OK" (oder bei Fehler: "Fehler Initialisiere Antrieb Parameter mit Werkseinstellungen.")
- "Funk Schnittstelle OK" (oder bei Fehler: "Funk Schnittstelle Error")
- "Funkkanäle Initialisieren OK" (oder bei Fehler: "Funkkanäle Initialisieren Error")
- "KNX-Schnittstelle OK" (oder bei Fehler: "KNX-Schnittstelle defekt")

Nachdem die Start-Prüfsequenz erfolgreich durchlaufen wurde, befindet sich die Steuerung in Ausgangsstellung mit Wetterdaten-Anzeige. Wetterdaten werden angezeigt, sobald die Steuerung Daten erhält (Lichtstärke, Richtung und Höhe der Sonne, Niederschlag, Wind, Temperatur, Innenraumdaten). Die Wetter-Animation ist nur zu sehen, wenn keine Fehlermeldungen angezeigt werden.

Die Uhrzeit wird bei Empfang von Zeit/Datum von selbst angezeigt, andernfalls kann die Uhr manuell gestellt werden. Auch Zeitzone (bei GPS-Wetterstation an der Steuerung) bzw. Standort (bei Zeitempfang über Bus) müssen eingestellt werden.

- System > WS1000 einstellen > Einstellungen > Zeit und Datum
- 6.2. Zeit und Datum manuell eingeben
- System > WS1000 einstellen > Einstellungen > Zeitzone
- 6.2. Zeitzone auswählen
- System > WS1000 einstellen > Einstellungen > Standort
- 6.2. Standort eingeben

# 6. Grundeinstellung WS1000

### 6.1. Vorgehensweise

Nach der fachgerechten Installation und Inbetriebnahme sollten Sie zunächst die Grundeinstellung in der ETS (Kapitel 8) und dann im Steuerungsmenü System > Installation (dieses Kapitel) vornehmen.

8. Grundeinstellung in der ETS

### 6.2. Das Menü "Installation"

Im Menübereich System > Installation können Sie folgende Einstellungen vornehmen:

- KNX-Kommunikation einstellen (KNX-Einstellungen)
- Gruppentasten anlegen (Interne Taster)
- Funkverbindungen zu Geräten einlernen (Funkverbindung)
- Sensor für Wetterdatenanzeige auswählen (Wetteranzeige)
- Reihenfolge festlegen, in der die Antriebe und Geräte angezeigt werden, z. B. im manuellen Menü (Kanal-Reihenfolge)

### 6.2.1. Interne Taster (Gruppentasten) zuordnen

Mehrere Antriebe oder Geräte können im manuellen Menü gleichzeitig über eine gemeinsame Gruppentaste (interner Software-Taster) bedient werden. Es stehen zehn interne Taster zur Verfügung.

Die Einstellung der internen Gruppentaster erreichen Sie durch Drücken der Tasten:

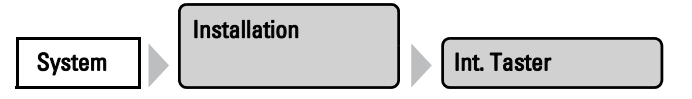

Nun können Sie die einzelnen Taster aus der Liste auswählen und einstellen. Solange noch keine Einstellungen vorgenommen wurden steht in den Tasten (Int. Taster 1), (Int. Taster 2) usw. Wurde ein Taster bereits konfiguriert, wird stattdessen die Funktion bzw. der Name angezeigt.

Drücken Sie die Taste des einzustellenden Tasters. Bei jedem internen Taster können folgende Einstellungen verändert werden:

#### Art der Taste:

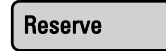

Drücken Sie die Taste Reserve. Es erscheint ein Auswahlmenü. Wählen Sie Int. Taster oder belassen Sie "Reserve", wenn der Taster momentan nicht genutzt werden soll.

Bestätigen Sie Ihre Auswahl mit der Taste OK.

#### Name:

#### Gruppenta. 1

Drücken Sie die Taste um den Namen zu verändern. Geben Sie den gewünschten Namen über das erscheinende Tastenfeld ein. 2.4. Eingabe-Tastatur für Namen und Codes

Bestätigen Sie Ihre Eingabe mit der Taste OK.

#### Antriebsgruppen:

#### Zuordnen

Drücken Sie die Taste um dem internen Taster Antriebsgruppen oder Geräte zuzuordnen. Es erscheinen alle angeschlossenen Antriebe und Geräte. Sie können mehrere Tasten anwählen.

Bestätigen Sie Ihre Auswahl mit der Taste OK.

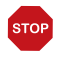

#### ACHTUNG

Es sollten nur Antriebe/Geräte mit gleicher Funktion mit einem Taster gemeinsam bedient werden (z. B. nur Jalousien oder nur Fenster).

### 6.2.2. Funkverbindungen

Geräte, die per Funk mit der Steuerung kommunizieren, müssen zunächst auf die Steuerung eingelernt werden.

Beachten Sie beim Einlernen immer das Datenblatt des jeweiligen Funkteilnehmers. Die Beschreibung für das Einlernen eines WGTH-UP Innenraumsensors finden Sie in diesem Handbuch im Kapitel *Funkverbindung mit WGTH-UP herstellen*.

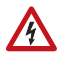

#### WARNUNG!

#### Elektrische Spannung!

Bei einigen Geräten befindet sich die Programmier-Taste zum Lernen der Funkverbindung im Innern des Gehäuses und somit in der Nähe ungeschützter spannungsführender Bauteile.

• Diese Geräte dürfen nur von einer Elektrofachkraft (lt. VDE 0100) eingelernt werden.

In diesem Menü können Funkverbindungen eingelernt, kontrolliert und gelöscht werden. Drücken Sie die Tasten:

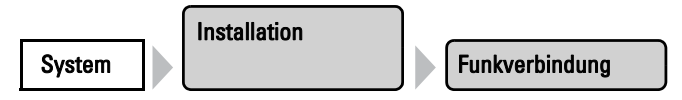

#### Funkverbindung lernen

#### Lernen

Drücken Sie Lernen um die Steuerung in Lernbereitschaft zu bringen. Folgen Sie dann der Anleitung des entsprechenden Funkteilnehmers (PROG-Taste drücken bzw. Spannungsversorgung einschalten). Bei Funkteilnehmern, bei denen die Spannungsversorgung eingeschaltet werden muss, können Sie die Versorgung aller Geräte zugleich einschalten. Die Funk-Teilnehmer lernen sich automatisch hintereinander ein. Bei Funkteilnehmern, bei denen die PRG-Taste gedrückt werden muss, können sie alle Teilnehmer direkt hintereinander einlernen.

Sobald die Funkverbindung aufgebaut ist, meldet die Steuerung "Gerät (Name) wurde erfolgreich gelernt" und piept. Drücken Sie  $\leftarrow$  um zum Menü zurück zu gelangen.

#### Status

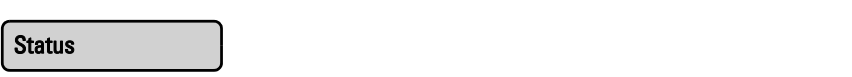

Drücken Sie Status um zu sehen, welche Funkverbindungen bereits bestehen.

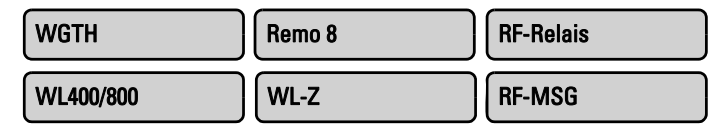

Nun können Sie die einzelnen Funkteilnehmer auswählen, kontrollieren und einstellen. Sind noch keine Einstellungen vorgenommen worden, heißen die Funkteilnehmer wie die Geräte. Später werden die vergebenen Namen in den Tasten angezeigt.

Bei den Geräten werden unterschiedliche Betriebsdaten angezeigt:

#### WGTH-UP und WG AQS/TH Innenraumsensoren:

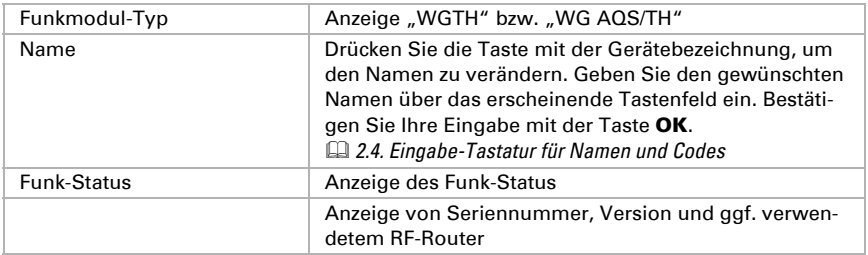

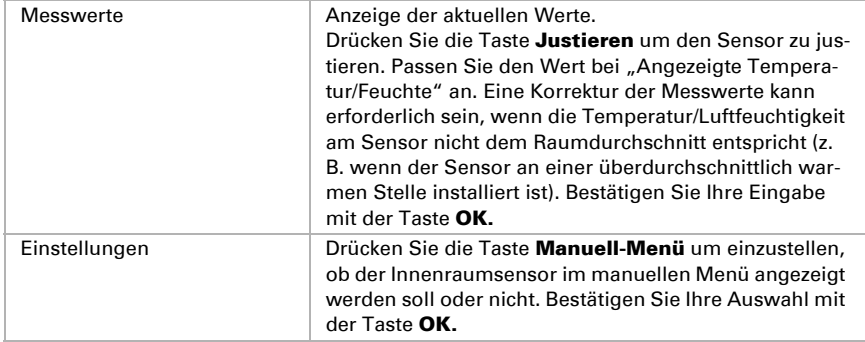

#### WGT Temperatursensor:

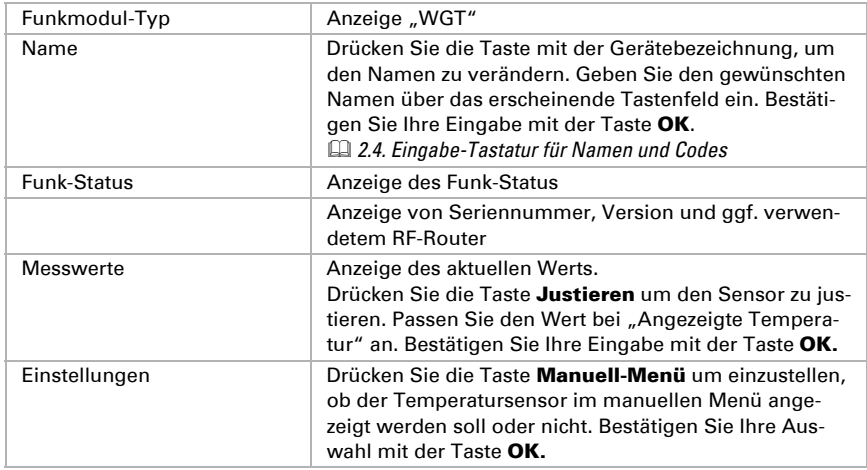

#### Fernbedienung Remo 8 / Remo pro:

Mit der Steuerung KNX WS1000 Style können nur 8 Kanäle der Fernbedienung Remo pro genutzt werden.

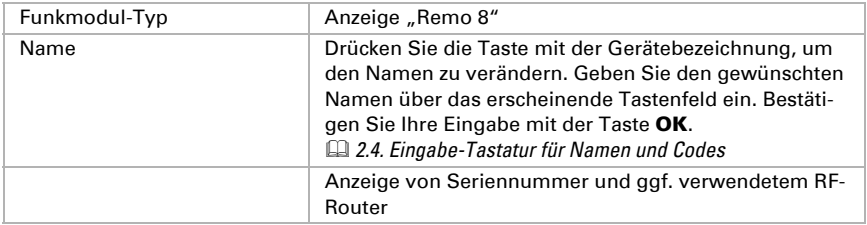

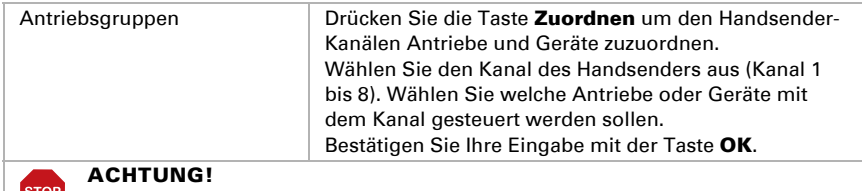

Es sollten nur Antriebe/Geräte mit gleicher Funktion mit einem Handsender-Kanal gemeinsam bedient werden (z. B. nur Jalousien oder nur Fenster).

#### Corlo P RF Taster:

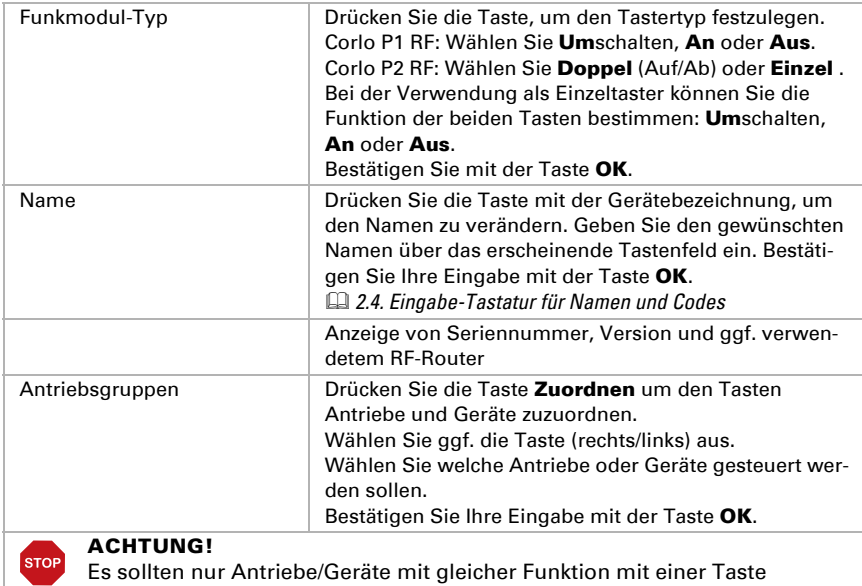

gemeinsam bedient werden (z. B. nur Jalousien oder nur Fenster).

### RF-B2-UP Tasterschnittstelle:

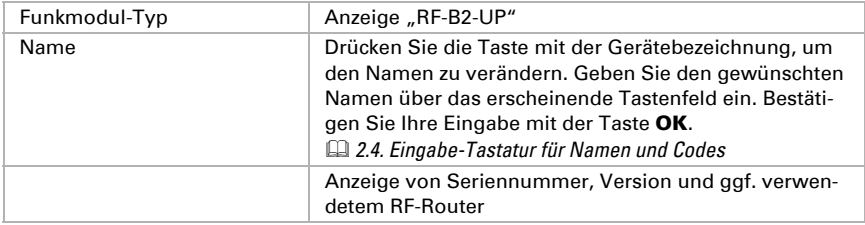

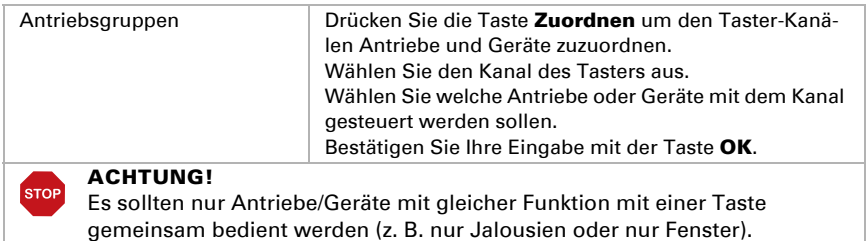

#### RF-Router:

Der RF-Router leitet das Funk-Signal an andere Funkteilnehmer weiter, wenn die Funkstrecke für eine direkte Verbindung zu lang ist.

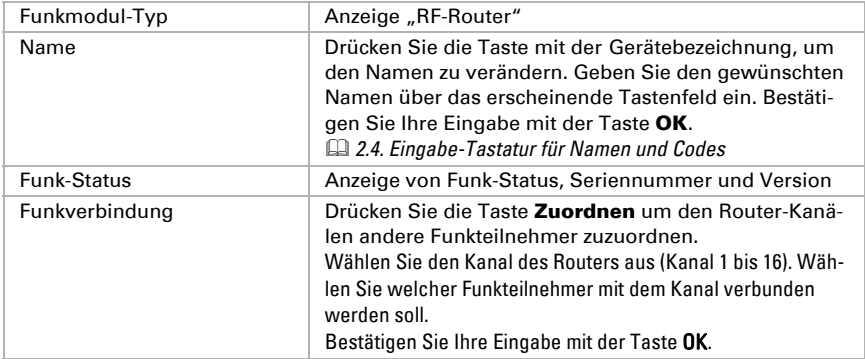

#### WL400, WL800 Dachlüfter:

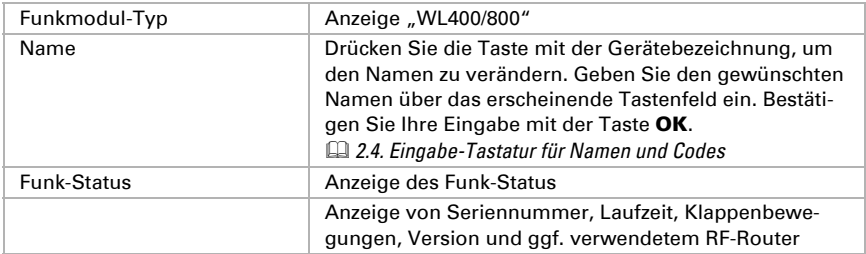

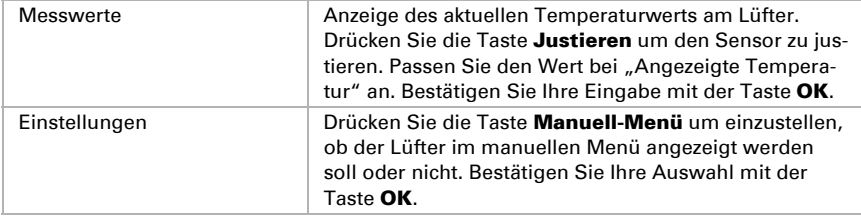

### RF-VM Lüftermodul:

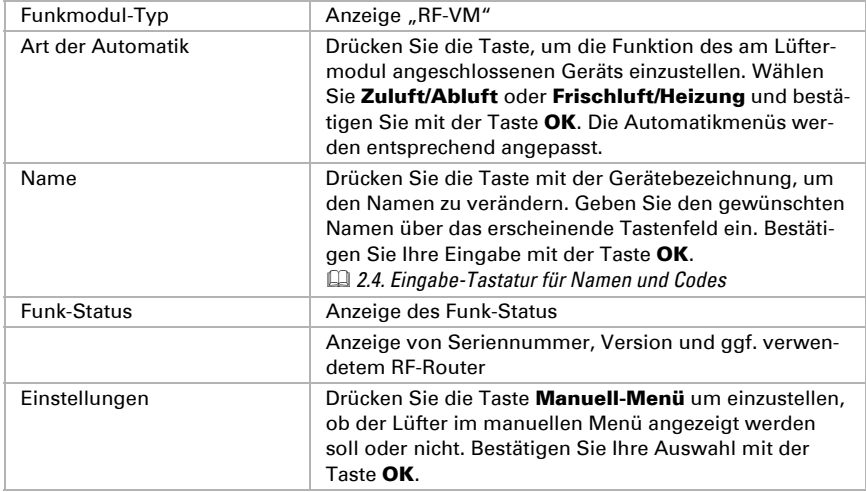

### RF-Relais:

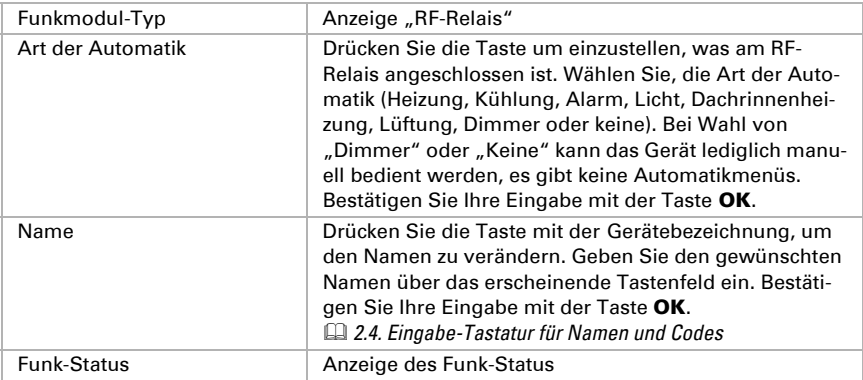

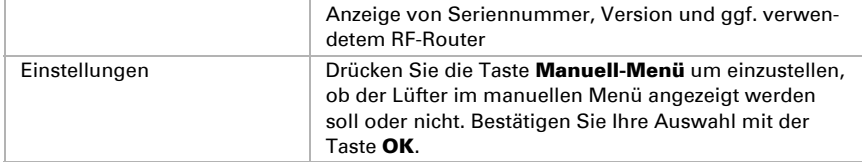

#### RF-MSG Motorsteuergerät:

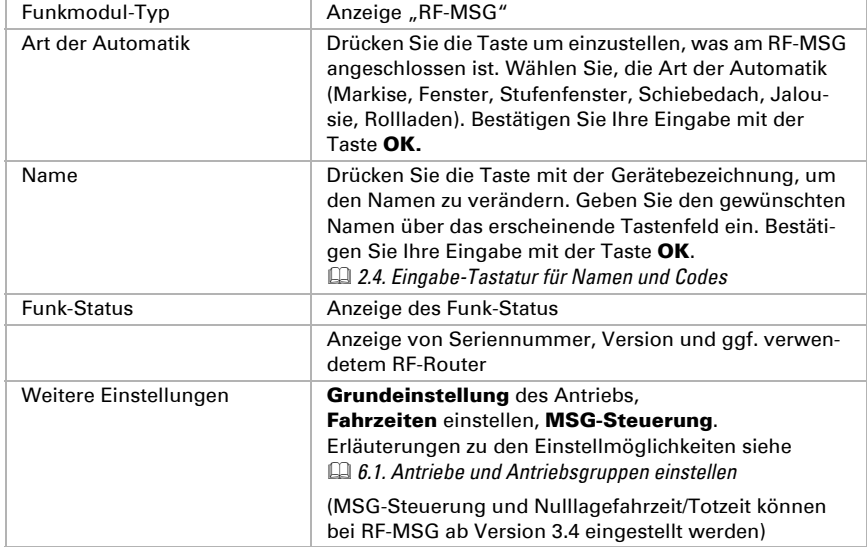

### RF-Dimmer:

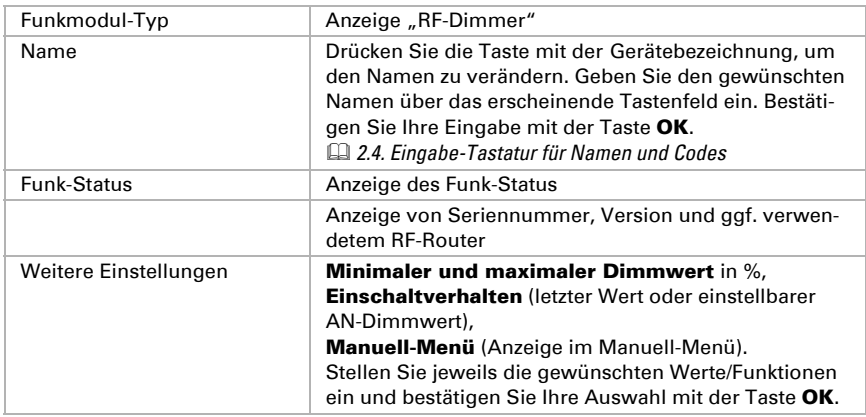

Name **Drücken Sie die Taste mit der Gerätebezeichnung**, um

Einstellungen Drücken Sie die Taste Manuell-Menü um einzustellen, ob die

den Namen zu verändern. Geben Sie den gewünschten Namen über das erscheinende Tastenfeld ein. Bestäti-

Anzeige von Seriennummer und ggf. verwendetem RF-

Heizung im manuellen Menü angezeigt werden soll oder nicht.

gen Sie Ihre Eingabe mit der Taste OK. *2.4. Eingabe-Tastatur für Namen und Codes*

Bestätigen Sie Ihre Auswahl mit der Taste OK.

Funk-Status **Anzeige des Funk-Status** 

Router

RF-Heizung (Heatstrip Heizstrahler):

Funkmodul-Typ **Anzeige "RF-Stufenheizung"** 

#### Funkverbindung löschen

#### Löschen

Drücken Sie Löschen, wenn Sie die Verbindung zu einem Funkteilnehmer löschen möchten. Alle vorhandenen Funkteilnehmer werden angezeigt:

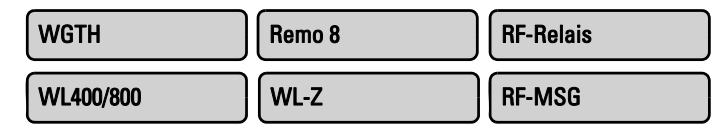

Wählen Sie den zu löschenden Funkteilnehmer aus. Bestätigen Sie die Frage "Funkverbindung zum Teilnehmer XX wirklich löschen?" mit Ja. Die Funkverbindung ist gelöscht.

### 6.2.3. Innenraumsensor für Wetterdatenanzeige

In der Wetterdaten-Anzeige können die Werte eines Sensors (z. B. Funk-Sensor WGTH-UP) angezeigt werden. Funk-Sensoren müssen hierfür an der Steuerung eingelernt worden sein.

Wählen Sie hier den gewünschten Sensor aus. Drücken Sie die Tasten:

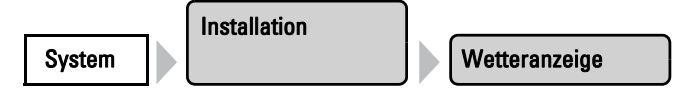

Sensor-Auswahl

Drücken Sie die Taste um zum Auswahlmenü mit den Sensoren zu gelangen. Drücken Sie dann die Taste des gewünschten Sensors und bestätigen Sie mit der Taste OK.

### 6.2.4. Einstellungen für die Kommunikation mit **KNX**

Um den Datenaustausch mit dem KNX-System einzurichten, verwenden Sie bitte die Software ETS.

8. Grundeinstellung in der ETS

Die für die Kommunikation mit der WS1000 vorgesehenen KNX-Aktoren und Sensoren werden im Menü KNX-Einstellungen angezeigt und können eingestellt werden. Drücken Sie die Tasten:

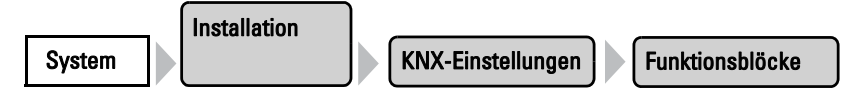

Es wird eine Liste aller KNX-Aktoren und -Sensoren angezeigt, die für die Kommunikation mit der Steuerung eingerichtet wurden (ETS). Drücken Sie die Taste des Aktors oder Sensors, den Sie einstellen möchten.

Bei den Geräten werden unterschiedliche Betriebsdaten und Einstellungsmöglichkeiten angezeigt:

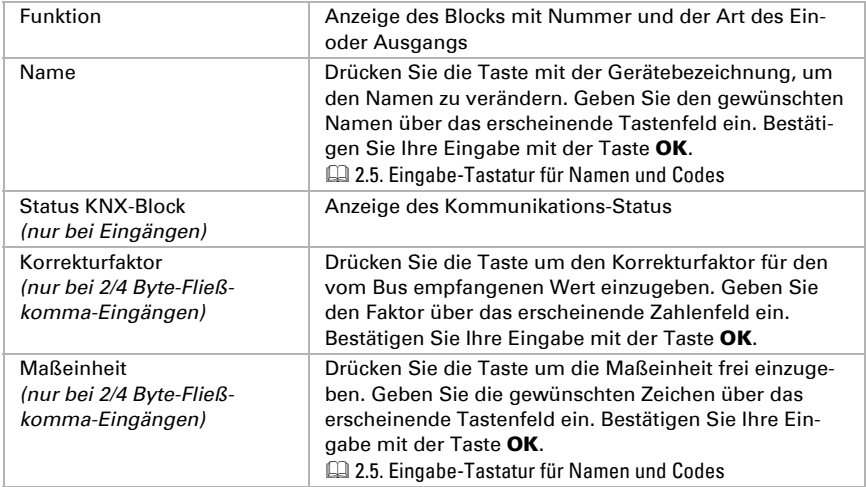

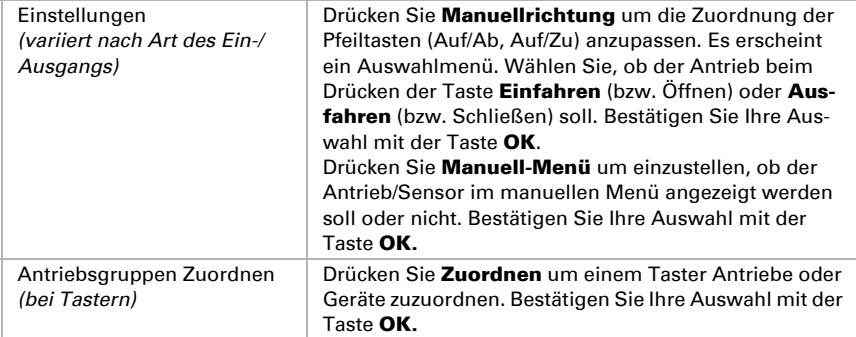

Die KNX-Antriebe und Geräte erscheinen im Menü Automatik einstellen.

### 6.2.5. Kanal-Reihenfolge festlegen

Legen Sie hier die Reihenfolge fest, in der die Antriebe und Geräte in den Menüs angezeigt werden. Drücken Sie die Tasten:

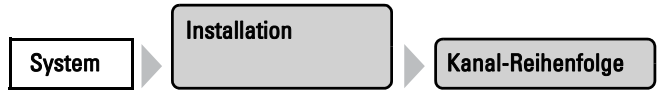

Es werden alle konfigurierten Antriebe und Geräte ("Kanäle") angezeigt. Beachten Sie, dass die Liste auch diejenigen Kanäle enthält, die nicht im Manuell-Menü erscheinen. Die Anzeige im Manuell-Menü kann bei der Grundeinstellung für jeden Kanal einzeln aktiviert bzw. deaktiviert werden.

6.1. Antriebe und Antriebsgruppen einstellen

Drücken Sie auf die Taste des zu ändernden Kanals und verschieben Sie ihn mit den rechts erscheinenden Pfeiltasten.

Bestätigen Sie die neue Reihenfolge mit der Taste OK.

## 6.3. WS1000 einstellen

Im Menübereich System > WS1000 Einstellen können Sie folgende Einstellungen vornehmen:

- Individuelle Daten wie Zeit/Datum und Standort ändern und die Bildschirmanzeige auf Ihre persönlichen Wünsche abstimmen (Einstellungen)
- Die Steuerung neu starten, auf Werkseinstellungen zurücksetzen und interne Einstellungen verändern (Service)
- Einen Zugangscode einstellen, der die Menüs "Installation" und "Automatik einstellen" vor unbefugter Änderung schützt
- Die Einstellungsdaten der Steuerung auf SD-Karte speichern oder von SD-Karte einlesen

### 6.3.1. Einstellungen

Im Menübereich System > WS1000 Einstellen > Einstellungen können Sie folgende Einstellungen vornehmen:

- Zeit und Datum
- Sprache
- Bildschirm
- Tastenton
- Zeitzone
- **Standort**
- Touch kalibrieren
- **Logobeleuchtung**

#### Zeit und Datum manuell eingeben

Uhrzeit und Datum werden normalerweise über den Bus oder von der direkt angeschlossenen Wetterstation empfangen. Die Uhrzeit wird meist innerhalb von ca. 10 Minuten nach dem Hochfahren des Systems angezeigt (Wetterdaten-Anzeige, im unteren Bereich rechts).

Sollte kein Zeitsignal vorhanden sein, steht im Display dauerhaft "Bitte Uhr stellen!". Während dieser Anzeige werden keine Wetteranimationen gezeigt. Stellen Sie in diesem Fall die Uhr von Hand.

Die Zeit-Einstellungen erreichen Sie durch Drücken der Tasten:

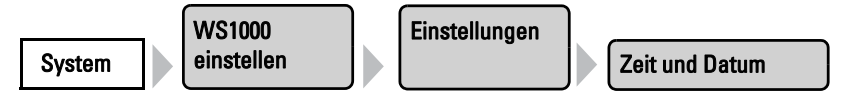

Stellen Sie Uhrzeit und Datum ein, indem Sie nacheinander das Stunden-, Minuten-, Sekunden-, Tages-, Monats- und Jahresfeld drücken und mit den Pfeiltasten die aktuellen Werte einstellen.

Bestätigen Sie Ihre Einstellung mit der Taste OK.

#### Sprache ändern

Die Anzeige des Displays lässt sich auf die Sprachen Deutsch, Englisch, Französisch und Italienisch umstellen. Drücken Sie die Tasten:

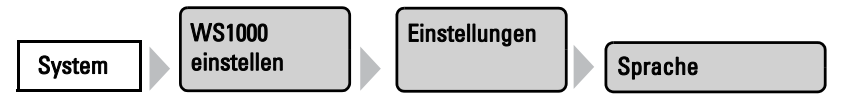

Drücken Sie im erscheinenden Menü die Taste für die gewünschte Sprache. Bestätigen Sie Ihre Einstellung mit der Taste OK.

#### Bildschirm einstellen

Die Helligkeit und die Abschalt-Automatik der Display-Anzeige kann individuell eingestellt werden. Durch das automatische Abdunkeln bzw. Abschalten wird Energie gespart. Drücken Sie die Tasten:

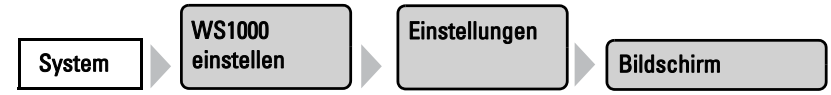

Im erscheinenden Menü können Sie die Helligkeits-Automatik an- und ausschalten. Drücken Sie dazu die Taste An bzw. Aus. Voreinstellung: An.

Die Automatik passt den Bildschirm an die Lichtsituation im Raum an (je dunkler der Raum, desto dunkler die Bildschirmbeleuchtung). Wird der Bildschirm berührt, wird die Helligkeit um 30% erhöht, um eine gute Ablesbarkeit sicherzustellen. Wenn etwa 1 Minute lang keine Bedienung erfolgt, wird die Bildschirmhelligkeit wieder reduziert.

Ist die Automatik aus, kann die Bildschirmhelligkeit in Prozent eingestellt werden. Drücken Sie dazu auf den %-Wert. Mit den erscheinenden Pfeiltasten können Sie den Wert anpassen.

Mit der **Abschalt-Automatik** stellen Sie ein, ob die Displaybeleuchtung abgeschaltet werden soll. Drücken Sie dazu die Taste Aus / Wenn Raum dunkel / An bis die gewünschte Einstellung sichtbar ist. Voreinstellung: Aus.

Ist die Abschalt-Automatik auf An gestellt, dann wird die Displaybeleuchtung abgeschaltet wenn 5 Minuten lang keine Bedienung erfolgt ist. Wird der Bildschirm berührt, wird er wieder eingeschaltet.

Ist die Abschalt-Automatik auf Wenn Raum dunkel gestellt, dann wird die Displaybeleuchtung bei Dunkelheit im Raum abgestellt. Ist es im Raum hell, wird die Displaybeleuchtung automatisch wieder eingeschaltet. Wird der Bildschirm berührt, wird er ebenfalls eingeschaltet. Wenn etwa 1 Minute lang keine Bedienung erfolgt, dunkelt die Abschalt-Automatik den Bildschirm wieder ab.

Bestätigen Sie Ihre Einstellungen mit der Taste OK.

#### Tastenton abschalten/einschalten

Der Tastenton, der beim Berühren einer Taste als Rückmeldung wiedergegeben wird, kann ab- bzw. wieder eingeschaltet werden. Drücken Sie die Tasten:

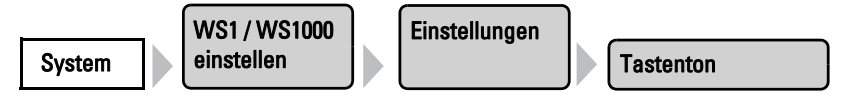

Im erscheinenden Menü können Sie den Tastenton an- und ausschalten. Drücken Sie dazu die Taste An bzw. Aus. Voreinstellung: An.

#### Zeitzone auswählen

Um Datum und Uhrzeit korrekt anzeigen zu können, muss hier die Zeitzone (bezogen auf GMT) angegeben werden. Zusätzlich kann die automatische Umstellung auf Sommerzeit eingestellt werden.

Die Zeitzonen-Einstellungen erreichen Sie durch Drücken der Tasten:

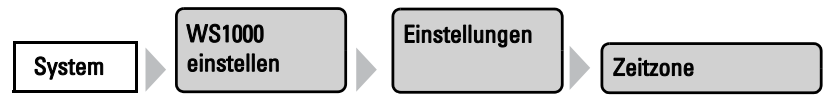

Im erscheinenden Menü können Sie die Zeitzone durch Drücken der Pfeiltasten einstellen. Beispiele für UTC-Abweichung:

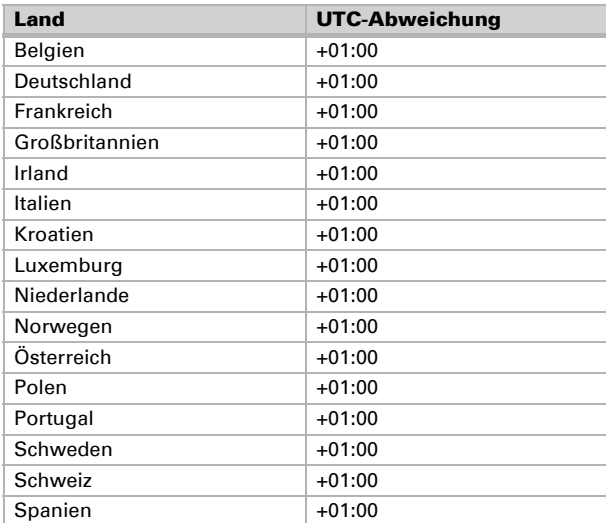

Drücken Sie die Taste neben Sommerzeitregel, um die automatische Umstellung vorzugeben. Wählen Sie je nach Standort Europa, USA, Keine (wenn keine Sommerzeit-Umstellung erfolgen soll) oder Benutzerdefiniert, (wenn Sie die Zeitumstellung individuell einstellen möchten).

Bestätigen Sie Ihre Einstellungen mit der Taste OK.

#### Standort eingeben

Der Standort muss eingegeben werden, wenn die Steuerung kein GPS-Signal von einer Wetterstation erhält (z. B. bei Empfang der Wetterdaten vom Bus).

Die Information an welchem Ort sich das Gebäude befindet, ist notwendig für die korrekte Angabe des Sonnenstands. Stimmen die Daten zum Standort nicht, werden Beschattungen nicht richtig gesteuert.

Die Standort-Einstellungen erreichen Sie durch Drücken der Tasten:

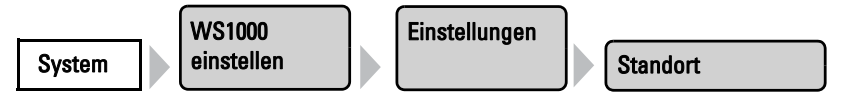

Im erscheinenden Menü können Sie den Standort durch eine Stadt oder durch Koordinaten (Längen- und Breitengrad) eingeben.

#### Stadt

Wählen Sie Stadt um über die Tasten unten Land und Stadt aus einer Liste auszuwählen.

#### Koordinaten

Wählen Sie Koordinaten um den Standort numerisch einzugeben. Drücken Sie nacheinander das Minuten- und Sekundenfeld für Östliche Länge und Nördliche Breite und stellen Sie mit den erscheinenden Pfeiltasten die Werte ein.

Bestätigen Sie Ihre Einstellungen mit der Taste OK.

#### Touch kalibrieren

Wenn Sie bei der Bedienung am Touch-Display "neben die Taste" drücken müssen, führen Sie bitte hier eine Kalibrierung durch. Drücken Sie die Tasten:

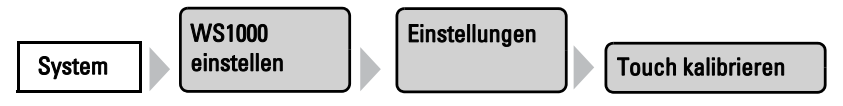

Das Touch-Display wird daraufhin kalibriert. Der Vorgang dauert wenige Sekunden. Berühren Sie in dieser Zeit den Bildschirm nicht.

#### Logobeleuchtung einstellen

Der Logo-Schriftzug unterhalb des Displays kann individuell beleuchtet werden. Das Licht kann entweder als Nachtlicht oder zusammen mit dem Bildschirm angeschaltet werden. Farbe und Helligkeit können ebenfalls angepasst werden. Auch ein generelles Abschalten der Logobeleuchtung ist möglich.

Drücken Sie die Tasten:

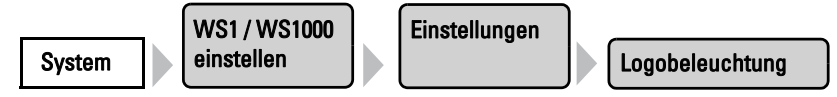

Im erscheinenden Menü können Sie den RGB-Anteil des Lichts einstellen und damit die Farbe bestimmen. Drücken Sie dazu nacheinander auf die %-Werte für Rot, Grün und Blau (von links nach rechts). Mit den erscheinenden Pfeiltasten können Sie den

Wert anpassen. Sind alle Werte auf 0%, ist das Licht aus. Sind alle Werte auf 100%, ist die Lichtfarbe weiß. Der höchste Anteil dominiert die Lichtfarbe, dass heißt, 100% Rot, 0% Grün und 0% Blau ergeben ein rotes Licht.

Die Stärke des Lichts stellen Sie bei Helligkeit ein. Passen Sie den %-Wert mit den direkt daneben stehenden Pfeiltasten an.

Mit der Taste neben **Automatik** stellen Sie ein, wann die Logobeleuchtung angeschaltet sein soll: Drücken Sie dazu die Taste Aus / in Dunkelheit an / wie Bildschirm Auto. bis die gewünschte Einstellung sichtbar ist.

Ist die Logbeleuchtung auf in Dunkelheit an gestellt, dann wird das Logo als Nachtlicht geschaltet, also nur bei Dunkelheit im Raum. Ist es im Raum hell, wird die Logobeleuchtung automatisch wieder abgeschaltet.

Bei der Einstellung wie Bildschirm Auto. wird das Logo zusammen mit dem Bildschirm geschaltet. Wenn also eine Bildschirm-Abschalt-Automatik eingestellt wurde, verhält sich die Logobeleuchtung ebenso.

6.2.1. Bildschirm einstellen

Bestätigen Sie Ihre Einstellungen mit der Taste OK.

#### Service-Einstellungen

Im Menübereich System > WS1000 Einstellen > Service können Sie folgende Einstellungen vornehmen:

- Reset (Neustart)
- Werkseinstellungen
- Interner Bereich

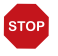

#### ACHTUNG

Sachschaden durch unsachgemäße Benutzung der Service-Funktionen! Die Service-Einstellungen werden in der normalen Funktion der Steuerung nicht benötigt.

#### Reset (Neustart)

Der Reset startet die Software der Steuerung neu. Die Einstellungen der Automatik bleiben dabei erhalten. Nach dem Hochfahren befinden sich Antriebe und Geräte, für die ein Automatik-Reset eingestellt ist, im Automatikmodus. Die Reset-Funktion erreichen Sie durch Drücken der Tasten:

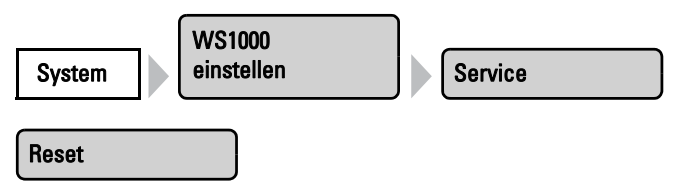

Drücken Sie Reset und die Steuerung startet neu.

#### Werkseinstellung

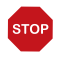

#### ACHTUNG Sachschaden durch unsachgemäße Benutzung der Service-Funktionen! Die Service-Einstellungen werden in der normalen Funktion der Steuerung nicht benötigt.

Durch das Zurücksetzen auf Werkseinstellung werden alle Grund- und Automatikeinstellungen gelöscht. Die Steuerung befindet sich wieder im Auslieferungszustand. Die Werkseinstellungen erreichen Sie durch Drücken der Tasten:

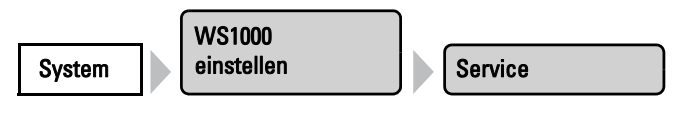

Werkseinstellung

Wählen Sie Werkseinstellung. Geben Sie über das erscheinende Tastenfeld den Code "81" ein und bestätigen Sie mit der Taste OK. Die Werkseinstellungen werden geladen und die Steuerung neu gestartet.

#### Interner Bereich

Im internen Bereich können grundlegende Eigenschaften des Geräts verändert werden. Zu einer Änderung sind Sie nicht befugt.

### 6.3.2. Zugangscode

Im Menübereich System > WS1000 Einstellen > Zugangscode können Sie einen Zugangscode einstellen, der die Menüs "Installation" und "Automatik einstellen" gegen unbefugte Veränderung sperrt. Die manuelle Bedienung der Steuerung bleibt jederzeit frei.

Die Einstellung des Zugangscodes erreichen Sie durch Drücken der Tasten:

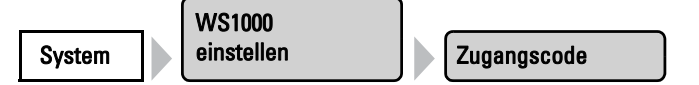

Hier können Sie einen Code eingeben, ändern und löschen.

#### Code eingeben

Drücken Sie die Taste um einen neuen Code einzustellen. Geben Sie den gewünschten Zugangscode über die erscheinende Tastatur ein. Der Code wird unverschlüsselt dargestellt.

2.5. Eingabe-Tastatur für Namen und Codes

Bestätigen Sie Ihre Einstellung mit der Taste OK. Die Steuerung fragt nun diesen Code ab, bevor die Menüs angezeigt werden.

#### Code ändern

Drücken Sie die Taste um einen bestehenden Code zu ändern. Geben Sie zunächst den bestehenden Zugangscode über die erscheinende Tastatur ein. Der Code wird unverschlüsselt dargestellt.

**2.5. Eingabe-Tastatur für Namen und Codes** 

Bestätigen Sie Ihre Eingabe mit der Taste OK.

Geben Sie nun den neuen Zugangscode über die Tastatur ein. Bestätigen Sie Ihre Einstellung mit der Taste OK. Die Steuerung fragt nun den neuen Code ab, bevor die Menüs angezeigt werden.

#### Code löschen

Drücken Sie die Taste um einen bestehenden Code zu löschen, z. B. wenn Sie die Kombination vergessen haben oder keine Sperrung mehr wünschen. Geben Sie den aktuellen Zugangscode oder den Entsperr-Code "123" über die erscheinende Tastatur ein.

Bestätigen Sie mit der Taste OK. Die Steuerung meldet "Zugangscode gelöscht". Drücken Sie  $\leftarrow$ um zum Menü zurück zu gelangen. Die Steuerung hat nun keinen Zugangscode mehr.

### 6.3.3. SD-Karte verwenden

Die KNX WS1000 Style hat einen SD-Karten-Steckplatz, der verwendet werden kann, um Bilder im Display anzuzeigen und um Einstellungsdaten der Steuerung zu speichern oder zu übertragen.

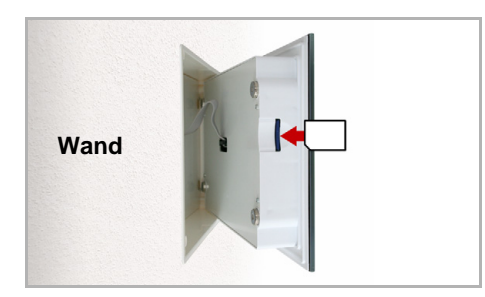

Der SD-Karten Steckplatz befindet sich an der Innenseite des Gehäuses.

Das Display wird von Magneten an der Wand gehalten. Es ist mit einem Kabel mit der Leistungselektronik im Unterputzkasten verbunden. Heben Sie das Displayteil nach vorne ab, ohne das Kabel abzureißen.

Die Karte wird automatisch erkannt und es erscheint das Symbol "SD-Karte" im Display rechts unten. Sind Bilddaten auf der Karte gespeichert, erscheint in der Wetterdaten-Anzeige sofort darauf das Symbol für "Abspielen". Sie können die Diashow hier direkt starten.

Um die Karte zu entfernen, drücken Sie sie kurz nach unten. Die Karte spring ein Stück aus dem Steckplatz heraus und kann entnommen werden.

Das Menü für die SD-Karte erreichen Sie durch Drücken der Tasten:

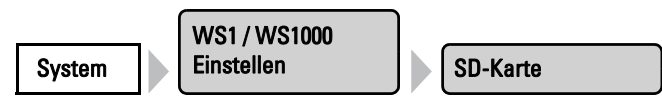

#### Bilder im Display anzeigen

Die KNX WS1000 Style kann digital gespeicherte Bilddaten als Diashow oder Einzelbild anzeigen. Dazu müssen die Bilddaten auf einer SD-Karte gespeichert sein und die folgenden Anforderungen erfüllen:

- Dateiformat Bitmap (BMP)
- Größe 640 x 480 Pixel
- Farbtiefe 24 Bit oder 16 Bit
- Keine Kompression (RLE)
- Die Dateien müssen auf der obersten Verzeichnisebene der Karte (Stammverzeichnis) gespeichert sein

#### Diashow

Drücken Sie die Taste um die Diashow zu starten. Die Bilder werden in der Reihenfolge gezeigt, in der sie auf der Karte gespeichert sind (siehe Hinweis unten). Der Bildwechsel erfolgt ca. alle 45 Sekunden (bei Bildern mit 24 Bit Farbtiefe).

Um zur Wetterdatenanzeige zurückzukehren, berühren Sie den Bildschirm oder entfernen Sie die SD-Karte (Karte kurz nach unten drücken, damit sie herausspringt).

#### Einzelbild

Drücken Sie die Taste wenn Sie ein einzelnes Bild im Display anzeigen möchten. Es werden alle auf der Karte gespeicherten Bilder angezeigt. Wählen Sie das gewünschte Bild aus.

Um zur Wetterdatenanzeige zurückzukehren, berühren Sie den Bildschirm oder entfernen Sie die SD-Karte (Karte kurz nach unten drücken, damit sie herausspringt).

Hinweis: Die Reihenfolge in der Einzelbilder-Liste und bei der Diashow entspricht der Reihenfolge in der die Bilder auf die Karte gespeichert wurden. Die Bilder werden nicht nach Name sortiert.

#### Konfigurationdaten speichern und laden

Die SD-Karte kann als Speicher- und Übertragungsmedium für Einstellungsdaten verwendet werden um:

- die persönlichen Einstellungen zu sichern
- eine Sommer- und eine Winterkonfiguration zu speichern

#### [Name]

Die Taste ist leer oder zeigt den bereits eingegebenen Namen der aktuellen Konfiguration an. Drücken Sie die Taste um der aktuellen Steuerungskonfiguration vor dem Abspeichern einen Namen zu geben. Der Name der Konfiguration wird in diesem Menü und beim Hochfahren der Steuerung angezeigt.

Geben Sie den gewünschten Namen über die erscheinende Tastatur ein (max. 7 Zeichen). Bestätigen Sie mit der Taste OK um zu Speichern.

2.4. Eingabe-Tastatur für Namen und Codes

#### Konfig. laden

Drücken Sie die Taste um Einstellungsdaten von der SD-Karte auf die Steuerung zu übertragen. Es werden alle im Stammverzeichnis der Karte gespeicherten Konfigurationsdateien mit ihrem Dateinamen angezeigt. Wählen Sie die gewünschte Datei aus. Die Daten werden geladen und die Steuerung neu gestartet.

#### Konfig. speichern

Drücken Sie die Taste um die Einstellungsdaten der Steuerung auf der SD-Karte zu speichern. Geben Sie den gewünschten Dateinamen über die erscheinende Tastatur ein (max. 7 Zeichen). Wählen Sie für die Datei am besten einen ähnlichen Namen wie für die Konfiguration. Dies hilft Ihnen später, die richtige Konfiguration zu laden. Bestätigen Sie mit der Taste OK um zu Speichern.

2.4. Eingabe-Tastatur für Namen und Codes

# 7. Tabellen, Wartung

### 7.1. Wartung und Pflege

#### Wartung der Steuerung

Fingerspuren auf dem Touchscreen entfernen Sie am besten mit einem mit Wasser befeuchteten Tuch oder einem Mikrofasertuch. Sie können dabei über die Tasten wischen ohne Sie zu aktivieren.

Zur Reinigung dürfen keine Scheuer-/Reinigungsmittel oder aggressiven Pflegemittel verwendet werden.

Bei Stromausfall werden die von Ihnen eingegebenen Daten für ca. 10 Jahre gespeichert. Hierfür ist keine Batterie erforderlich. Nach Netzspannungswiederkehr muss die Uhr neu gestellt werden. Bei Empfang eines Zeitsignals erfolgt dies automatisch.

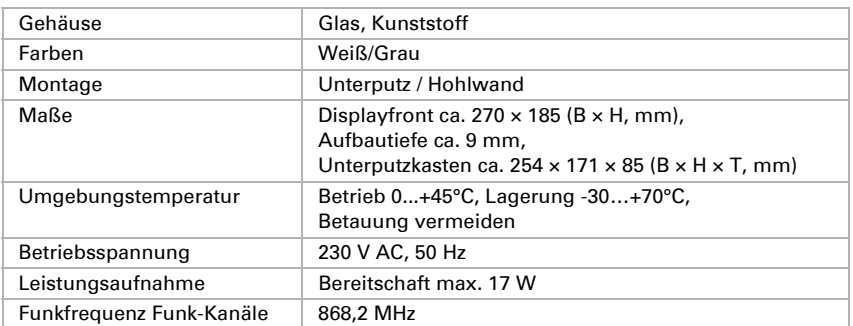

### 7.2. Technische Daten

Das Produkt ist konform mit den Bestimmungen der EU-Richtlinien.

### 7.2.1. Einheiten für Sonne und Wind

Die Anzeige der Sonnenstärke erfolgt in Lux bzw. Kilolux und ist im Display mit lx bzw. klx abgekürzt Der Wert 1 klx wird schon bei bedecktem Himmel erreicht, bei 20 klx kommt die Sonne gerade heraus und 100 klx werden bei wolkenlosem Himmel zur Mittagszeit erreicht. Erfahrungsgemäß ist das Ausfahren von Beschattungen ab 40 klx zu empfehlen.

Die Anzeige der Windgeschwindigkeit erfolgt in Meter pro Sekunde und ist im Display mit m/s abgekürzt. Je nach Lage des Gebäudes und Montageposition der Wetterstation können unterschiedliche Windwerte optimal sein, um Beschattung oder Fenster zu schützen. Beobachten Sie das Verhalten der Markise oder Jalousie oder des Fensters bei Wind und korrigieren Sie den Windwert entsprechend nach.

Folgende Tabelle soll das Herausfinden der für Ihre Situation optimalen Werte erleichtern:

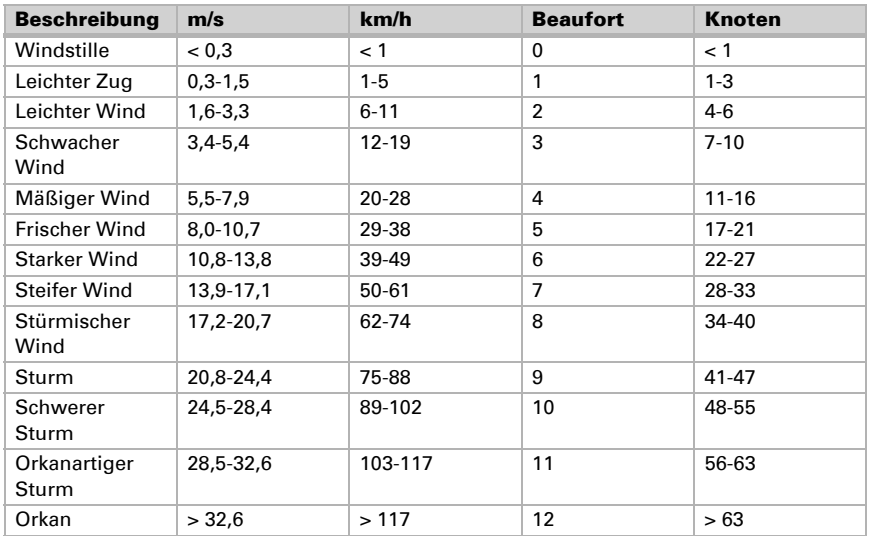

### 7.3. Alarm- und Fehlermeldungen

### 7.3.1. Meldungen in der Wetterdatenanzeige

In der Wetterdaten-Anzeige können verschiedene Alarm- und Fehlermeldungen erscheinen. In diesem Fall wird keine Wetteranimation angezeigt.

#### Bitte Uhr stellen!

wird bei der Inbetriebnahme oder nach einem Neustart der Steuerung angezeigt. Sobald ein Zeitsignal empfangen wird, verschwindet diese Anzeige. Ist kein Empfang vorhanden, stellen Sie bitte die Uhr von Hand.

- □ System > WS1 / WS1000 Einstellen > Einstellungen > Zeit und Datum.
- 6.2. Zeit und Datum manuell eingeben

#### Keine Verbindung zur Wetterstation!

bedeutet, dass die Steuerung keine Daten von der Wetterstation bekommt. Kontrollieren Sie die Verbindungsleitung zur Wetterstation und lassen Sie diese gegebenenfalls überprüfen. Für Antriebe und Geräte ohne Wind- oder Regenalarm bleibt die manuelle Bedienung im Menü Manuell weiterhin möglich. Antriebe für die Wind- oder Regenalarm aktiviert wurde, fahren in die sichere Position.
#### Störung Windsensor! Störung Windrichtungssensor!

bedeutet, dass die Steuerung von mindestens einem zusätzlich angeschlossenen Windsensor keine Daten bekommt. Beim betroffenen Sensor wird anstelle eines Windwertes "defekt" angezeigt. Ist eine KNX-Schnittstelle installiert, kann sich die Meldung auch auf den Empfang von Wind-Daten über den Bus beziehen.

#### Funkmodul RF868 defekt!

bedeutet, dass das interne Funkmodul nicht richtig arbeitet. Wenden Sie sich an den Kundendienst um die Steuerung zu prüfen.

#### KNX-Schnittstelle defekt!

#### (nur bei WS1000 mit KNX-Schnittstelle)

zeigt eine Störung bzw. einen Defekt der KNX-Schnittstelle an. Es findet keine Kommunikation mit dem Bus statt. Falls in der ETS eingestellt wurde, dass die Wetterdaten vom Bus empfangen werden sollen, dann wird an der Steuerung Wind- bzw. Regenalarm ausgelöst. Wenden Sie sich an den Kundendienst um die Schnittstelle zu prüfen.

#### Konfigurationsspeicher defekt!

bedeutet, dass der Speicher für die Einstellungen der KNX WS1000 Style nicht richtig arbeitet. Wenden Sie sich an den Kundendienst um die Steuerung zu prüfen.

## 7.3.2. Meldungen im Menü "Manuell"

Im manuellen Menü wird der Status der Antriebe, Geräte und Sensoren und ggf. Fehlermeldungen angezeigt (z. B. an/aus, Abluft-Stufe, Lamellenposition etc).

#### Reagiert nicht! bzw. Sensor defekt

#### als Statusmeldung eines Funkteilnehmers

(z. B. Funk-Lüfter, Antrieb an RF-MSG bzw. Funk-Sensor WGTH-UP)

Die Steuerung bekommt von dem Funkteilnehmer keine Daten mehr. Kontrollieren Sie den Status der Funkverbindung im Menü System > Installation > Funkverbindung > Status. Wenn der Funk gestört ist, steht hier "Funk-Status: Empfangs Timeout". Lassen Sie das betroffene Gerät prüfen.

#### Defekt!

#### als Statusmeldung eines KNX-Busteilnehmers

zeigt eine Störung bzw. einen Defekt der KNX-Schnittstelle an. Es findet keine Kommunikation mit dem Bus statt. Falls in der ETS eingestellt wurde, dass die Wetterdaten vom Bus empfangen werden sollen, dann wird an der Steuerung Wind- bzw. Regenalarm ausgelöst. Wenden Sie sich an den Kundendienst um die Schnittstelle zu prüfen.

#### Keine Messwerte empfangen bzw. Position unbekannt

#### als Statusmeldung eines Funk/KNX-Sensors bzw. eines KNX-Aktors

Die Steuerung hat von einem konfigurierten Sensor (Funk oder KNX) bzw. KNX-Aktor noch keine Daten erhalten. Sobald Daten empfangen wurden, verschwindet die Meldung.

#### Persönliche Einstellungsdaten der Automatik

#### Markisen, Jalousien, Rollläden:

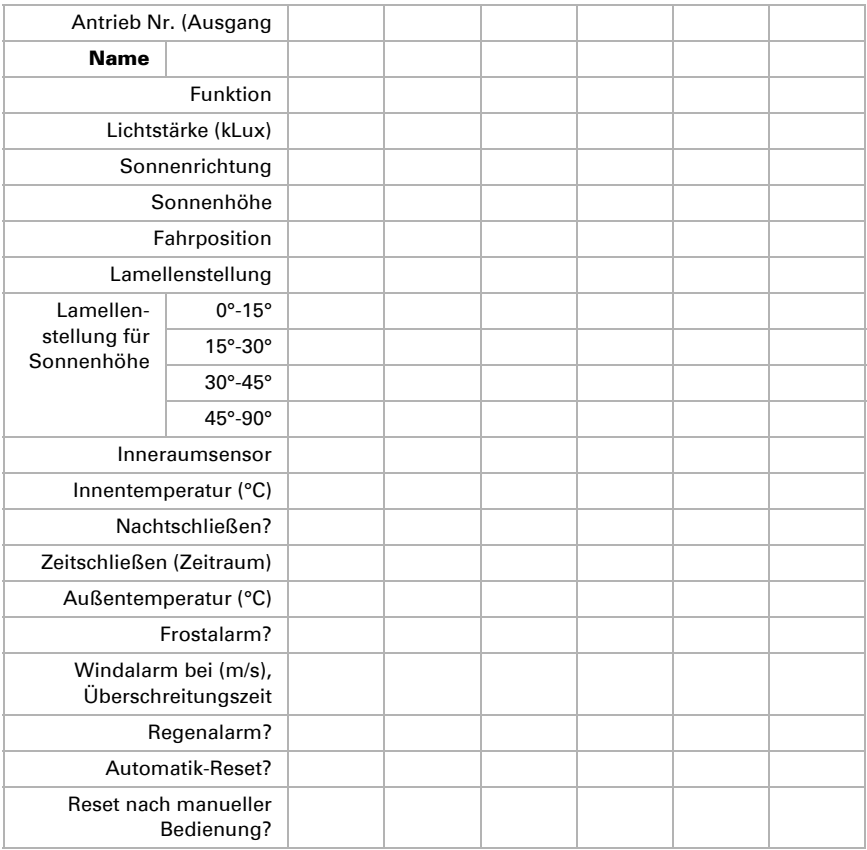

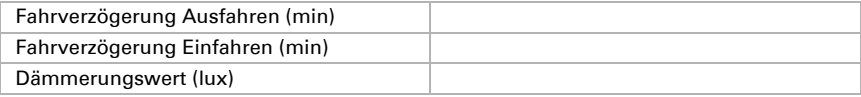

#### Fenster:

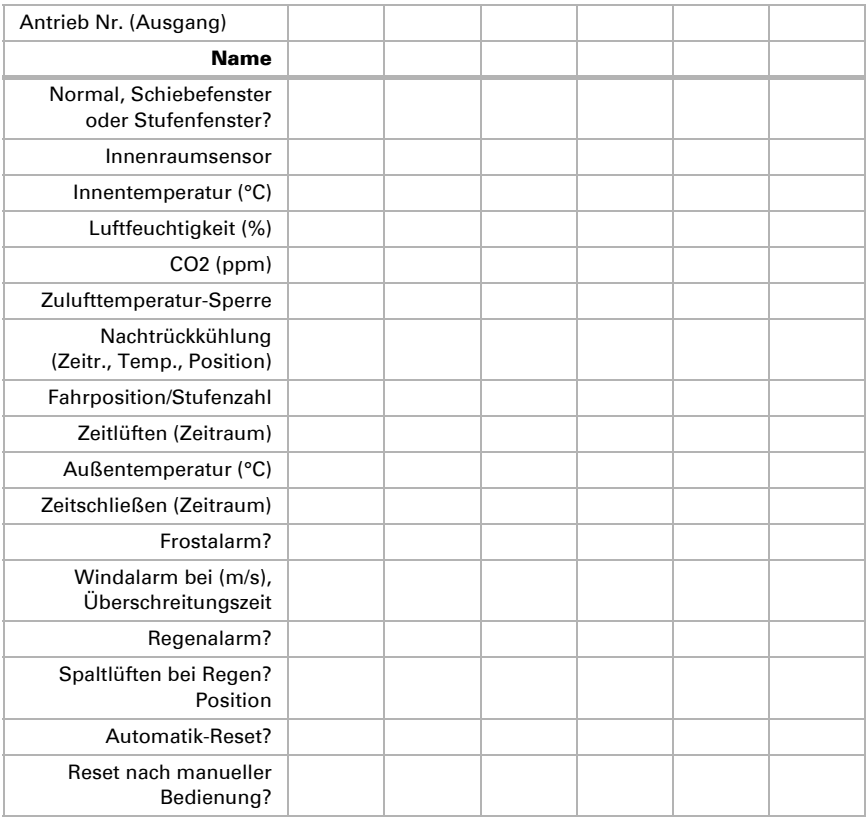

#### Lüftungsgeräte, Heizungen Kühlungen:

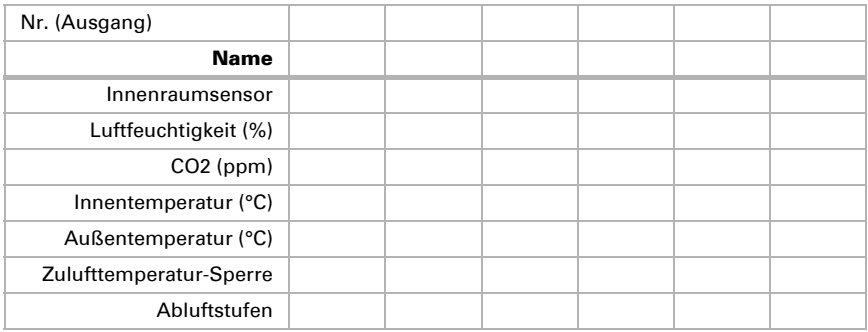

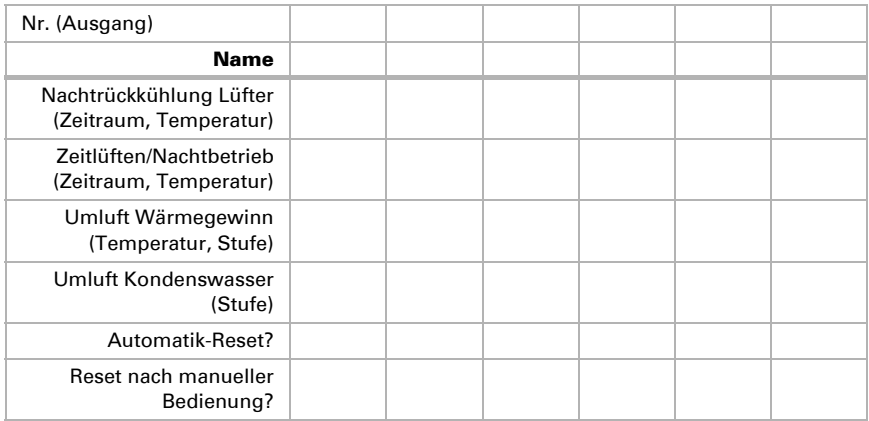

Lüftungssperre durch Klimagerät (min)

#### Dachrinnenheizung:

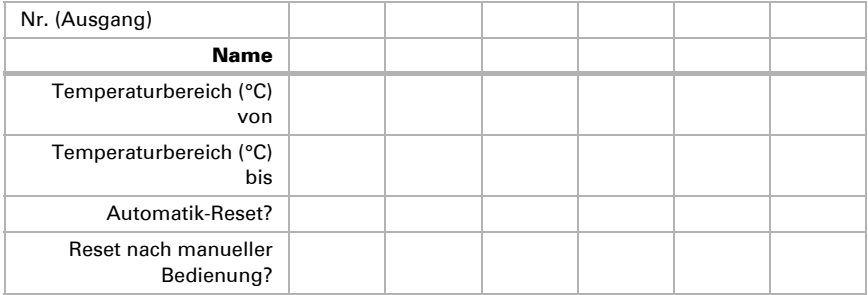

#### Licht:

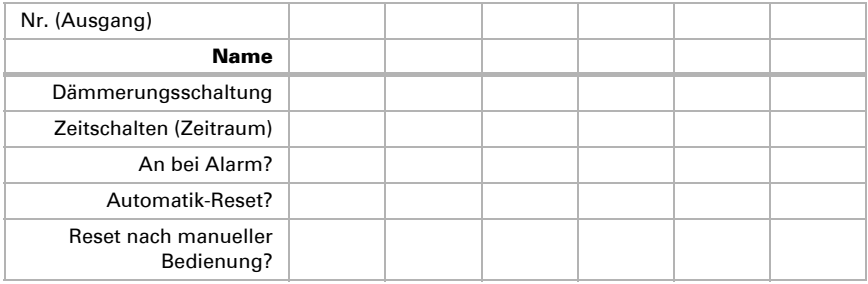

## Allgemeine Einstellungen:

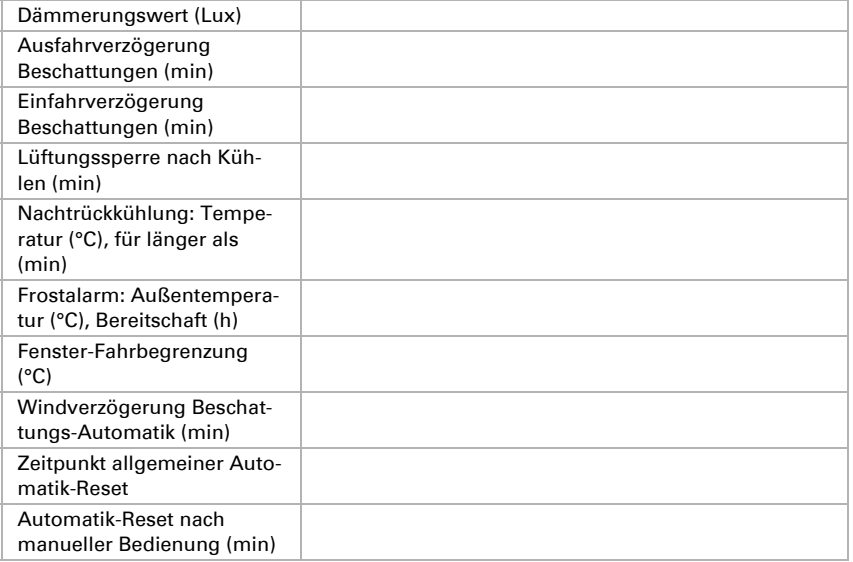

#### Zeiträume der Zeitschaltuhr:

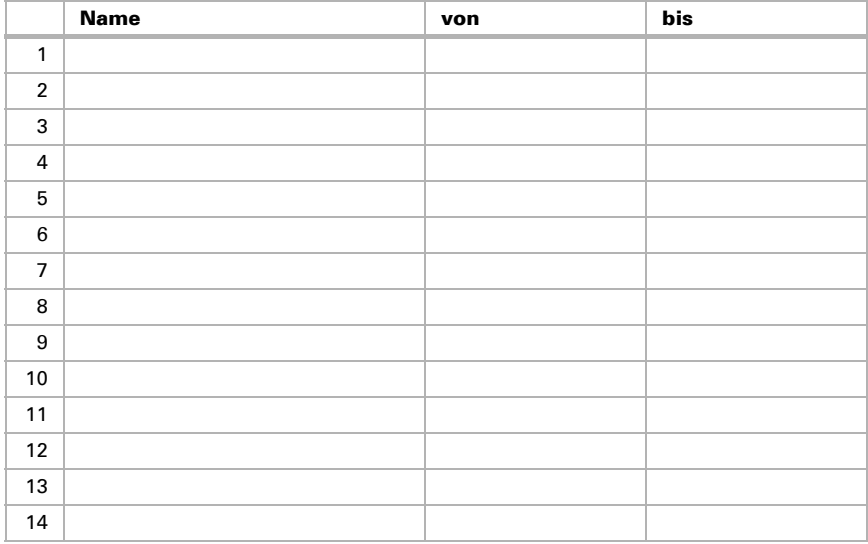

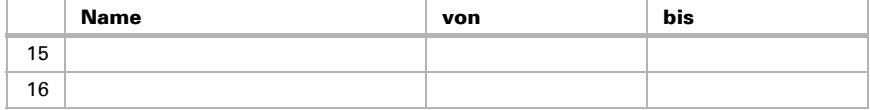

# 8. Grundeinstellung in der ETS

# 8.1. Vorgehensweise

Nach der fachgerechten Installation und Inbetriebnahme sollten Sie zunächst die Grundeinstellung in der ETS und dann im Steuerungsmenü System > Installation vornehmen.

Nach der Programmierung in der ETS muss an der Steuerung ein Reset durchgeführt werden (auch bei Änderungen).

6.3.2. Service-Einstellungen, Reset

System > WS1000 einstellen > Service > Reset

# 8.2. KNX-Übertragungsprotokoll

#### Abkürzungen

#### Flags:

- K: Kommunikation
- L: Lesen
- S: Schreiben
- Ü: Übertragen
- A: Aktualisieren

# 8.2.1. Auflistung aller Kommunikationsobjekte

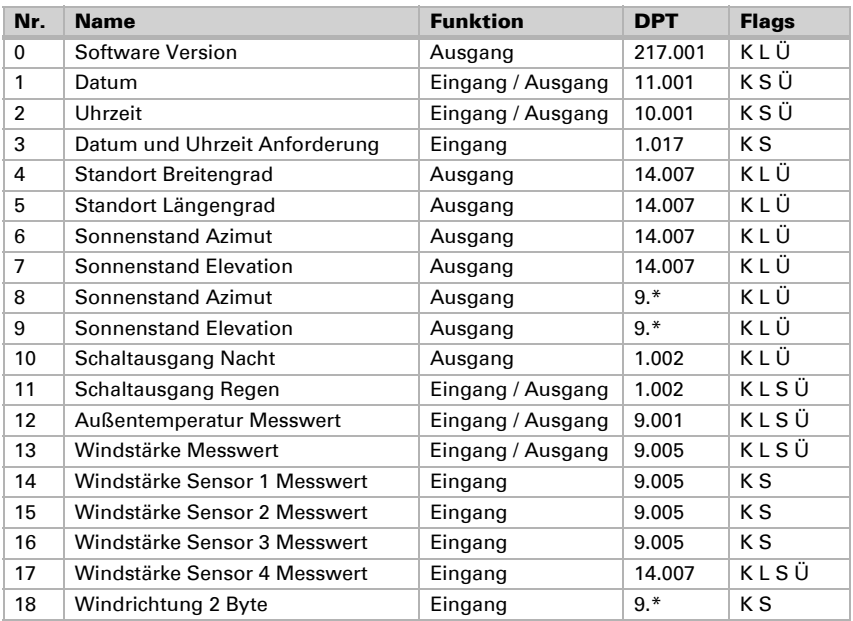

Steuerung KNX WS1000 Style • Version: 08.05.2017 • Technische Änderungen und Irrtümer vorbehalten.

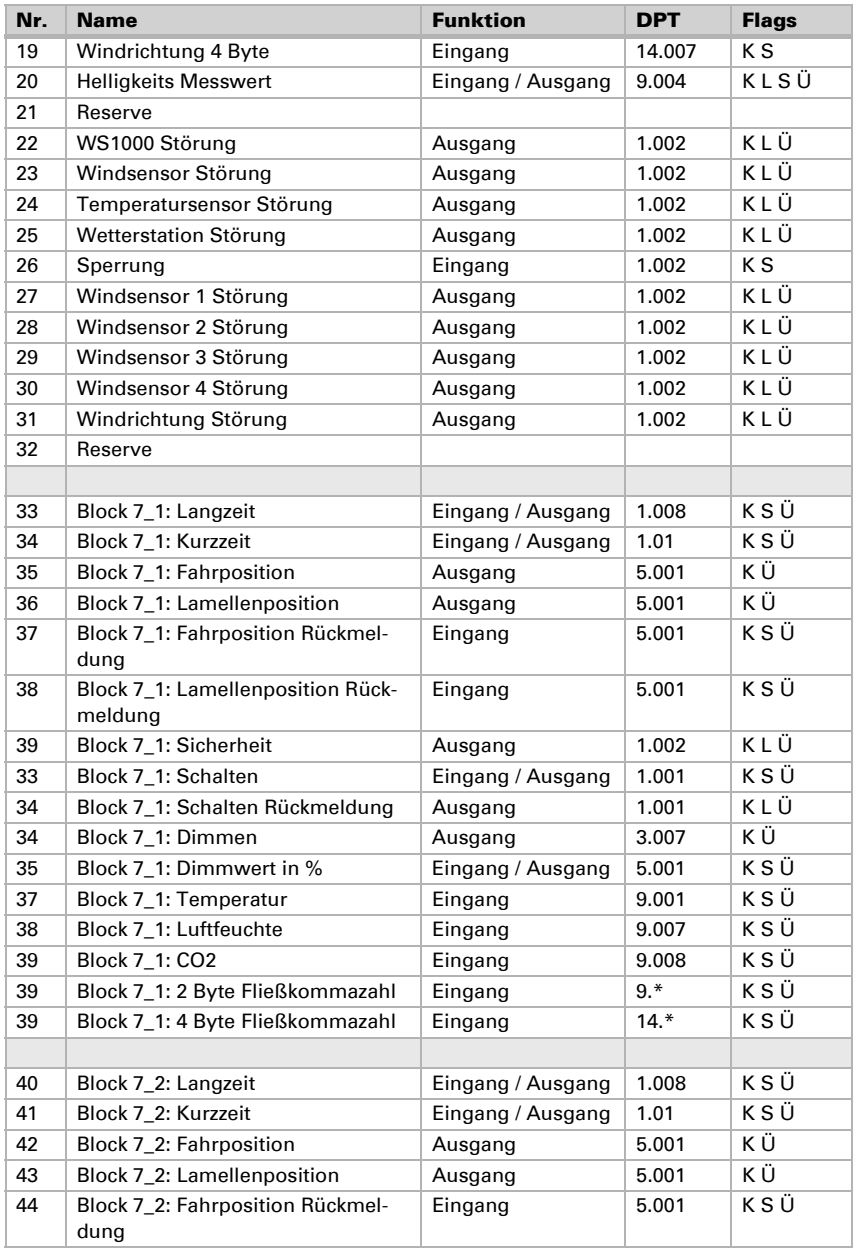

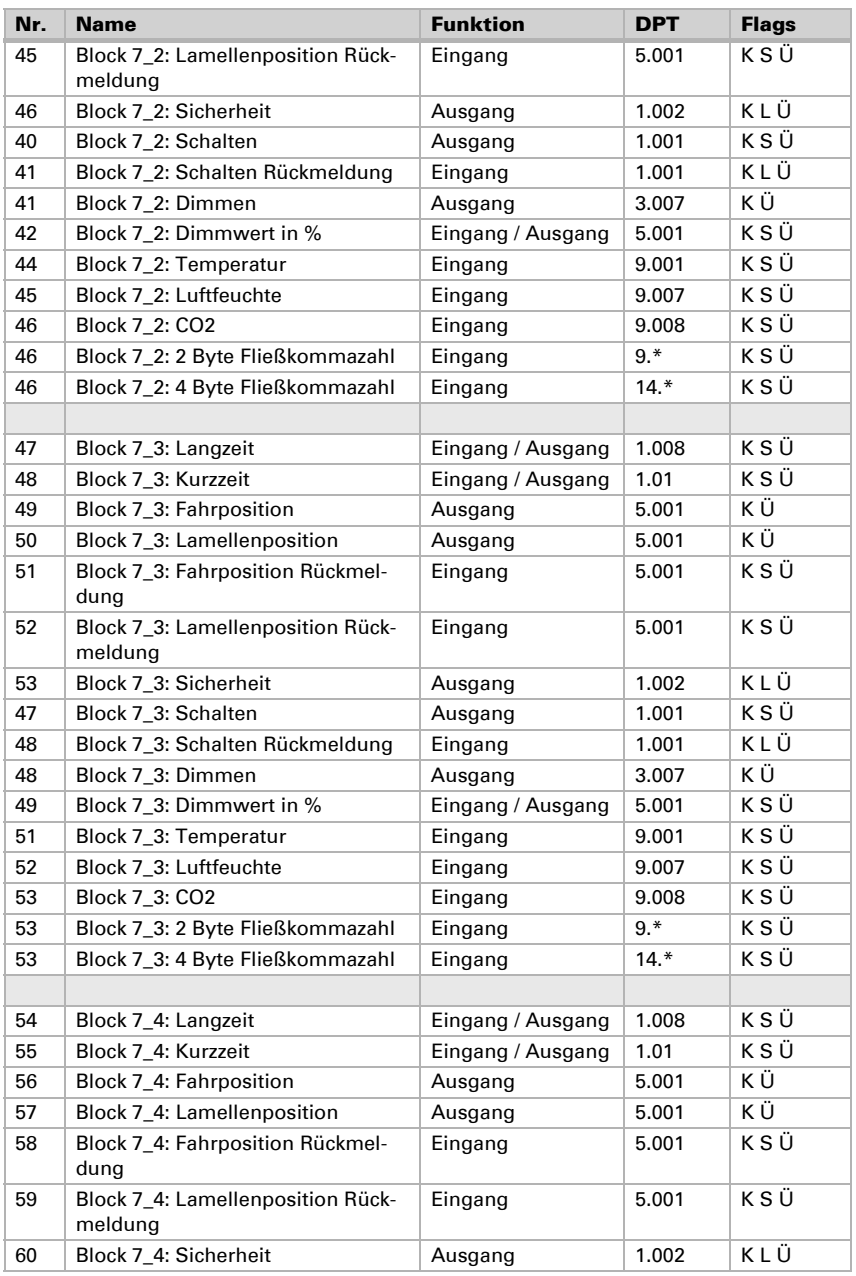

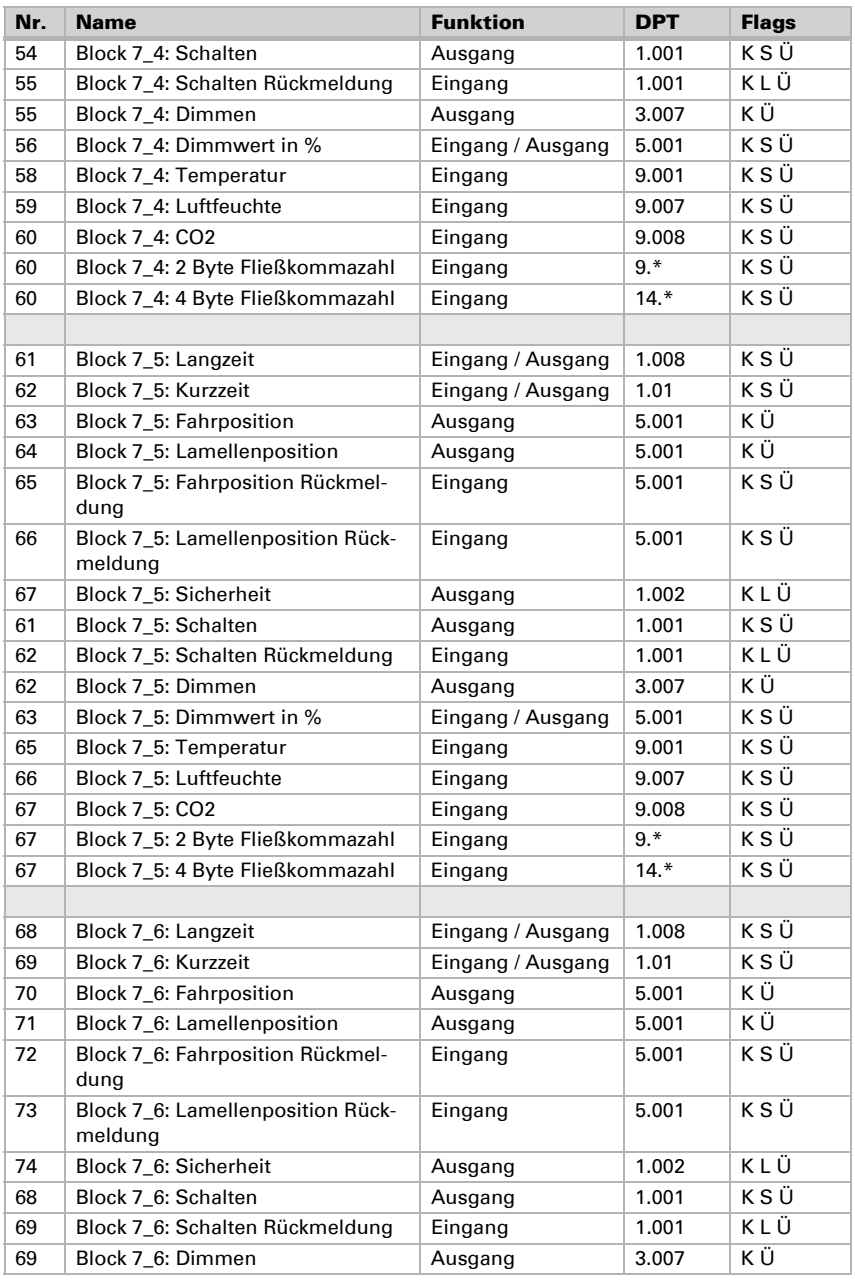

Steuerung KNX WS1000 Style • Version: 08.05.2017 • Technische Änderungen und Irrtümer vorbehalten.

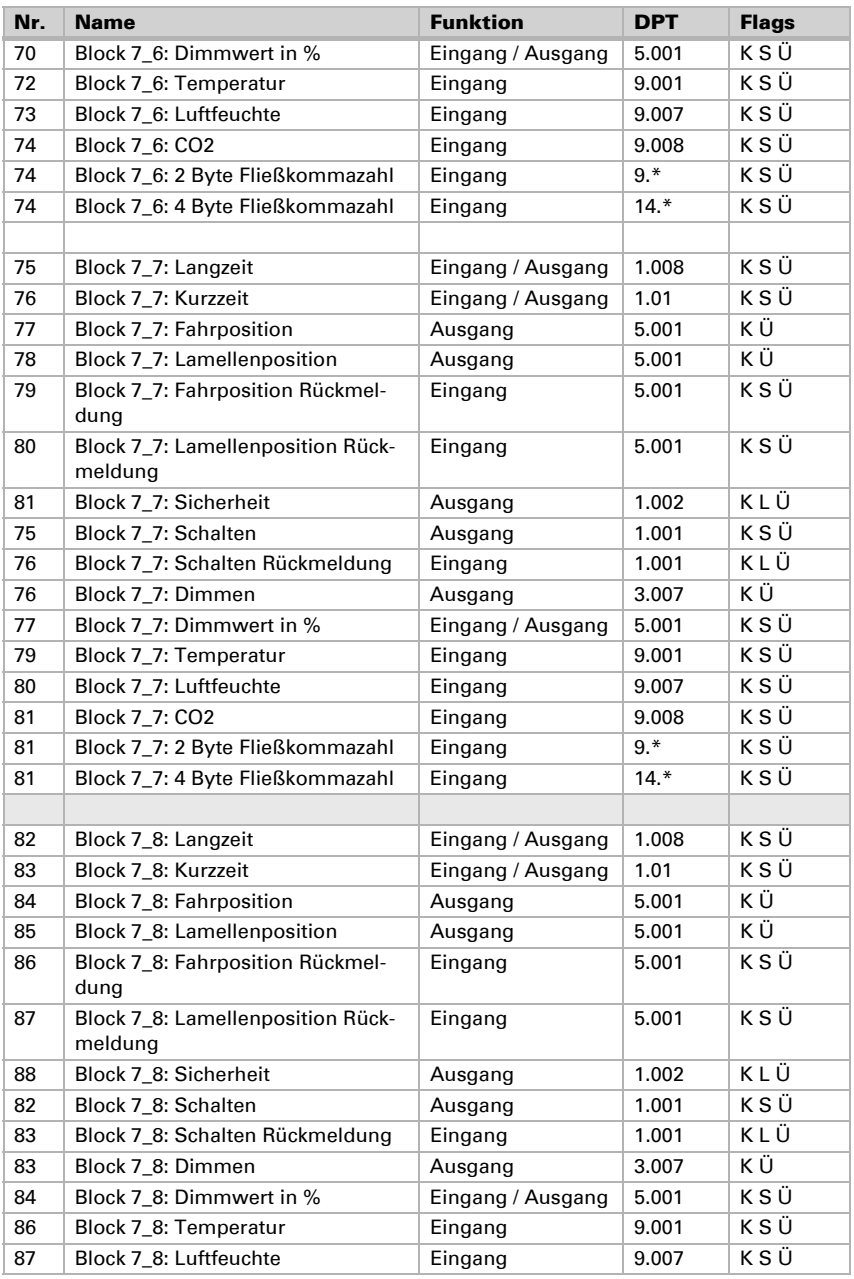

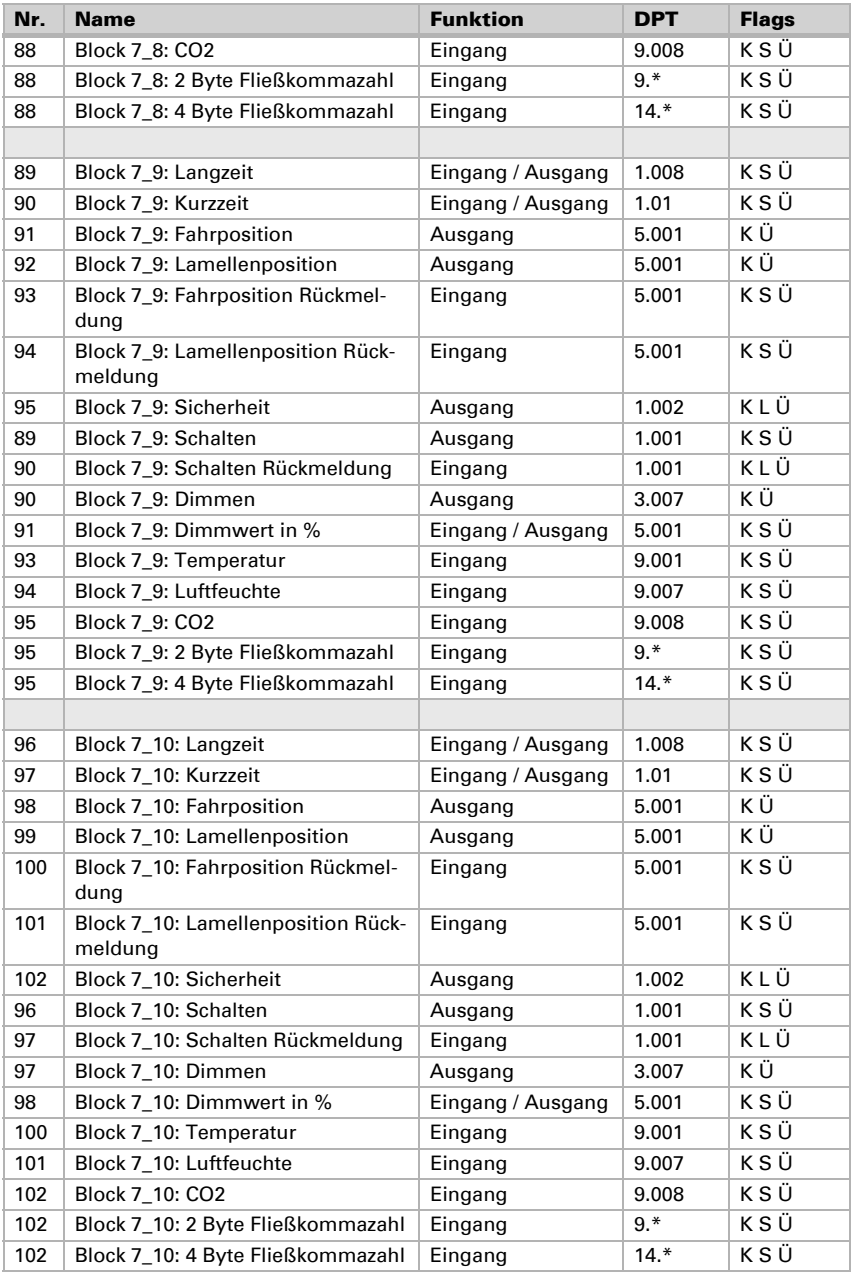

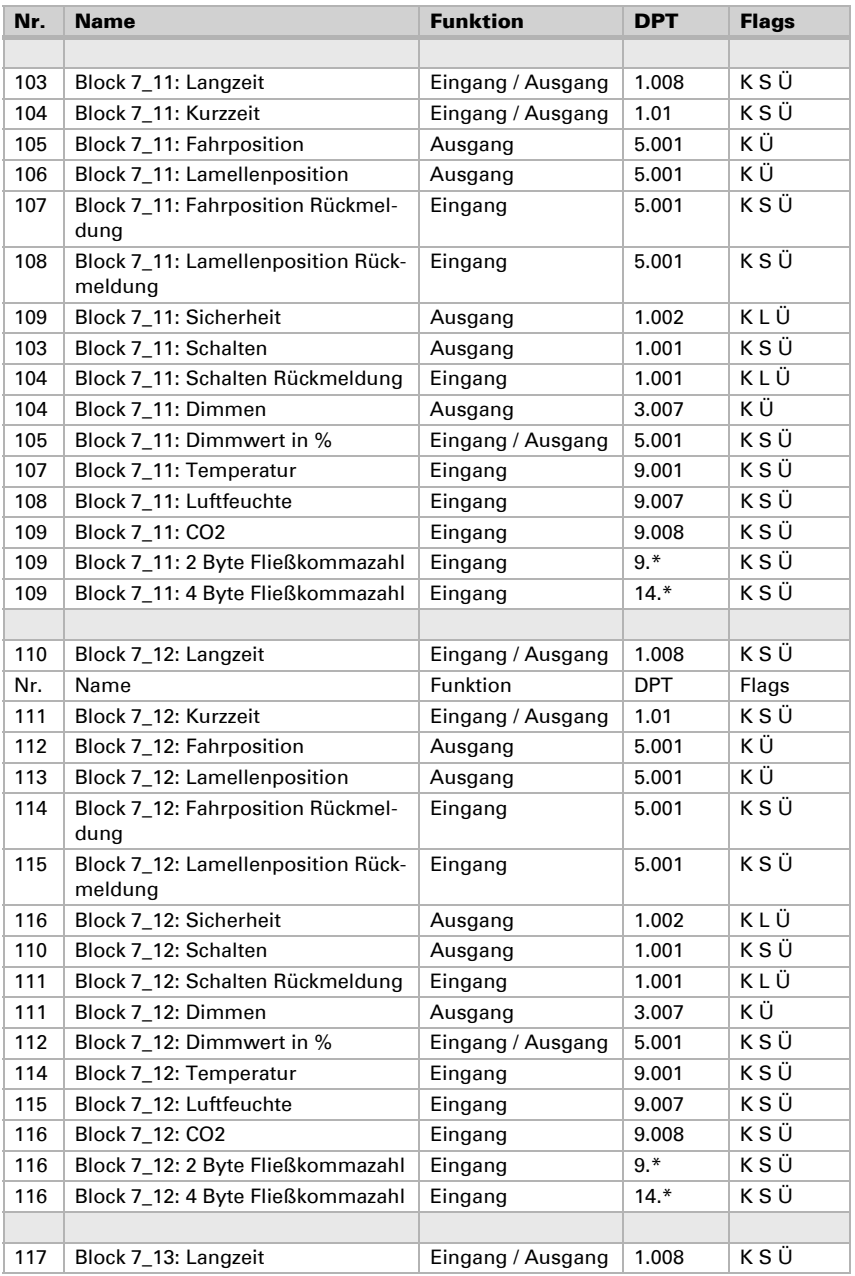

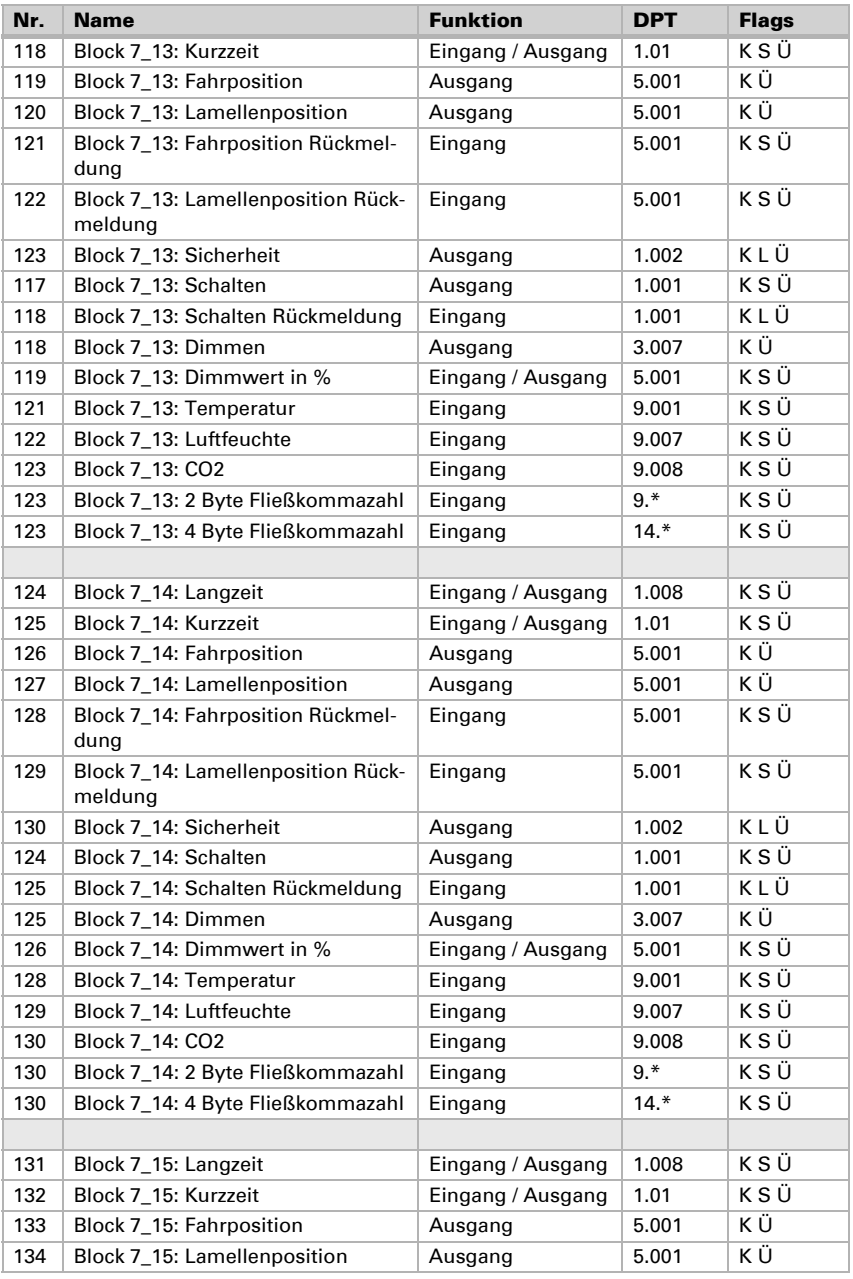

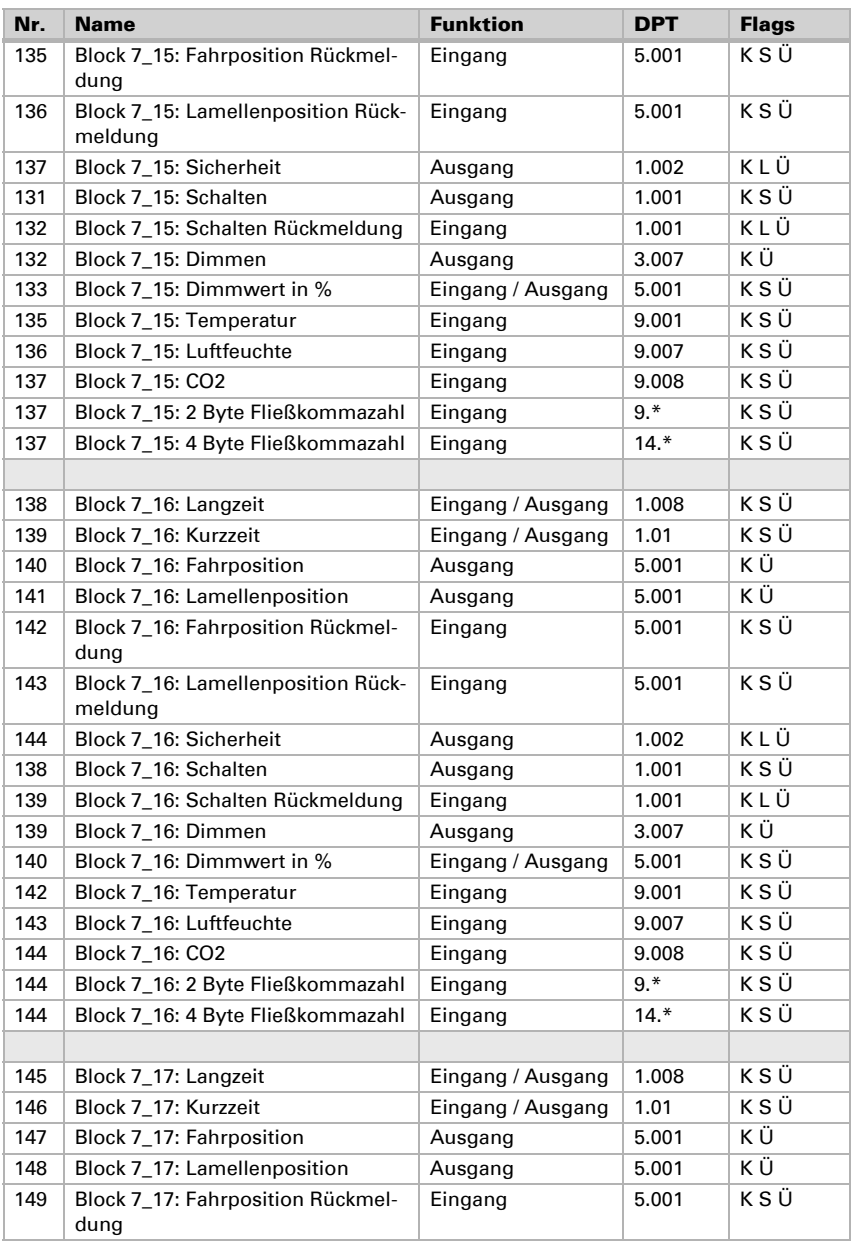

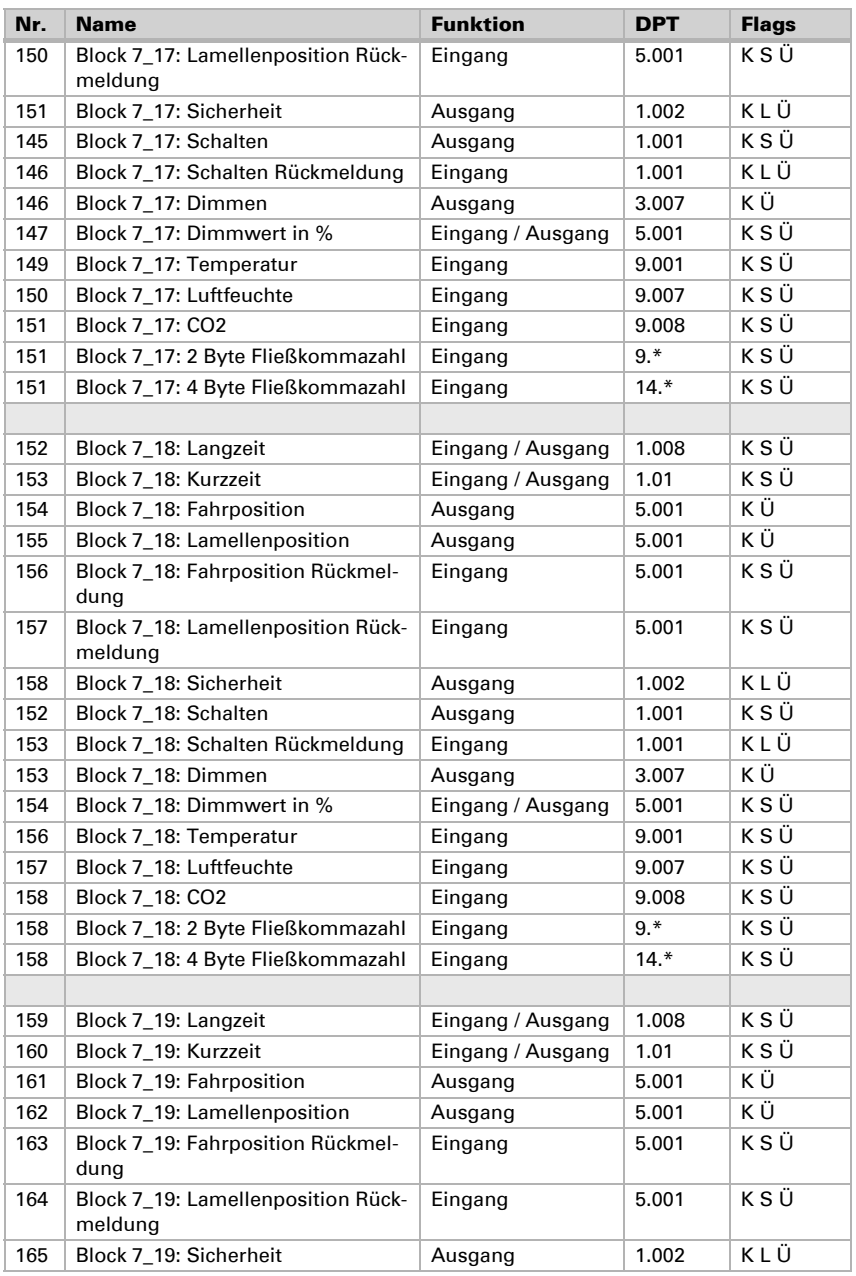

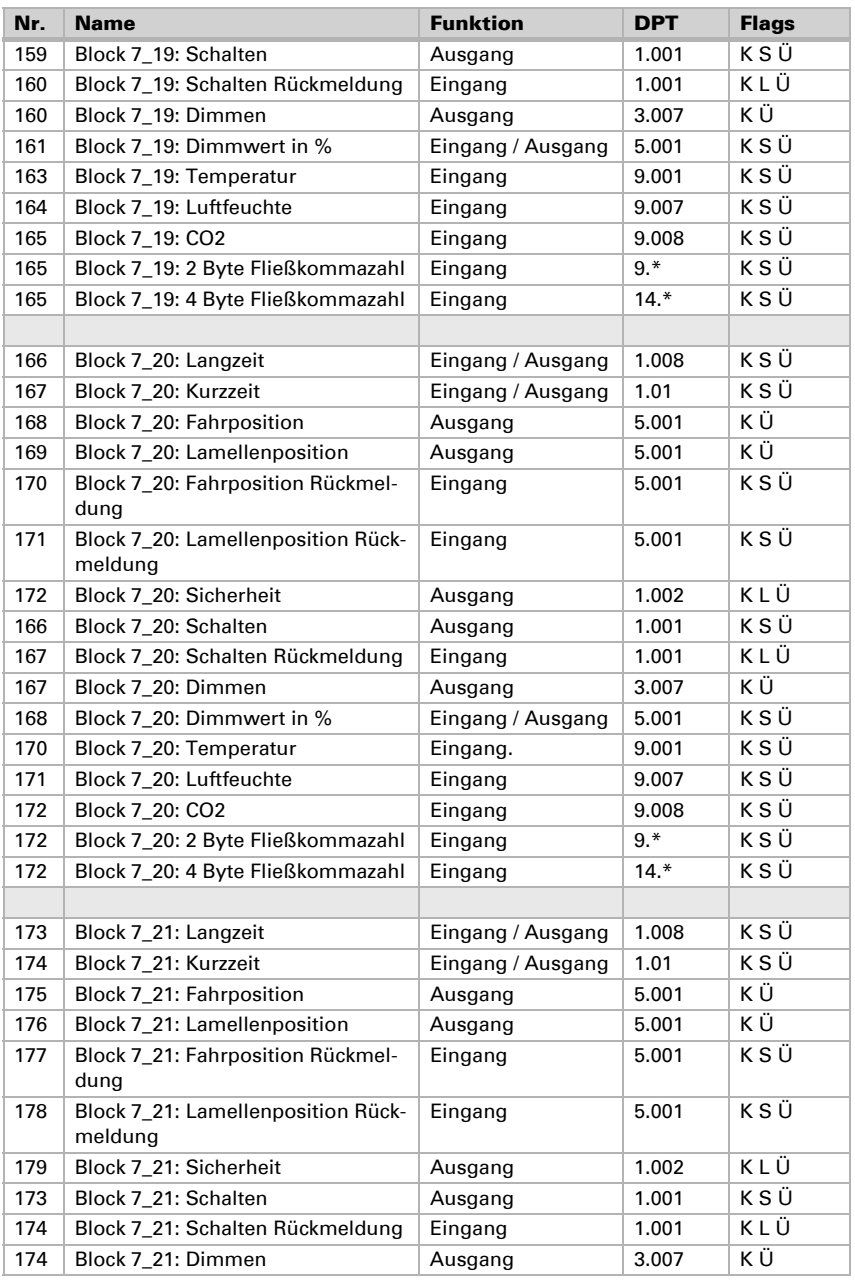

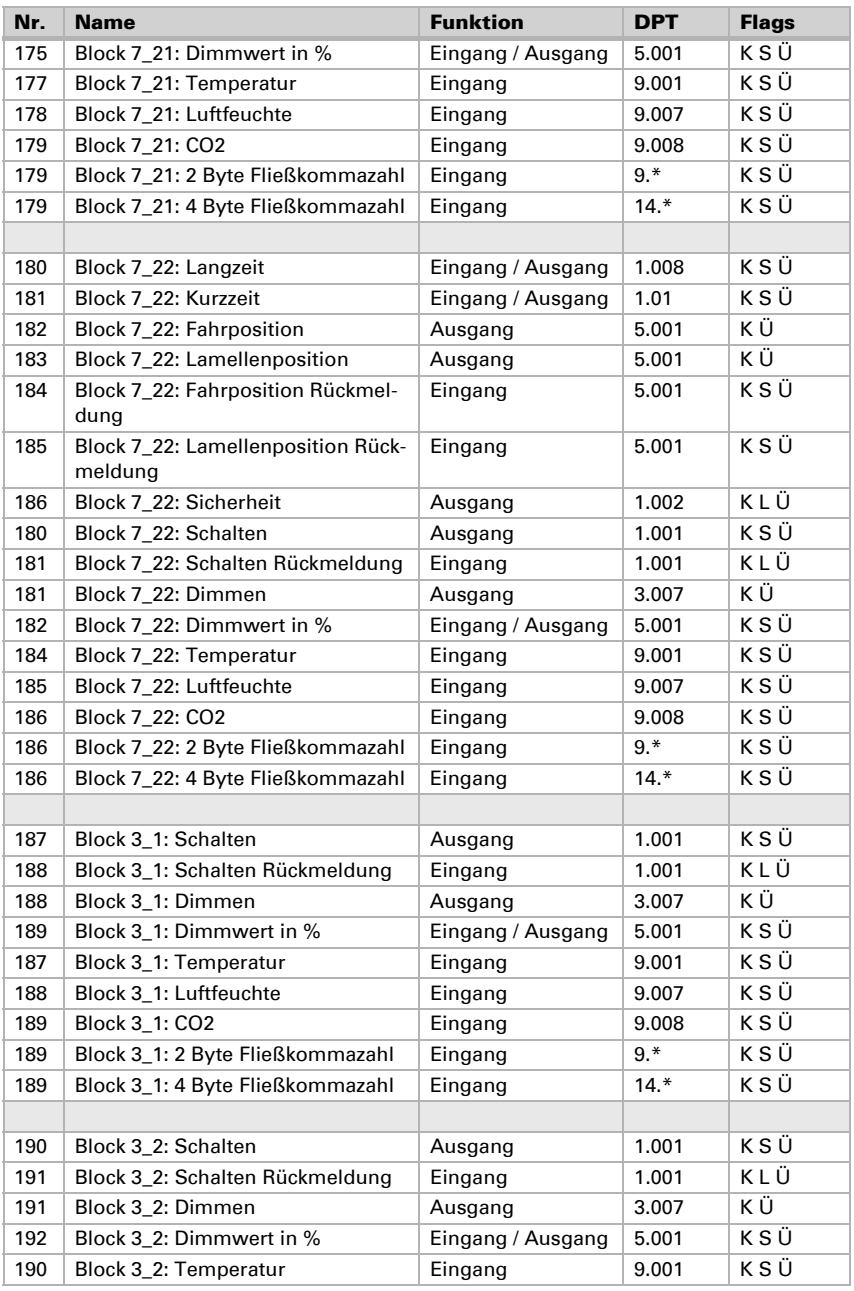

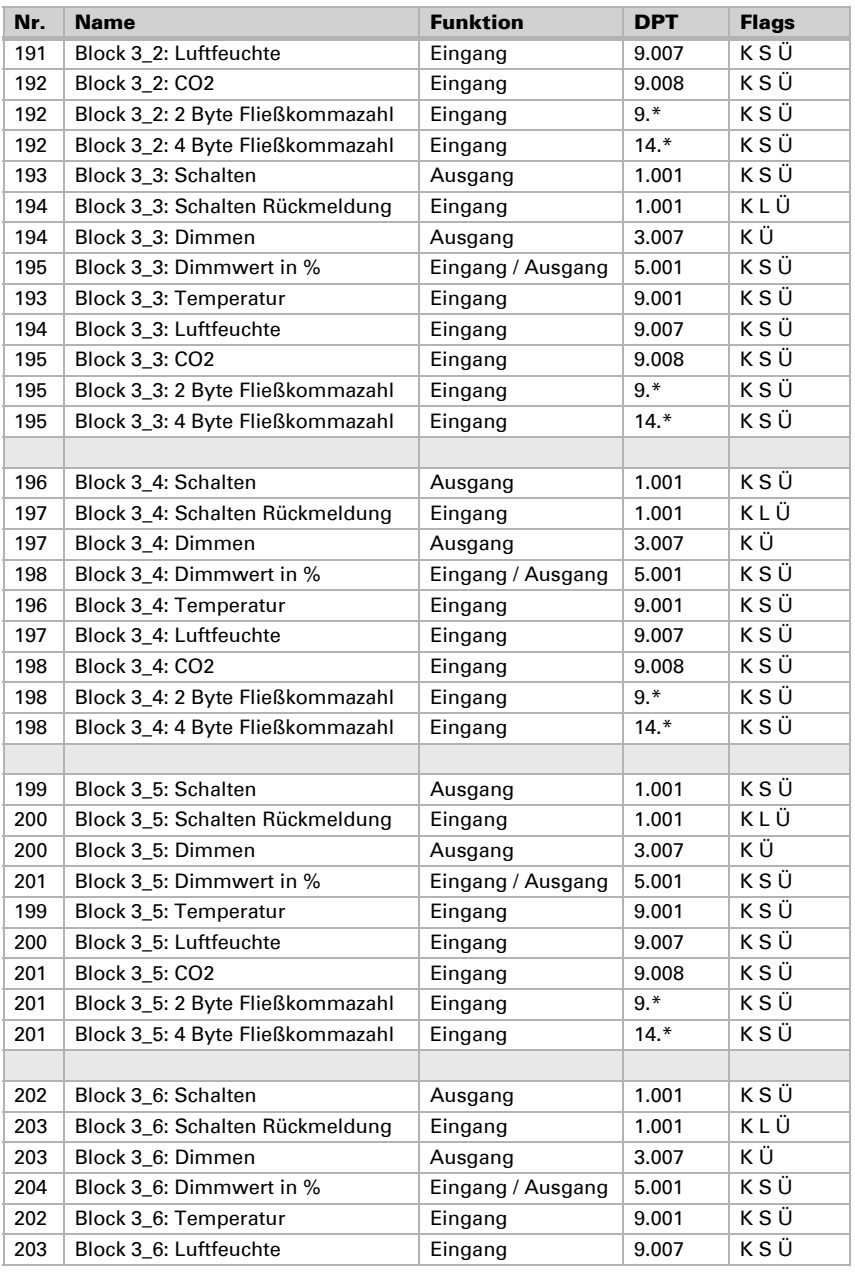

Steuerung KNX WS1000 Style • Version: 08.05.2017 • Technische Änderungen und Irrtümer vorbehalten.

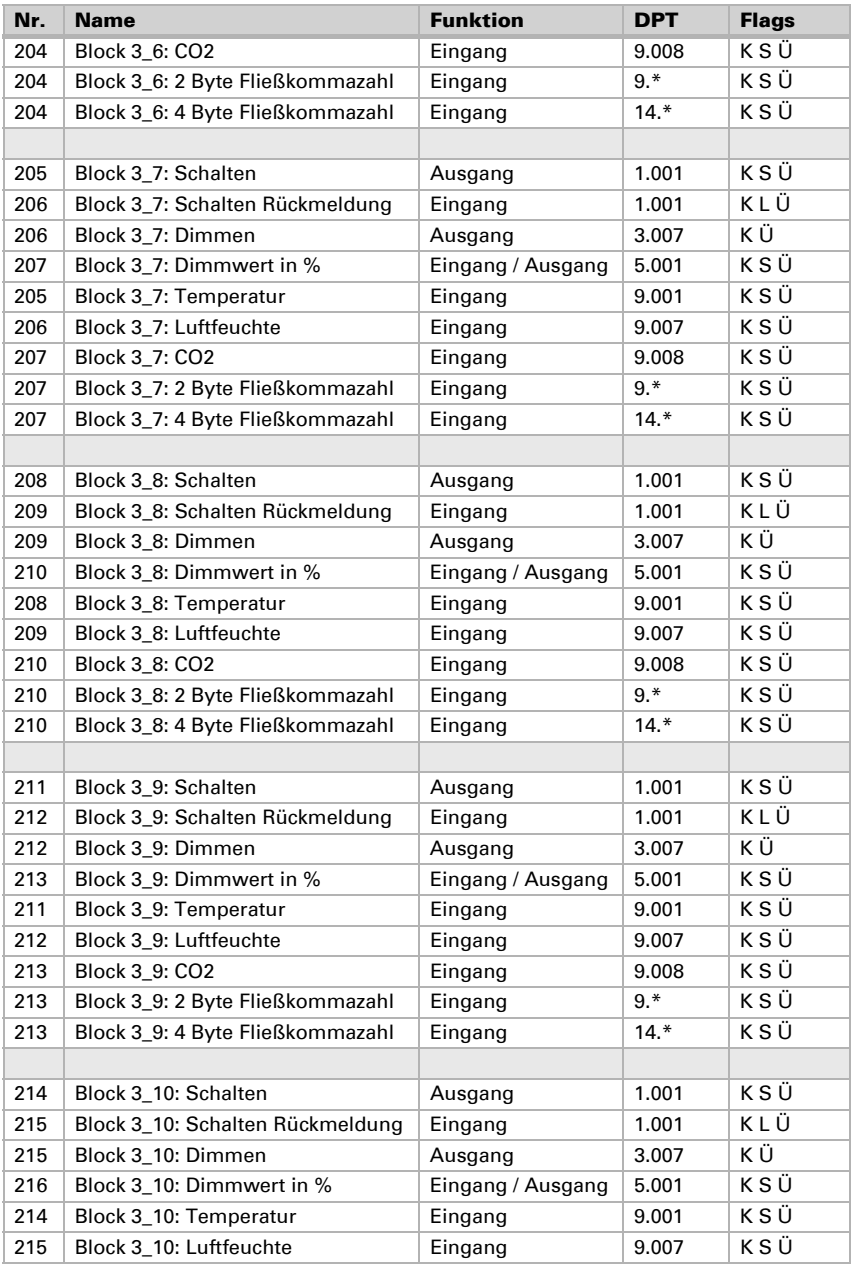

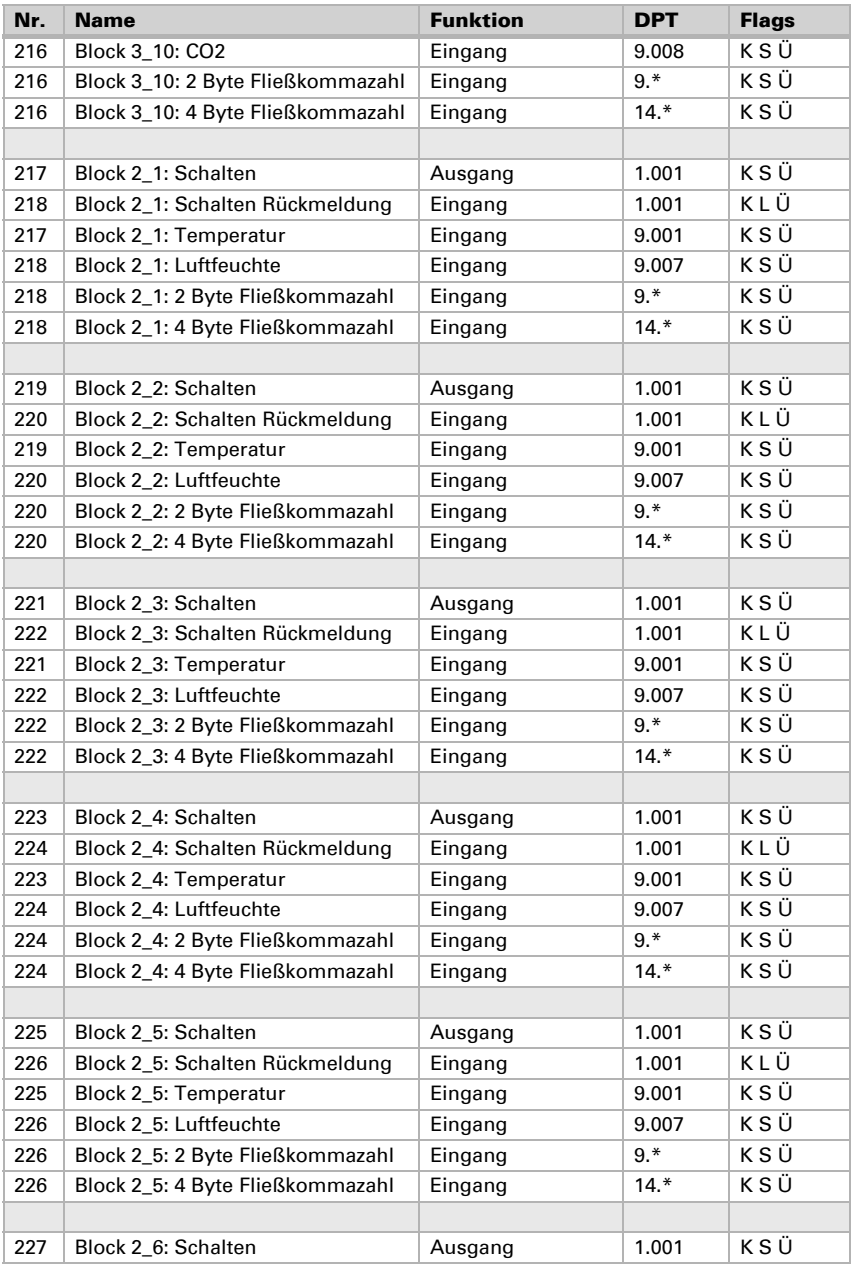

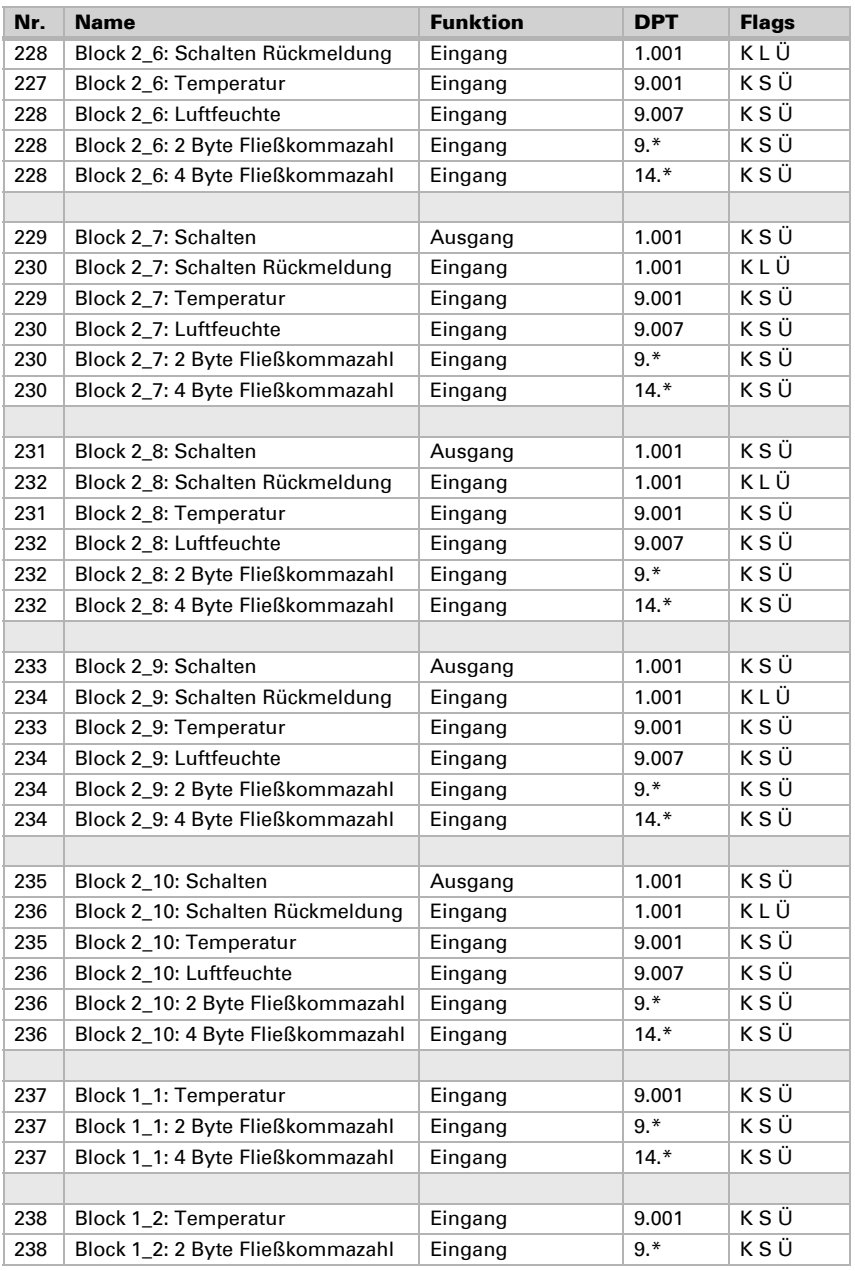

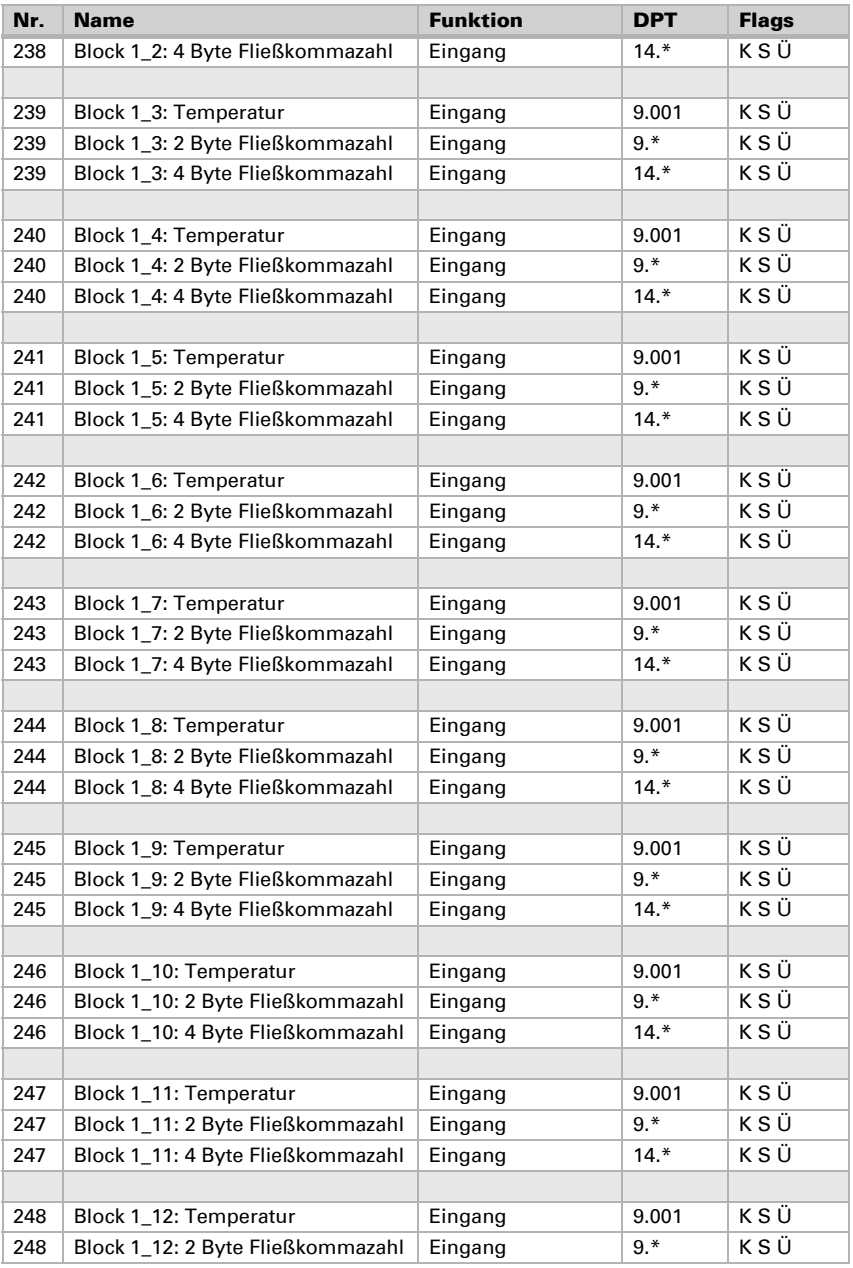

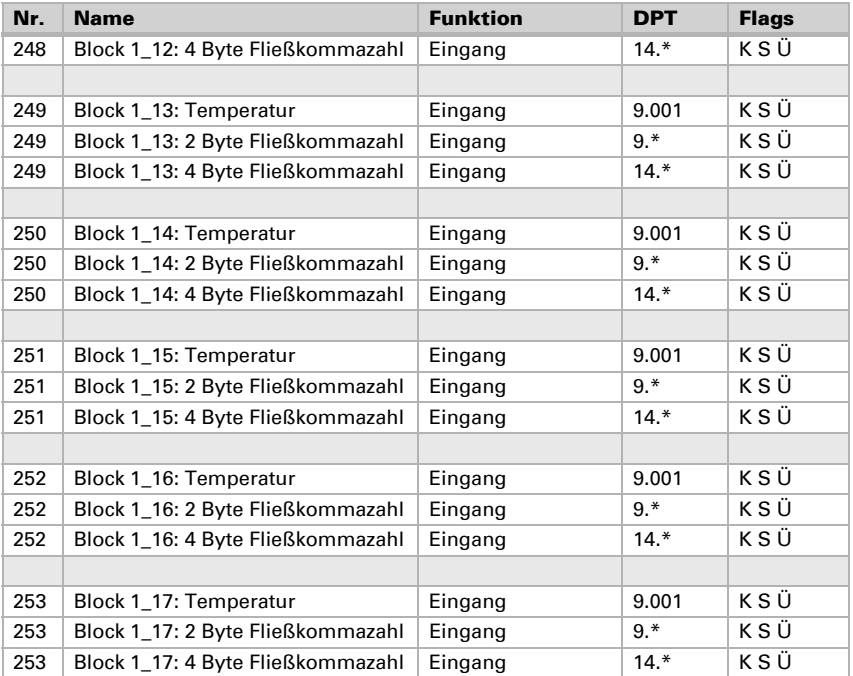

# 8.3. Einstellung der Parameter

#### Störungen und Fehlermeldungen

#### Störung/Defekt der KNX-Schnittstelle:

- Im Display der KNX WS1000 Style wird anstelle der Wetter-Animation angezeigt "KNX-Schnittstelle defekt"
- Es findet keine Kommunikation mit dem Bus statt.
- Falls in der ETS eingestellt wurde, dass die Wetterdaten vom Bus empfangen werden sollen, dann wird an der Steuerung Wind- bzw. Regenalarm ausgelöst.

Störung/Defekt der Steuerung KNX WS1000 Style (KNX-Schnittstelle erhält 30 Sekunden lang keine Meldung von der Steuerung):

• Es wird eine Störmeldung auf den Bus gesendet.

Störung/Defekt eines bereits konfigurierten KNX-Sensors oder Aktors (kein Daten-Empfang):

Im Manuell-Menü der KNX WS1000 Style wird beim Busteilnehmer angezeigt "Keine Messwerte empfangen" bzw. "Position unbekannt" oder "Defekt".

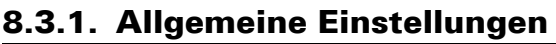

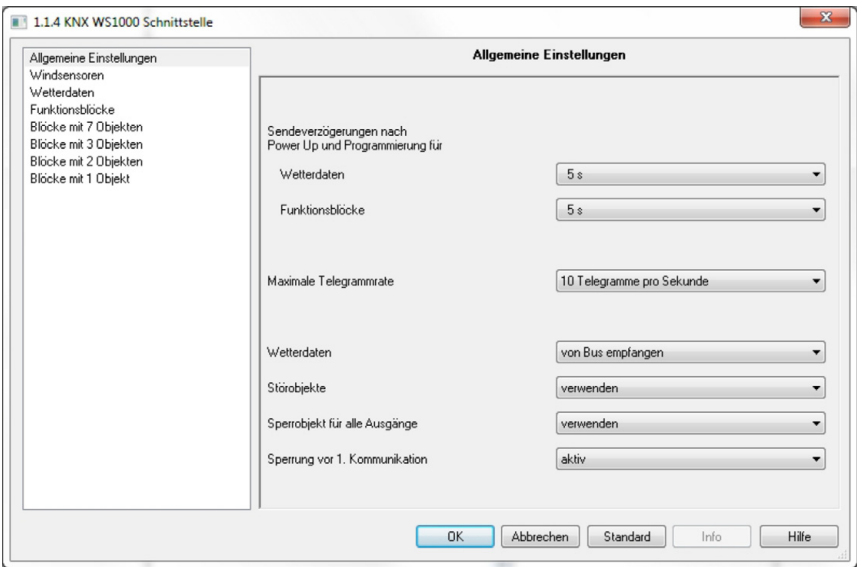

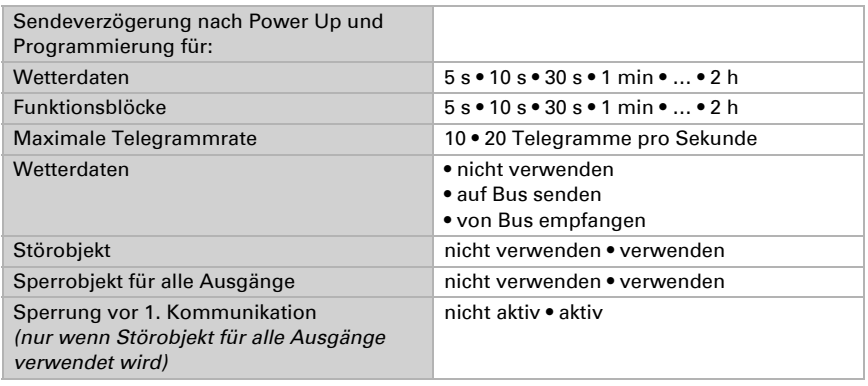

# 8.3.2. Windsensoren

Stellen Sie hier die Auswertung von zusätzlichen Windsensoren durch die Steuerung ein. Ein direkt an der Steuerung angeschlossener Windsensor kann Daten auf den Bus übertragen, ein Windsensor im Bus-System kann Daten an die Steuerung übertragen. Der Empfang der Daten vom Bus kann überwacht werden. In diesem Fall wird Windalarm ausgelöst sobald Daten nicht korrekt empfangen wurden.

#### *Windgeschwindigkeit:*

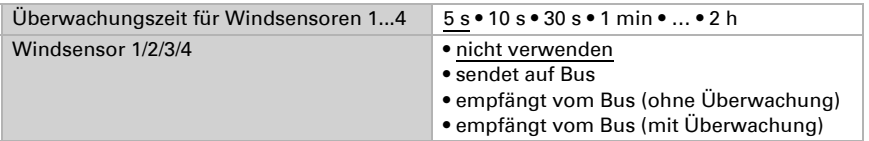

Wenn der Windsensor direkt an der Steuerung angeschlossen ist und auf den Bus sendet:

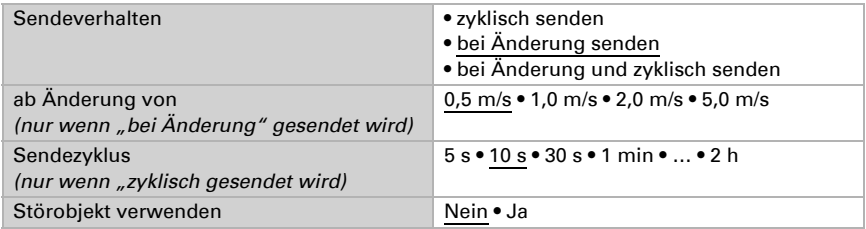

#### *Windrichtung:*

Hinweis: Die Funktion "Windrichtung: sendet auf Bus" ist mit der Wetterstation P04i-GPS nicht möglich, da keine Windrichtung ermittelt wird.

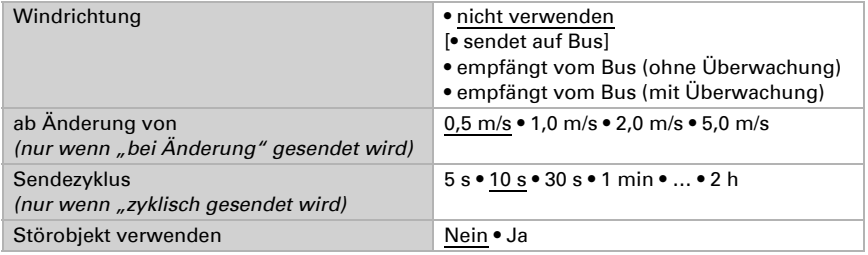

Wenn der Windrichtungssensor direkt an der Steuerung angeschlossen ist und auf den Bus sendet:

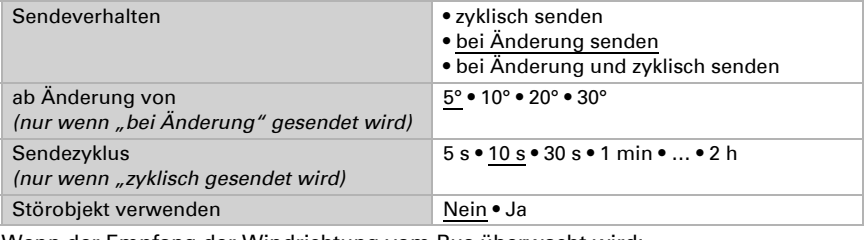

Wenn der Empfang der Windrichtung vom Bus überwacht wird:

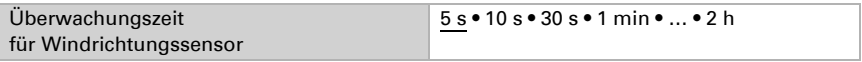

## 8.3.3. Wetterdaten

Der Menüpunkt erscheint nur, wenn Wetterdaten auf den Bus gesendet oder vom Bus empfangen werden sollen.

#### Wetterdaten werden auf den Bus gesendet

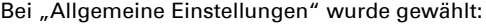

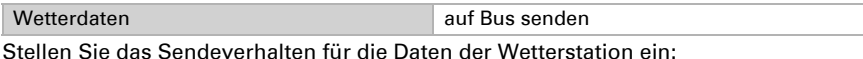

• Datum/Uhrzeit

- 
- Standort
- Sonnenstand
- Dämmerungsmeldung
- Regenmeldung
- Temperaturmesswert
- Windmesswert
- Helligkeitsmesswert

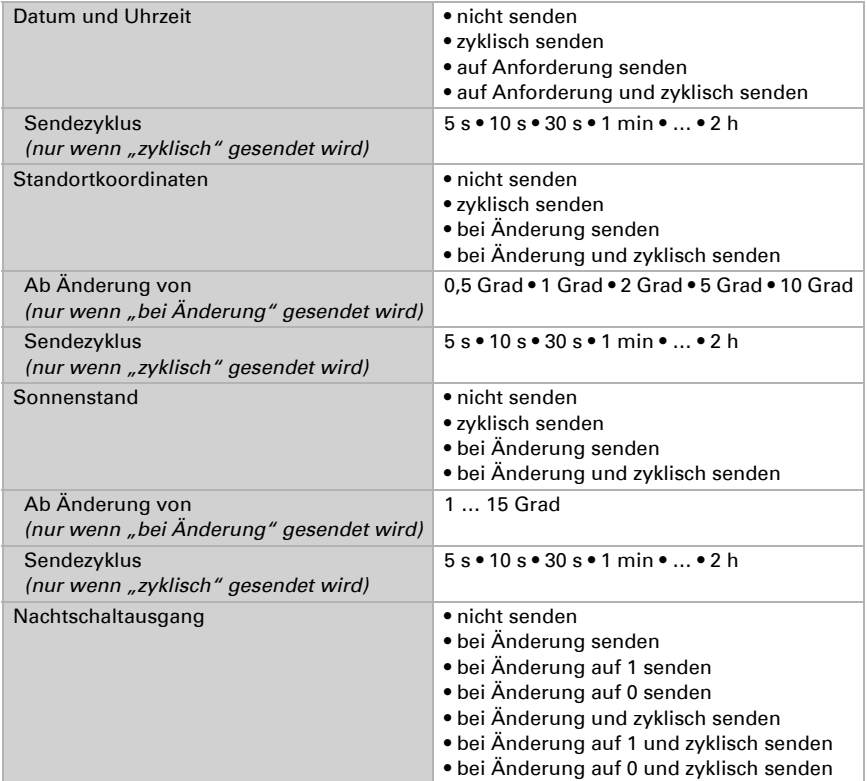

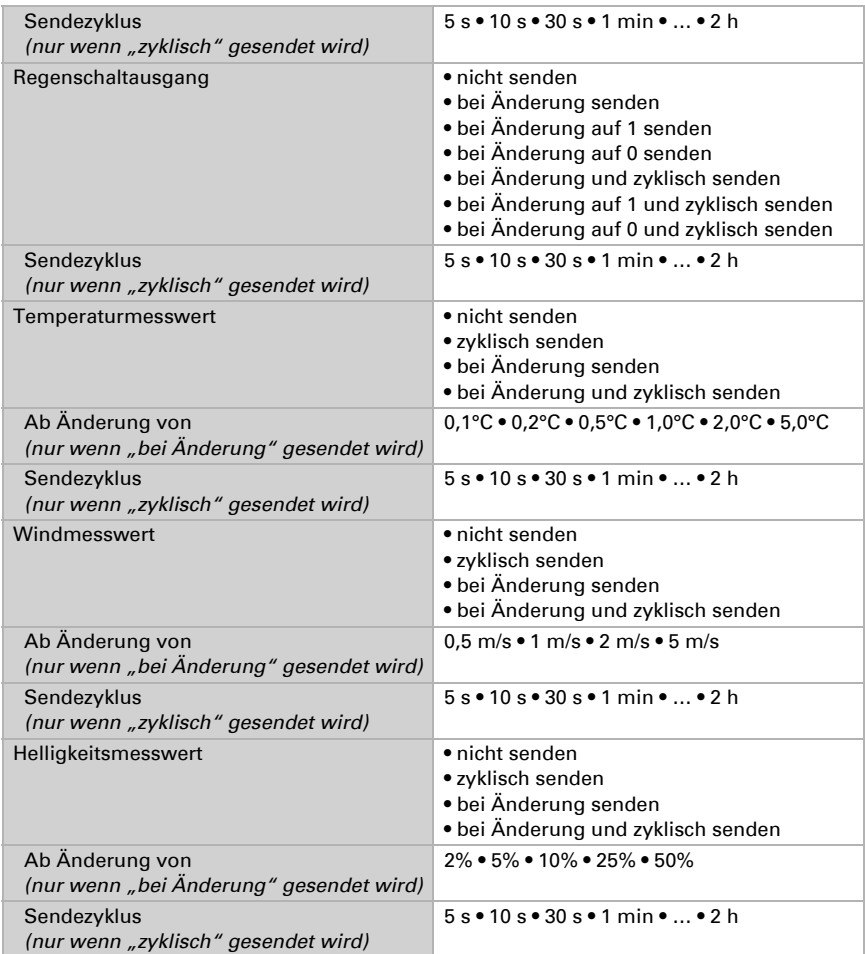

#### Wetterdaten werden vom Bus empfangen

Bei "Allgemeine Einstellungen" wurde gewählt:

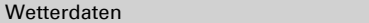

von Bus empfangen

Stellen Sie die Überwachung der Wind- und Regenobjekte ein:

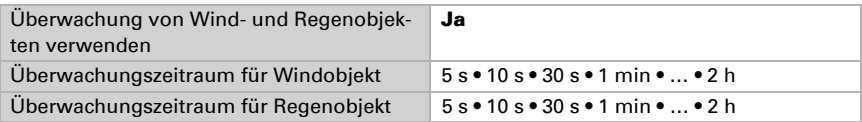

Wenn die KNX WS1000 Style innerhalb der eingestellten Zeit keinen Windmesswert bzw. keinen Niederschlagsstatus erhält, dann wird an der Steuerung Wind- bzw. Regenalarm ausgelöst. Antriebe mit den entsprechenden Automatikeinstellungen für Wind- oder Regenschutz fahren dann in die sichere Position.

Kein Datum / keine Uhrzeit (KNX WS1000 Style erhält nach dem Hochfahren/Reset keine Zeitinformation vom Bus):

Im Display der KNX WS1000 Style wird anstelle der Wetter-Animation angezeigt "Bitte Uhr stellen".

Keine Wetterdaten (KNX WS1000 Style erhält nach dem Hochfahren/Reset keine Wetterdaten vom Bus):

- Im Display der KNX WS1000 Style wird anstelle der Wetter-Animation angezeigt "Keine Verbindung zur Wetterstation".
- Es findet keine Automatiksteuerung statt und Wind- und Regenalarm sind vorsorglich aktiv, d. h. Antriebe mit den entsprechenden Einstellungen für Wind- oder Regenschutz fahren in die sichere Position.
- Der normale Automatikbetrieb wird erst wieder aufgenommen, wenn alle Wetterdaten empfangen wurden (Helligkeitswert, Windwert, Niederschlagsstatus, Außentemperaturwert).

# 8.3.4. Funktionsblöcke

Aktivieren Sie hier die benötigten Funktionsblöcke und stellen Sie das Sendeverhalten der Sicherheitsobjekte ein.

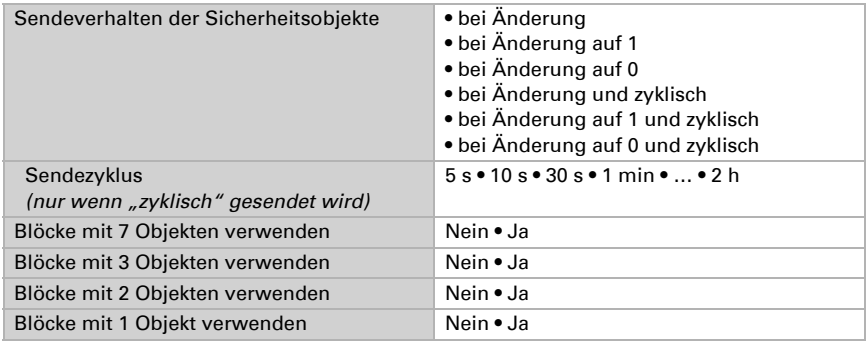

#### Blöcke mit 7 Objekten

Der Menüpunkt erscheint nur, wenn bei "Funktionsblöcke" gewählt wurde, dass Blöcke mit 7 Objekten verwendet werden sollen.

Mit diesen 22 Blöcken werden die Daten für Markisen, Jalousien, Rollläden, Fenster und Elsner Elektronik Dachlüfter WL305/610 übertragen. Die Blöcke sind auch für Licht, Dimmer, Taster, 3-fach-Kombisensoren (Temperatur, Feuchte, CO2), Thermo-Hygrometer, Temperatursensoren und Fließ-komma-Werte geeignet.

Bei "Funktionsblöcke" wurde gewählt:

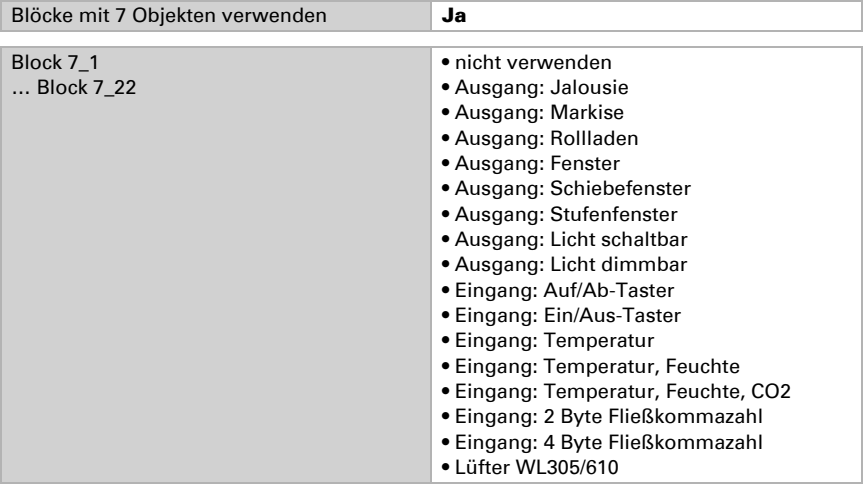

#### Bus-Kommunikation der Funk-Lüfter

Bei den Funk-Lüftern ist bei Abluft Stufe 1 die Klappe geöffnet, das Gebläse steht jedoch. Auf den Bus wird als Rückmeldung gesendet: Abluft Stufe = 12,5%. Handbuch WS1000, 3.1.7. Lüftungs-Automation einstellen, Lüftungsstufen Funk-Dachlüfter

#### Blöcke mit 3 Objekten

Der Menüpunkt erscheint nur, wenn bei "Funktionsblöcke" gewählt wurde, dass Blöcke mit 3 Objekten verwendet werden sollen.

Mit diesen 10 Blöcken werden die Daten für Dimmer und 3-fach-Kombisensoren (Temperatur, Feuchte, CO2) übertragen. Die Blöcke sind auch für Licht, Taster, Thermo-Hygrometer, Temperatursensoren und Fließkomma-Werte geeignet.

Bei "Funktionsblöcke" wurde gewählt:

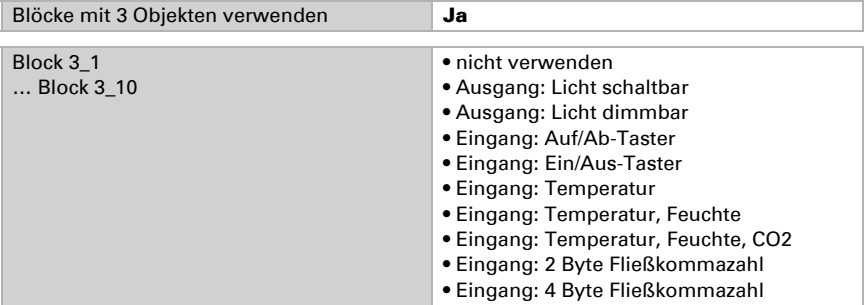

#### Blöcke mit 2 Objekten

Der Menüpunkt erscheint nur, wenn bei "Funktionsblöcke" gewählt wurde, dass Blöcke mit 2 Objekten verwendet werden sollen.

Mit diesen 10 Blöcken werden die Daten für Licht, Taster und Thermo-Hygrometer übertragen. Die Blöcke sind auch für Temperatursensoren und Fließkomma-Werte geeignet.

Bei "Funktionsblöcke" wurde gewählt:

| Blöcke mit 2 Objekten verwenden | Ja                               |
|---------------------------------|----------------------------------|
| Block 2 1                       | • nicht verwenden                |
| Block 2 10                      | • Ausgang: Licht schaltbar       |
|                                 | • Eingang: Auf/Ab-Taster         |
|                                 | • Eingang: Ein/Aus-Taster        |
|                                 | • Eingang: Temperatur            |
|                                 | • Eingang: Temperatur, Feuchte   |
|                                 | • Eingang: 2 Byte Fließkommazahl |
|                                 | · Eingang: 4 Byte Fließkommazahl |

#### Blöcke mit 1 Objekt

Der Menüpunkt erscheint nur, wenn bei "Funktionsblöcke" gewählt wurde, dass Blöcke mit 1 Objekt verwendet werden sollen.

Mit diesen 17 Blöcken werden die Daten für Temperatursensoren und Fließkomma-Werte übertragen.

Bei "Funktionsblöcke" wurde gewählt:

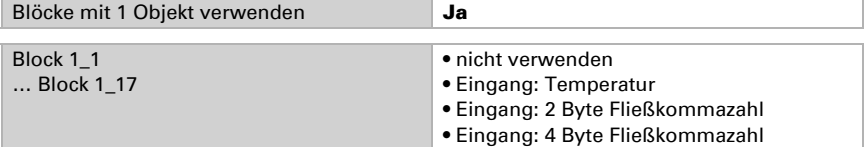

# elsner®

Elsner Elektronik GmbH Steuerungs- und Automatisierungstechnik

Sohlengrund 16<br>75395 Ostelsheim

75395 Ostelsheim Tel. +49(0)7033/30945-0 info@elsner-elektronik.de  $Fax +49(0)7033/30945-20$